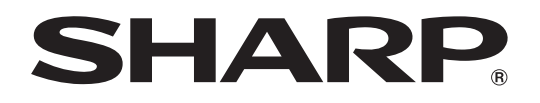

# **DATA PROJECTOR MODEL XG-C465X-L XG-C435X-L**

# **OPERATION MANUAL**

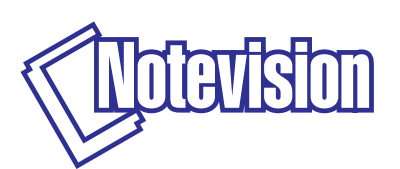

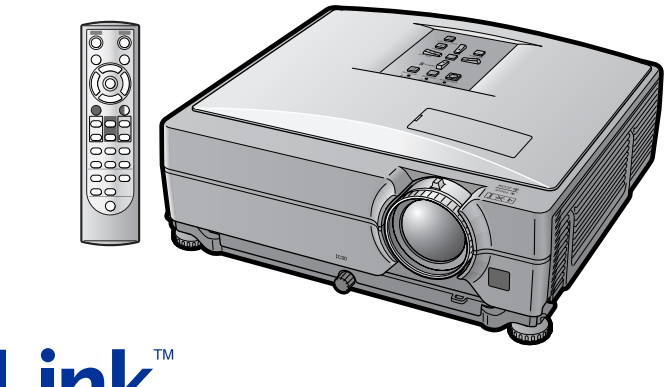

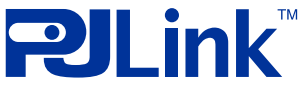

### **IMPORTANT**

- For your assistance in reporting the loss or theft of your Projector, please record the Model and Serial Numbers located on the bottom of the projector and retain this information.
- Before recycling the packaging, please ensure that you have checked the contents of the carton thoroughly against the list of "Supplied accessories" on page **[10](#page-11-0)**.

### **Model No.:**

**Serial No.:**

#### **SPECIAL NOTE FOR USERS IN THE U.K.**

The mains lead of this product is fitted with a non-rewireable (moulded) plug incorporating a 10A fuse. Should the fuse need to be replaced, a BSI or ASTA approved BS 1362 fuse marked  $\mathcal G$  or  $\mathcal G$  and of the same rating as above, which is also indicated on the pin face of the plug, must be used.

Always refit the fuse cover after replacing the fuse. Never use the plug without the fuse cover fitted. In the unlikely event of the socket outlet in your home not being compatible with the plug supplied, cut off the mains plug and fit an appropriate type.

#### **DANGER:**

The fuse from the cut-off plug should be removed and the cut-off plug destroyed immediately and disposed of in a safe manner.

Under no circumstances should the cut-off plug be inserted elsewhere into a 10A socket outlet, as a serious electric shock may occur.

To fit an appropriate plug to the mains lead, follow the instructions below:

#### **WARNING:**

THIS APPARATUS MUST BE EARTHED.

#### **IMPORTANT:**

The wires in this mains lead are coloured in accordance with the following code:

Green-and-yellow : Earth / Blue : Neutral / Brown : Live

As the colours of the wires in the mains lead of this apparatus may not correspond with the coloured markings identifying the terminals in your plug proceed as follows:

- The wire which is coloured green-and-yellow must be connected to the terminal in the plug which is marked by the letter E or by the safety earth symbol  $\pm$  or coloured green or green-and-yellow.
- The wire which is coloured blue must be connected to the terminal which is marked with the letter N or coloured black.
- The wire which is coloured brown must be connected to the terminal which is marked with the letter L or coloured red.

IF YOU HAVE ANY DOUBT, CONSULT A QUALIFIED ELECTRICIAN.

The supplied CD-ROM contains operation instructions in English, German, French, Spanish, Italian, Dutch, Swedish, Portuguese, Chinese, Korean and Arabic. Carefully read through the operation instructions before operating the projector.

Die mitgelieferte CD-ROM enthält Bedienungsanleitungen in Englisch, Deutsch, Französisch, Spanisch, Italienisch, Niederländisch, Schwedisch, Portugiesisch, Chinesisch, Koreanisch und Arabisch. Bitte lesen Sie die Bedienungsanleitung vor der Verwendung des Projektors sorgfältig durch.

Le CD-ROM fourni contient les instructions de fonctionnement en anglais, allemand, français, espagnol, italien, néerlandais, suédois, portugais, chinois, coréen et arabe. Veuillez lire attentivement ces instructions avant de faire fonctionner le projecteur.

El CD-ROM suministrado contiene instrucciones de operación en inglés, alemán, francés, español, italiano, holandés, sueco, portugués, chino, coreano y árabe. Lea cuidadosamente las instrucciones de operación antes de utilizar el proyector.

Il CD-ROM in dotazione contiene istruzioni per l'uso in inglese, tedesco, francese, spagnolo, italiano, olandese, svedese, portoghese, cinese, coreano e arabo. Leggere attentamente le istruzioni per l'uso prima di usare il proiettore.

De meegeleverde CD-ROM bevat handleidingen in het Engels, Duits, Frans, Spaans, Italiaans, Nederlands, Zweeds, Portugees, Chinees, Koreaans en Arabisch. Lees de handleiding zorgvuldig door voor u de projector in gebruik neemt.

Den medföljande CD-ROM-skivan innehåller bruksanvisningar på engelska, tyska, franska, spanska, italienska, holländska, svenska, portugisiska, kinesiska, koreanska och arabiska. Läs noga igenom bruksanvisningen innan projektorn tas i bruk.

O CD-ROM fornecido contém instruções de operação em Inglês, Alemão, Francês, Espanhol, Italiano, Holandês, Sueco, Português, Chinês, Coreano e Árabe. Leia cuidadosamente todas as instruções de operação antes de operar o projetor.

附送之CD-ROM光碟中,有用英文、德文、法文、西班牙文、意大利文、荷蘭文、瑞典文、葡萄牙文、中文、韓國文和阿拉伯文 所寫的使用說明書。在操作本投影機之前,請務必仔細閱讀整本使用說明書。

제공된 CD-ROM에는 영어, 독일어, 프랑스어, 스페인어, 이탈리아어, 네덜란드어, 스웨덴어, 포르투갈어, 중국어, 한국어, 아라비아어로 작성된 조작 설명서가 수록되어 있습니다. 프로젝터를 조작하기 전에 조작 지침을 상세하게 숙지하십시오.

يحتو ي القر ص المضغوط المر فق مع المنتج على تعليمات التشغيل باللغة الإنجليز ية، الألمانية، الفر نسبة، الإسبانية، الإيطالية، الهولندية، السويدية، البر تغالية، الصينية، الكورية والعربية. برجاء قراءة تعليمات التشغيل بعناية قبل الشروع في تشغيل جهاز الإسقاط

# <span id="page-2-0"></span>**Introduction ENGLISH**

There are two important reasons for prompt warranty registration of your new SHARP Projector, using the REGISTRATION CARD packed with the projector.

#### **1. WARRANTY**

This is to assure that you immediately receive the full benefit of the parts, service and labor warranty applicable to your purchase.

#### **2. CONSUMER PRODUCT SAFETY ACT** To ensure that you will promptly receive any safety notification of inspection, modification, or recall that SHARP may be required to give under the 1972 Consumer Product Safety Act, PLEASE READ CAREFULLY THE IMPORTANT "LIMITED WARRANTY" CLAUSE.

**WARNING:** High brightness light source. Do not stare into the beam of light, or view directly. Be especially  $\overline{1}$   $\times$   $\triangleright$ careful that children do not stare directly into the beam of light.

**WARNING:** To reduce the risk of fire or electric shock, do not expose this product to rain or moisture.

See bottom of projector.

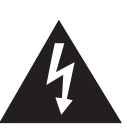

**CAUTION RISK OF ELECTRIC SHOCK. DO NOT REMOVE SCREWS EXCEPT SPECIFIED USER SERVICE SCREW.**

**CAUTION: TO REDUCE THE RISK OF ELECTRIC SHOCK, DO NOT REMOVE COVER. NO USER-SERVICEABLE PARTS EXCEPT LAMP UNIT. REFER SERVICING TO QUALIFIED SERVICE PERSONNEL.**

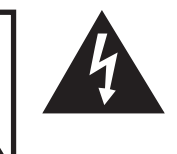

The lightning flash with arrowhead symbol, within an equilateral triangle, is intended to alert the user to the presence of uninsulated "dangerous voltage" within the product's enclosure that may be of sufficient magnitude to constitute a risk or electric shock to persons.

U.S.A. ONLY

The exclamation point within a triangle is intended to alert the user to the presence of important operating and maintenance (servicing) instructions in the literature accompanying the product.

WARNING: FCC Regulations state that any unauthorized changes or modifications to this equipment not expressly approved by the manufacturer could void the user's authority to operate this equipment. U.S.A. ONLY

### **INFORMATION**

This equipment has been tested and found to comply with the limits for a Class A digital device, pursuant to Part 15 of the FCC Rules. These limits are designed to provide reasonable protection against harmful interference when the equipment is operated in a commercial environment. This equipment generates, uses, and can radiate radio frequency energy and, if not installed and used in accordance with the operation manual, may cause harmful interference to radio communications. Operation of this equipment in a residential area is likely to cause harmful interference, in which case the user will be required to correct the interference at his own expense. U.S.A. ONLY

The enclosed computer cable must be used with the device. The cable is provided to ensure that the device complies with FCC Class A verification. U.S.A. ONLY

### **WARNING:**

This is a Class A product. In a domestic environment this product may cause radio interference in which case the user may be required to take adequate measures.

### **PRODUCT DISPOSAL**

This product utilizes tin-lead solder, and lamp containing a small amount of mercury. Disposal of these materials may be regulated due to environmental considerations. For disposal or recycling information, please contact your local authorities, the Electronics Industries Alliance: www.eiae.org, the lamp recycling organization www.lamprecycle.org, or Sharp at 1-800-BE-SHARP. U.S.A. ONLY

### **Caution Concerning Lamp Replacement**

See "Replacing the Lamp" on page **[61](#page-62-0)**.

This SHARP projector uses an LCD (Liquid Crystal Display) panel. This very sophisticated panel contains 786,432 pixels (x RGB) TFT's (Thin Film Transistors). As with any high technology electronic equipment such as large screen TVs, video systems and video cameras, there are certain acceptable tolerances that the equipment must conform to.

This unit has some inactive pixels within acceptable tolerances which may result in inactive dots on the picture screen. This will not affect the picture quality or the life expectancy of the unit.

- Microsoft® and Windows® are registered trademarks of Microsoft Corporation in the United States and/or other countries.
- PC/AT is a registered trademark of International Business Machines Corporation in the United States.
- Adobe® Reader® is a trademark of Adobe Systems Incorporated.
- Macintosh® is a registered trademark of Apple Computer, Inc. in the United States and/or other countries.
- PJLink is a registered trademark or an application trademark in Japan, the United States and/or other countries/regions.
- All other company or product names are trademarks or registered trademarks of their respective companies.

Authorized representative responsible for the European Union Community Market

SHARP ELECTRONICS (Europe) GmbH Sonninstraße 3, D-20097 Hamburg

E.U. ONLY

# <span id="page-4-0"></span>**How to Read this Operation Manual**

• **In this operation manual, the illustrations and on-screen displays are simplified for explanation. This may differ from the actual on-screen display.**

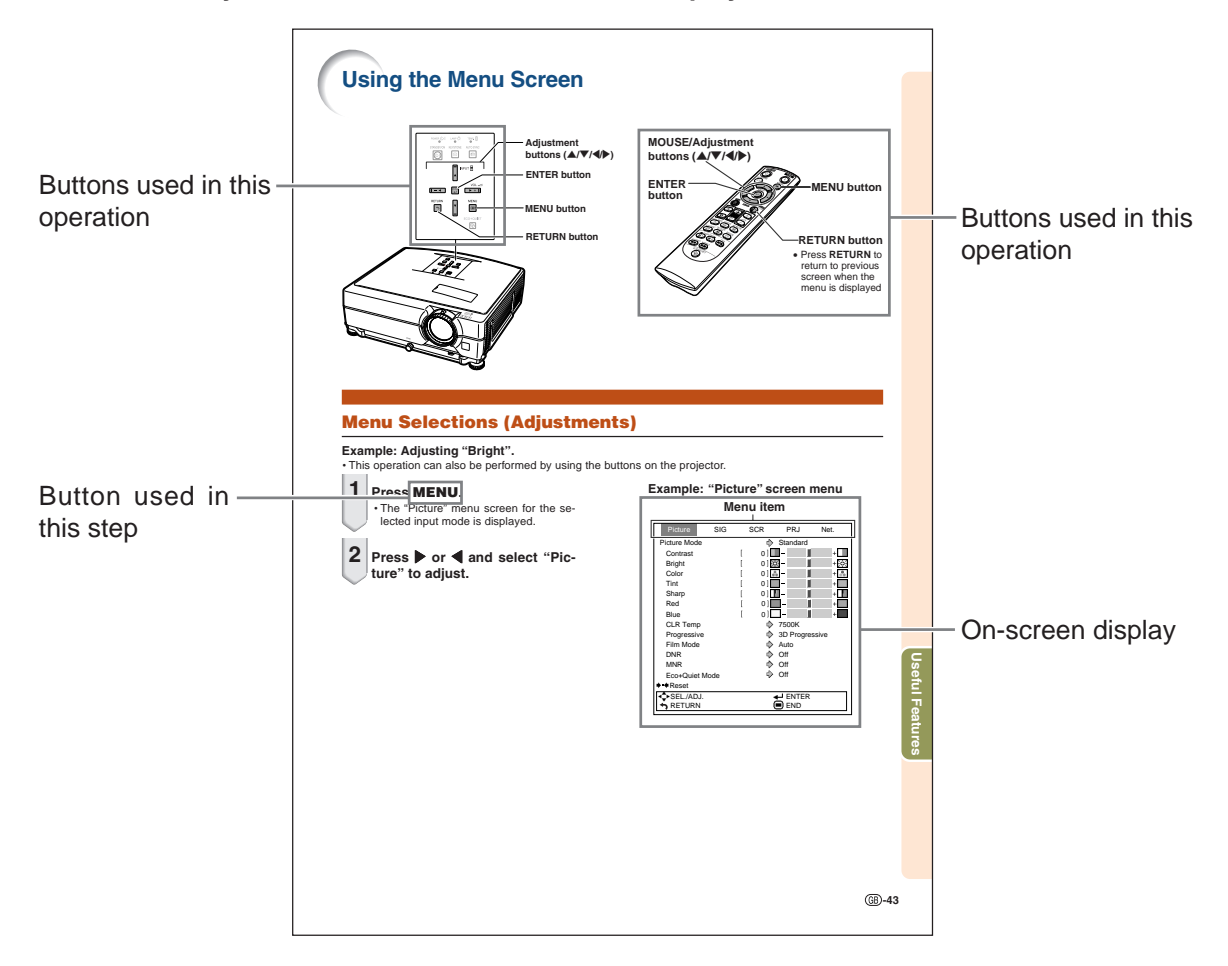

**Info** ...........Indicates safeguards when using the projector.

**Note ........Indicates additional information for setting up and operating the projector.** 

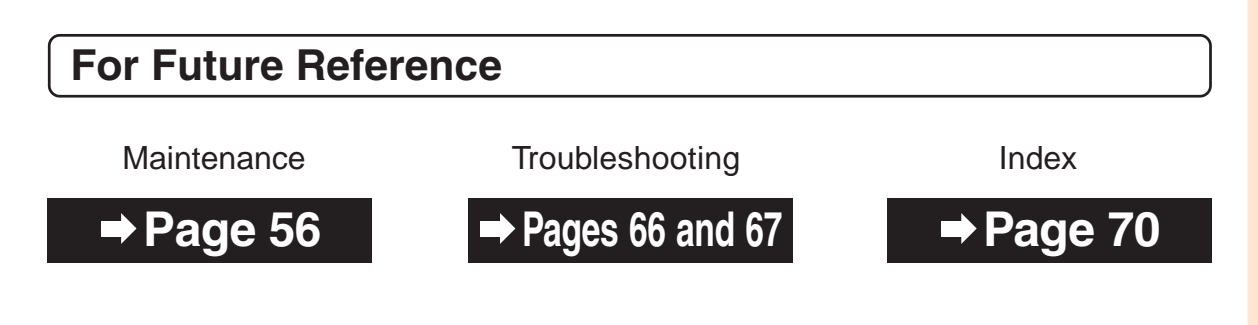

# **Contents**

## **Preparing**

## **[Introduction](#page-2-0)**

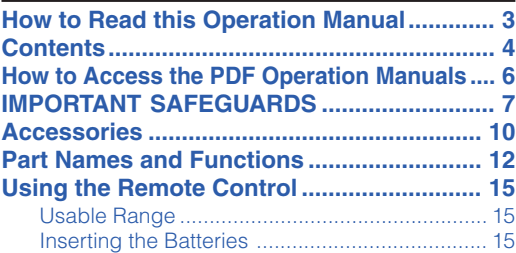

## **[Quick Start](#page-17-0)**

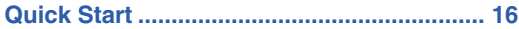

## **[Setup](#page-19-0)**

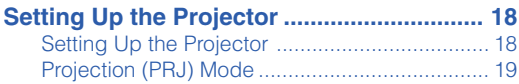

## **[Connections](#page-22-0)**

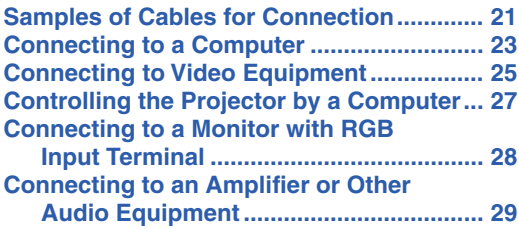

## **Using**

## **[Basic Operation](#page-31-0)**

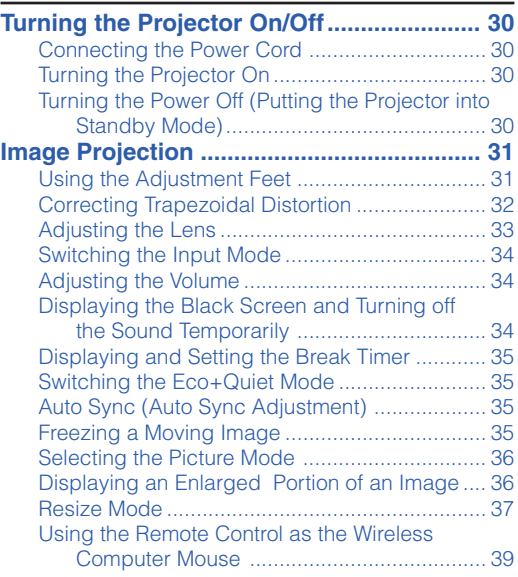

## **[Useful Features](#page-41-0)**

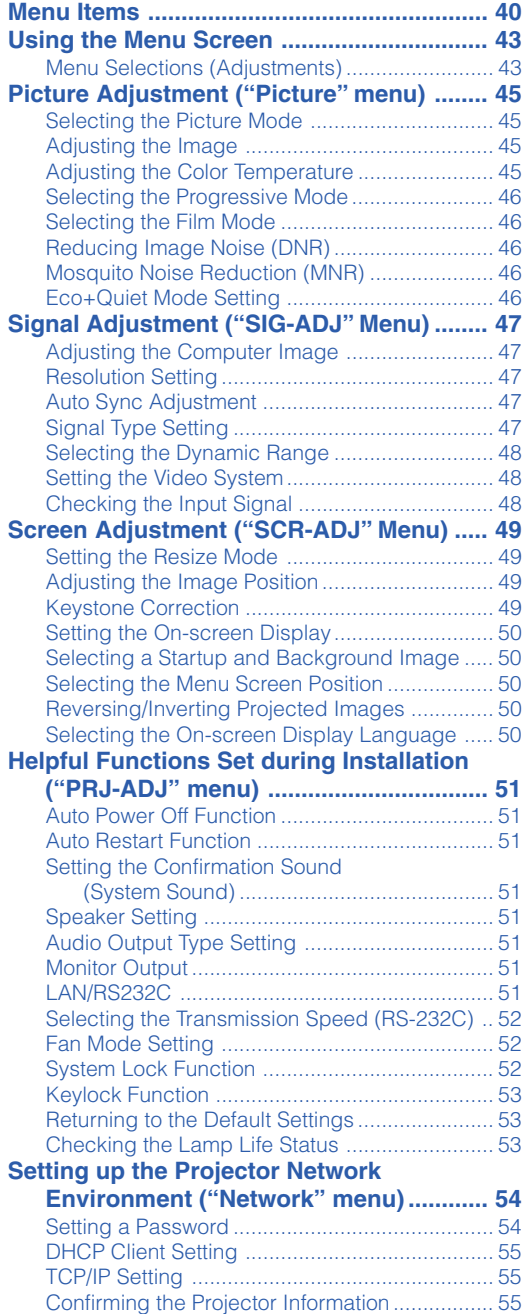

## **Reference**

# **[Appendix](#page-57-0)**

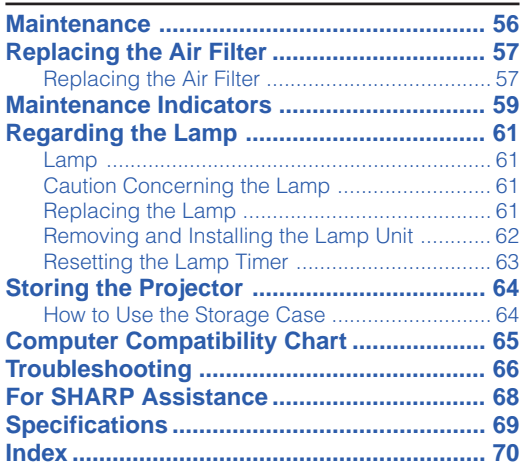

## **SETUP MANUAL**

### **Refer to the "SETUP MANUAL" contained on the supplied CD-ROM for details.**

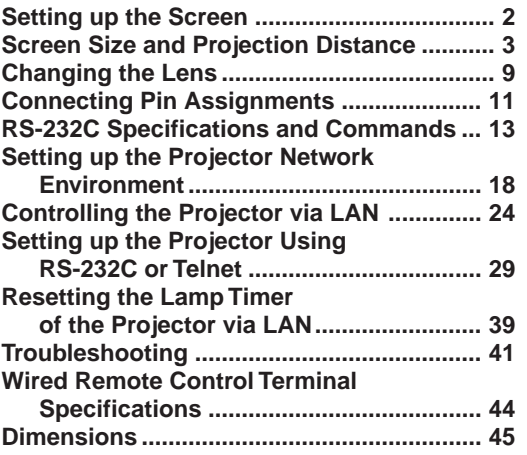

# <span id="page-7-0"></span>**How to Access the PDF Operation Manuals**

**PDF operation manuals in several languages are included in the CD-ROM, so that you can work with the projector. To utilize these manuals, you need to install Adobe® Reader® on your computer (Windows® or Macintosh®).**

Please download Adobe® Reader® from the Internet (http://www.adobe.com).

### **Accessing the PDF Manuals**

#### **For Windows®:**

- 1 Insert the CD-ROM in the CD-ROM drive.
- 2 Double click the "My Computer" icon.
- 3 Double click the "CD-ROM" drive.
- 4 **When you want to view the operation manual** 1) Double click the "MANUALS" folder.
	- 2) Double click the language (name of the folder) that you want to view.
	- 3) Double click the pdf file to access the projector manuals.

#### **When you want to view the setup manual**

- 1) Double click the "SETUP" folder.
- 2) Double click the language (name of the folder) that you want to view.
- 3) Double click the pdf file to access the setup manual.

#### **For Macintosh®:**

- 1 Insert the CD-ROM in the CD-ROM drive.
- 2 Double click the "CD-ROM" icon.
- 3 **When you want to view the operation manual**
	- 1) Double click the "MANUALS" folder.
	- 2) Double click the language (name of the folder) that you want to view.
	- 3) Double click the pdf file to access the projector manuals.

#### **When you want to view the setup manual**

- 1) Double click the "SETUP" folder.
- 2) Double click the language (name of the folder) that you want to view.
- 3) Double click the pdf file to access the setup manual.

### **Info**

• If the desired pdf file cannot be opened by double clicking the mouse, start Adobe® Reader® first, then specify the desired file using the "File", "Open" menu.

# <span id="page-8-0"></span>**IMPORTANT SAFEGUARDS**

### **CAUTION: Please read all of these instructions before you operate this product and save these instructions for later use.**

Electrical energy can perform many useful functions. This product has been engineered and manufactured to assure your personal safety. BUT IMPROPER USE CAN RESULT IN POTENTIAL ELECTRICAL SHOCK OR FIRE HAZARDS. In order not to defeat the safeguards incorporated in this product, observe the following basic rules for its installation, use and servicing.

#### **1. Read Instructions**

All the safety and operating instructions should be read before the product is operated.

#### **2. Retain Instructions**

The safety and operating instructions should be retained for future reference.

#### **3. Heed Warnings**

All warnings on the product and in the operating instructions should be adhered to.

#### **4. Follow Instructions**

All operating and use instructions should be followed.

#### **5. Cleaning**

Unplug this product from the wall outlet before cleaning. Do not use liquid cleaners or aerosol cleaners. Use a damp cloth for cleaning.

#### **6. Attachments**

Do not use attachments not recommended by the product manufacturer as they may cause hazards.

#### **7. Water and Moisture**

Do not use this product near water–for example, near a bath tub, wash bowl, kitchen sink, or laundry tub; in a wet basement; or near a swimming pool; and the like.

#### **8. Accessories**

Do not place this product on an unstable cart, stand, tripod, bracket, or table. The product may fall, causing serious injury to a child or adult, and serious damage to the product. Use only with a cart, stand, tripod, bracket, or table recommended by the manufacturer, or sold with the product. Any mounting of the product should follow the manufacturer's instructions and should use a mounting accessory recommended by the manufacturer.

#### **9. Transportation**

A product and cart combination should be moved with care. Quick stops, excessive force, and uneven surfaces may cause the product and cart combination to overturn.

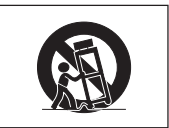

#### **10. Ventilation**

Slots and openings in the cabinet are provided for ventilation to ensure reliable operation of the product and to protect it from overheating, and these openings must not be blocked or covered. The openings should never be blocked by placing the product on a bed, sofa, rug, or other similar surface. This product should not be placed in a built-in installation such as a bookcase or rack unless proper ventilation is provided or the manufacturer's instructions have been adhered to.

#### **11. Power Sources**

This product should be operated only from the type of power source indicated on the marking label. If you are not sure of the type of power supply to your home, consult your product dealer or local power company. For products intended to operate from battery power, or other sources, refer to the operating instructions.

#### **12. Grounding or Polarization**

This product is provided with one of the following types of plugs. If the plug should fail to fit into the power outlet, please contact your electrician.

Do not defeat the safety purpose of the plug.

- a. Two-wire type (mains) plug.
- b. Three-wire grounding type (mains) plug with a grounding terminal.

This plug will only fit into a grounding type power outlet.

#### **13. Power-Cord Protection**

Power-supply cords should be routed so that they are not likely to be walked on or pinched by items placed upon or against them, paying particular attention to cords at plugs, convenience receptacles, and the point where they exit from the product.

#### **14. Lightning**

For added protection for this product during a lightning storm, or when it is left unattended and unused for long periods of time, unplug it from the wall outlet and disconnect the cable system. This will prevent damage to the product due to lightning and power-line surges.

#### **15. Overloading**

Do not overload wall outlets, extension cords, or integral convenience receptacles as this can result in a risk of fire or electric shock.

#### **16. Object and Liquid Entry**

Never push objects of any kind into this product through openings as they may touch dangerous voltage points or short-out parts that could result in a fire or electric shock. Never spill liquid of any kind on the product.

#### **17. Servicing**

Do not attempt to service this product yourself as opening or removing covers may expose you to dangerous voltage or other hazards. Refer all servicing to qualified service personnel.

#### **18. Damage Requiring Service**

Unplug this product from the wall outlet and refer servicing to qualified service personnel under the following conditions:

- a. When the power-supply cord or plug is damaged. b. If liquid has been spilled, or objects have fallen into
- the product.
- c. If the product has been exposed to rain or water.
- d. If the product does not operate normally by following the operating instructions. Adjust only those controls that are covered by the operating instructions, as an improper adjustment of other controls may result in damage and will often require extensive work by a qualified technician to restore the product to normal operation.
- e. If the product has been dropped or damaged in any way.
- f. When the product exhibits a distinct change in performance, this indicates a need for service.

#### **19. Replacement Parts**

When replacement parts are required, ensure that the service technician has used replacement parts specified by the manufacturer or have the same characteristics as the original part. Unauthorized substitutions may result in fire, electric shock, or other hazards.

#### **20. Safety Check**

Upon completion of any service or repairs to this product, ask the service technician to perform safety checks to determine that the product is in proper operating condition.

#### **21. Wall or Ceiling Mounting**

This product should be mounted to a wall or ceiling only as recommended by the manufacturer.

#### **22. Heat**

This product should be situated away from heat sources such as radiators, heat registers, stoves, or other products (including amplifiers) that produce heat.

### **IMPORTANT SAFEGUARDS**

### **Ensure that you read the following safeguards when setting up your projector.**

### **Caution concerning the lamp unit**

■ Potential hazard of glass particles if lamp ruptures. In case of lamp rupture, contact your nearest Sharp Authorized Projector Dealer or Service Center for replacement. See "Regarding the Lamp" on page **[61](#page-62-0)**.

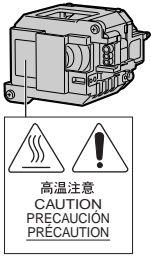

#### **Caution concerning the setup of the projector**

■ For minimal servicing and to maintain high image quality, SHARP recommends that this projector be installed in an area free from humidity, dust and cigarette smoke. When the projector is subjected to these environments, the vents and lens must be cleaned more often. As long as the projector is regularly cleaned, use in these environments will not reduce the overall operation life of the unit. Internal cleaning should only be performed by a Sharp Authorized Projector Dealer or Service Center.

### **Do not set up the projector in places exposed to direct sunlight or bright light.**

■ Position the screen so that it is not in direct sunlight or room light. Light falling directly on the screen washes out the colors, making viewing difficult. Close the curtains and dim the lights when setting up the screen in a sunny or bright room.

### **The projector may be safely tilted to a maximum angle of 9 degrees.**

■ Placement should be within  $±9$  degrees of horizontal.

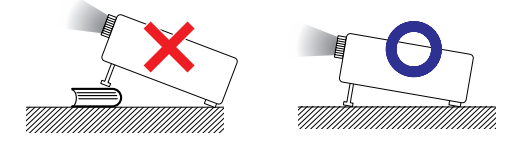

#### **When using the projector in high-altitude areas such as mountains (at altitudes of approximately 1,500 meters (4,900 feet) or more)**

■ When you use the projector in high-altitude areas with thin air, set "Fan Mode" to "High". Neglecting this can affect the longevity of the optical system.

### **Warning about placing the projector in a high position**

■ When placing the projector in a high position, make certain it is carefully secured to avoid personal injury caused by the projector falling down.

### **Do not subject the projector to hard impact and/or vibration.**

■ Take care with the lens so as not to hit or damage the surface of the lens.

### **Rest your eyes occasionally.**

■ Continuously watching the screen for long hours will cause eye strain. Take regular breaks to rest your eyes.

### **Avoid locations with extremes of temperature.**

- The operating temperature of the projector is from 41°F to 95°F (+5°C to +35°C).
- The storage temperature of the projector is from  $-4^{\circ}$ F to 140 $^{\circ}$ F ( $-20^{\circ}$ C to +60 $^{\circ}$ C).

### **Do not block the intake and exhaust vents.**

- Allow at least  $7\frac{7}{8}$  inches (20 cm) of space between the exhaust vent and the nearest wall or obstruction.
- Ensure that the intake vent and the exhaust vent are not obstructed.
- If the cooling fan becomes obstructed, a protection circuit will automatically put the projector into standby mode to prevent overheat damage. This does not indicate a malfunction (see pages **[59](#page-60-0)** and **[60](#page-61-0)**). Remove the projector power cord from the wall outlet and wait at least 10 minutes. Place the projector where the intake and exhaust vents are not blocked, plug the power cord back in and turn on the projector. This will return the projector to the normal operating condition.

### **Caution regarding usage of the projector**

- When using the projector, take care not to subject it to hard impact and/or vibration, as this can result in damage. Take extra care with the lens. If you are not to use the projector for a long time, make certain you unplug the power cord from the wall outlet, and disconnect any other cables connected to it.
- Do not carry the projector by holding the lens.
- When storing the projector, ensure you attach the lens cap to the projector. (See page **[12](#page-13-0)**.)
- Do not expose the storage case or projector to direct sunlight or near heat sources. The storage case or projector may change color or become deformed.

### **Other connected equipment**

- When connecting a computer or other audiovisual equipment to the projector, make the connections AFTER unplugging the power cord of the projector from the AC outlet and turning off the equipment to be connected.
- Please read the operation manuals of the projector and the equipment to be connected for instructions on how to make the connections.

### **Using the projector in other countries**

■ The power supply voltage and the shape of the plug may vary depending on the region or country you are using the projector in. When using the projector overseas, make sure you use an appropriate power cord for the country you are in.

### **Temperature monitor function**

■ If the projector starts to overheat due to setup problems or blockage of the air vents, " " and " TEMP " will illumi-

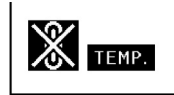

nate in the lower left corner of the picture. If the temperature continues to rise, the lamp will turn off, the temperature warning indicator on the projector will blink, and after a 90-second cooling-off period the projector will enter the standby mode. Refer to "Maintenance Indicators" on page **[59](#page-60-0)** for details.

### **Info**

• The cooling fan regulates the internal temperature, and its performance is automatically controlled. The sound of the fan may change during projector operation due to changes in the fan speed. This does not indicate malfunction.

<span id="page-11-0"></span>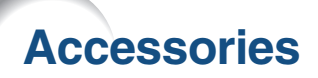

### **Supplied accessories**

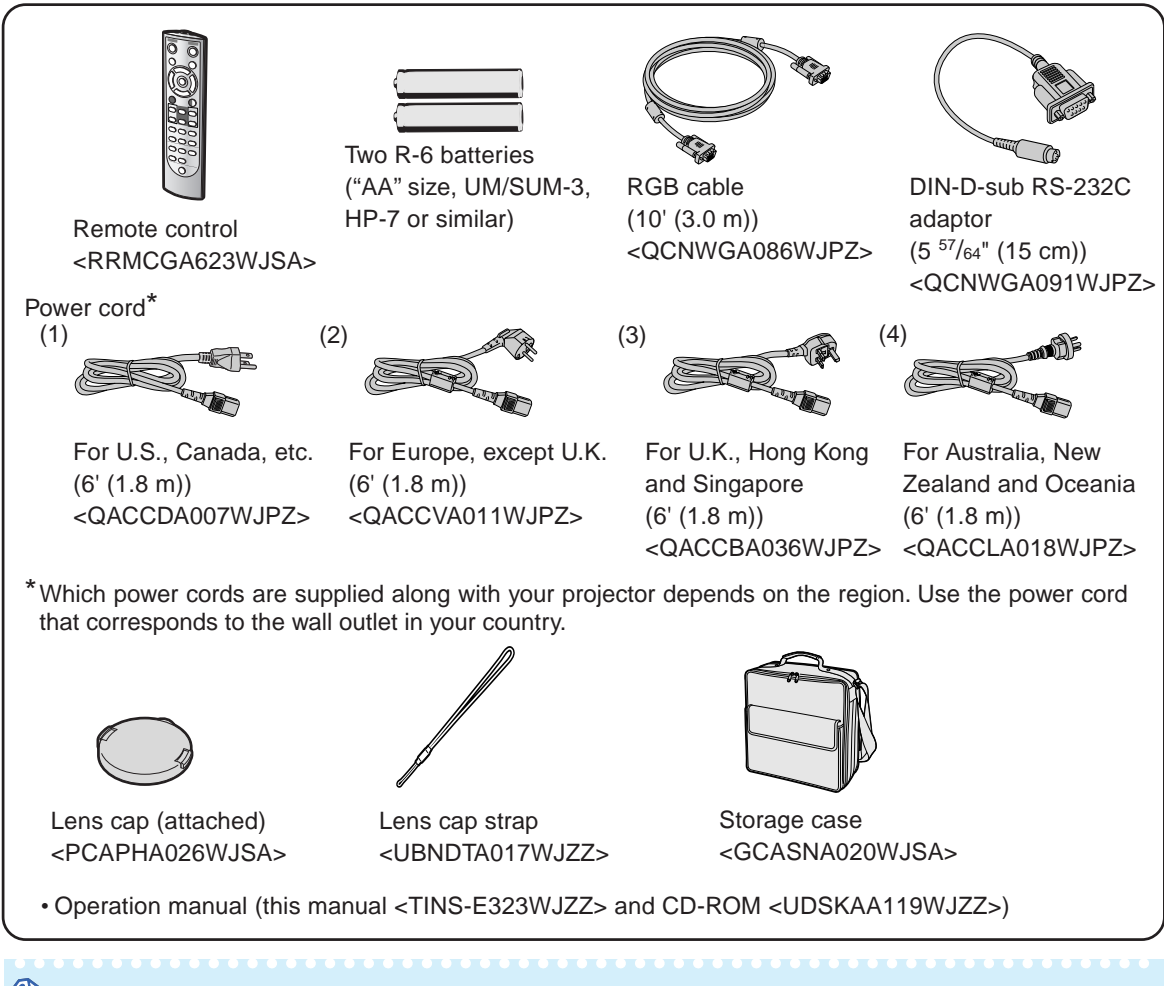

### $\bigotimes$  Note

• Codes in "< >" are Replacement parts codes.

### **Optional accessories**

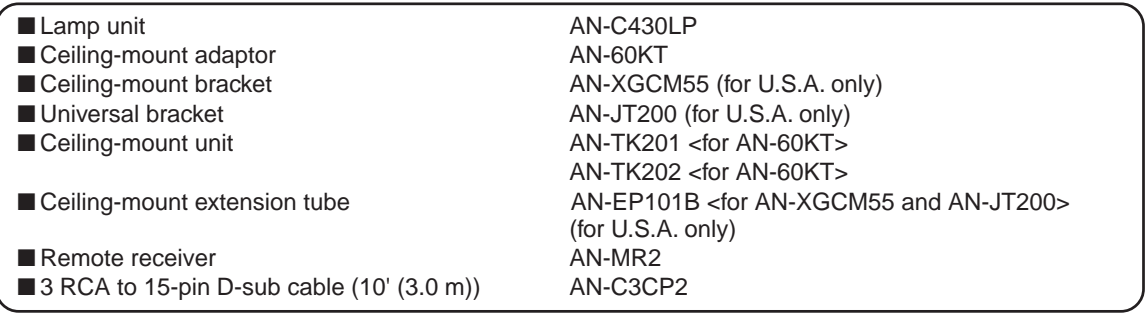

### **Note**

• Some of the optional accessories may not be available depending on the region. Please check with your nearest Sharp Authorized Projector Dealer or Service Center.

\*\*\*\*\*\*\*\*\*\*\*\*\*\*\*\*\*\*\*\*\*\*\*\*\*\*\*\*\*\*\*

### **Optional lenses**

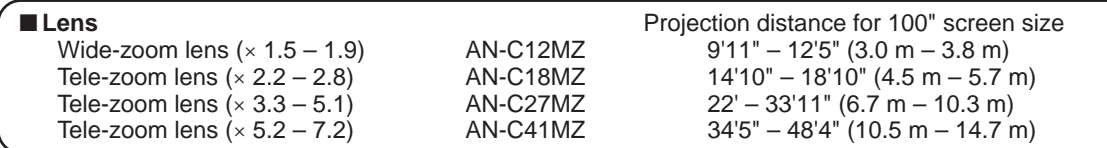

**The standard zoom lens is attached to the projector.**

**The optional lenses from Sharp are also available for specialized application. Please see your nearest Sharp Authorized Projector Dealer for details on all the lenses. (Refer to the SETUP MANUAL on the supplied CD-ROM for details.) Also, be sure to have service personnel install the optional lenses.**

### **Throw Distance**

**The graph below is for 100 inches (254 cm) screen with 4:3 normal mode.**

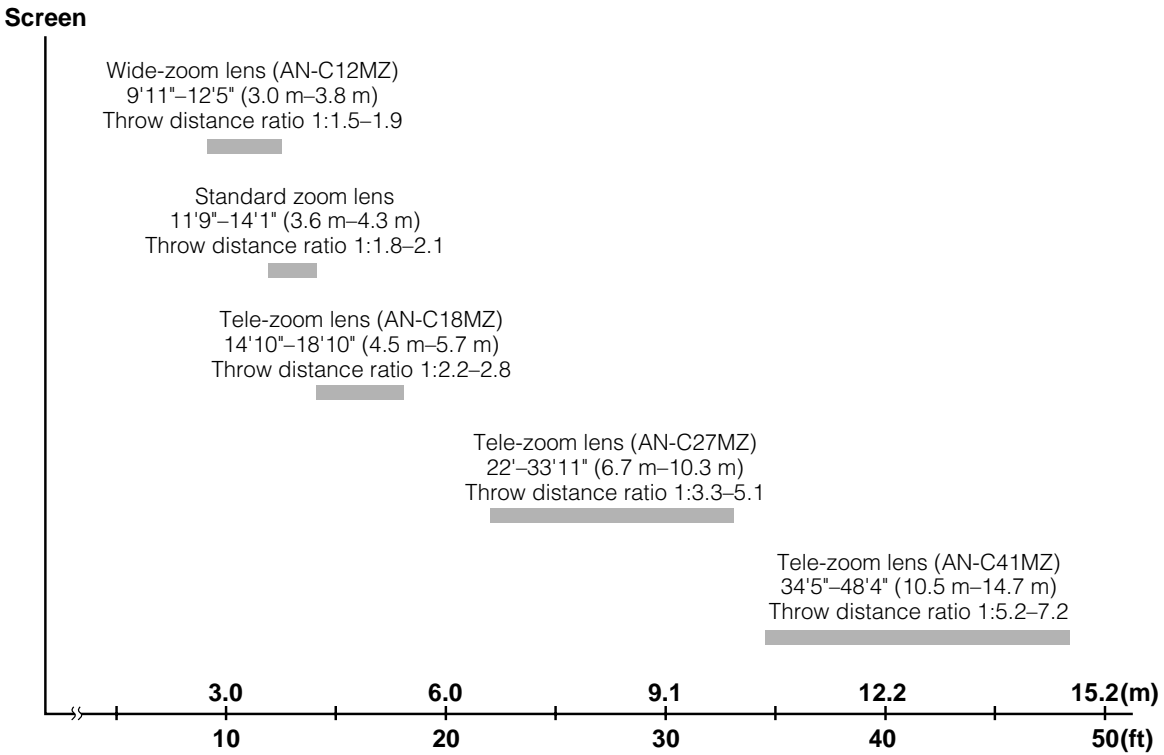

# <span id="page-13-0"></span>**Part Names and Functions**

Numbers in **the refer to the main pages in this operation manual where the topic is explained.** 

### **Projector**

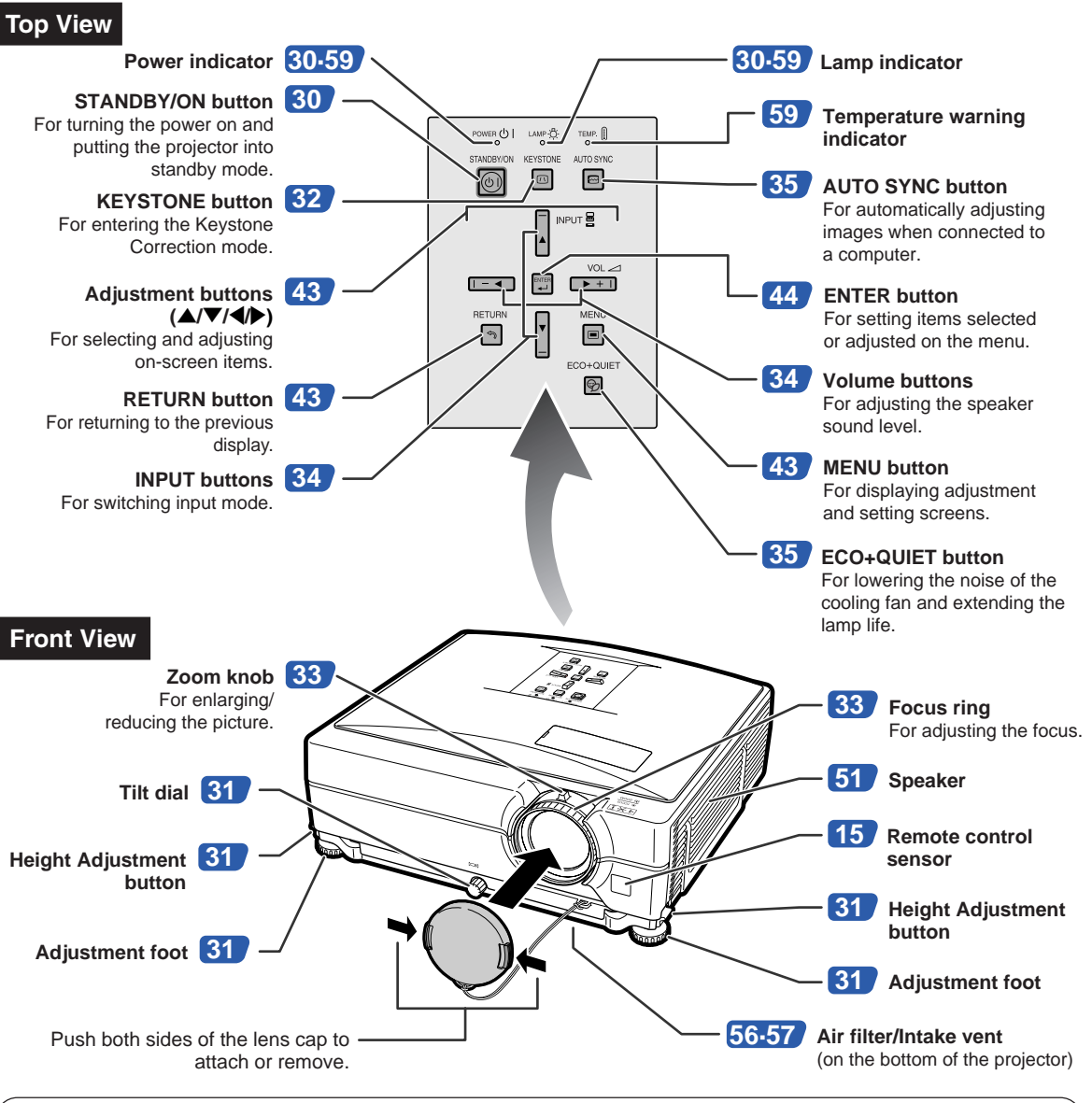

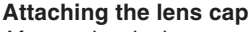

After putting the lens cap strap on the lens cap, pass the other end of the strap through the hole on the front side of the projector, next to the lens, as shown in the illustration.

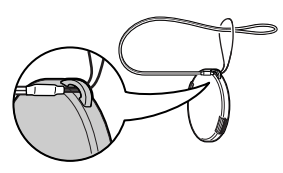

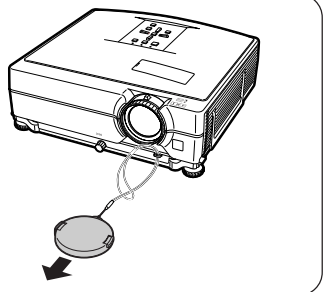

# **Projector (Rear View)**

### **Terminals**

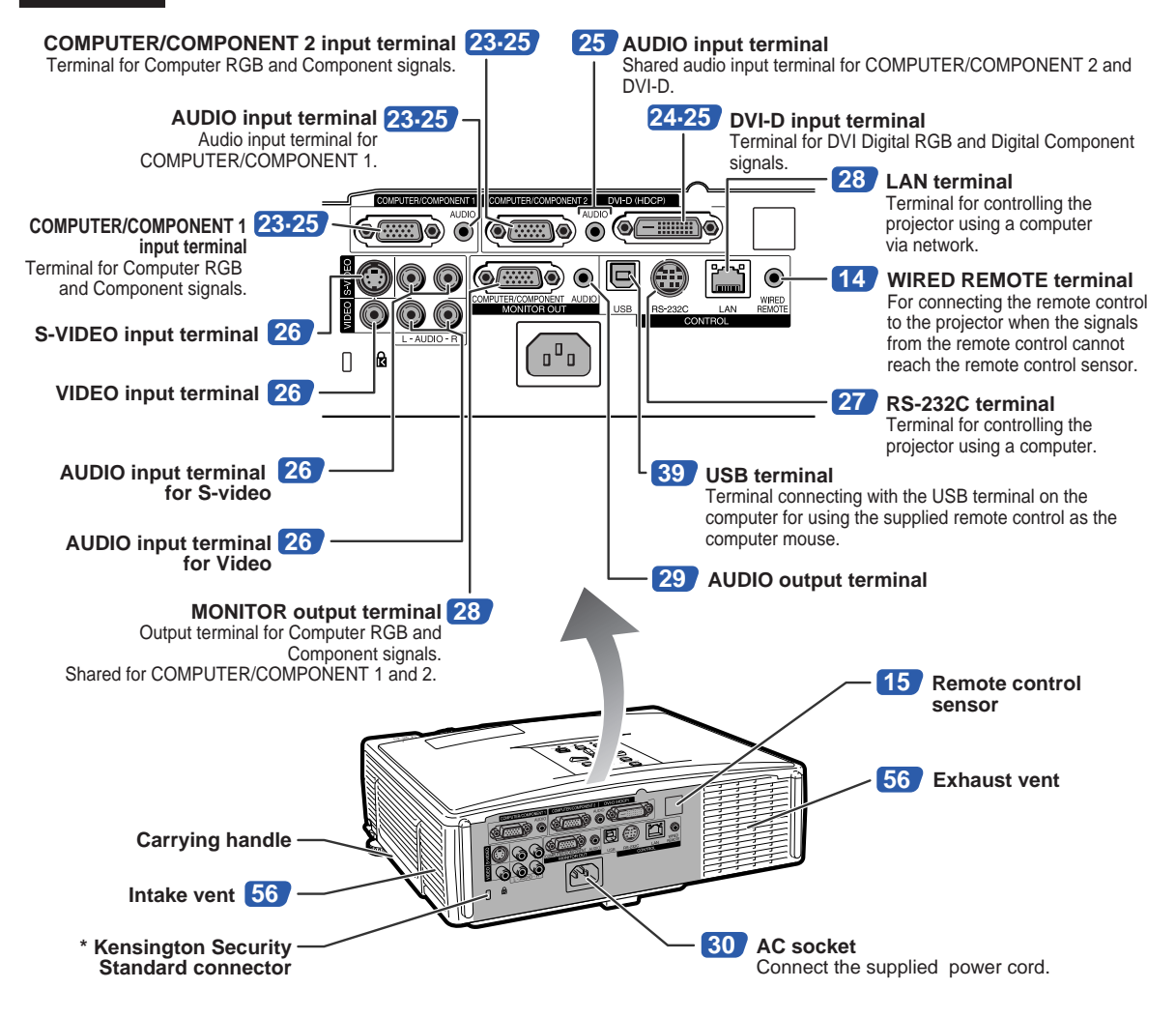

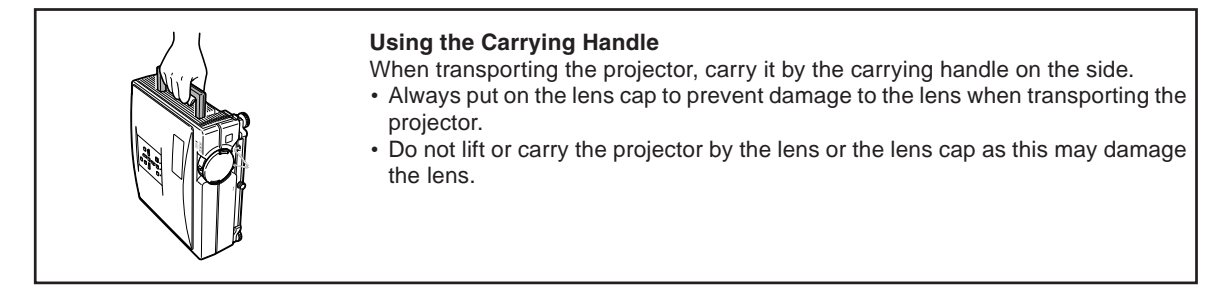

#### **\* Using the Kensington Lock**

• This projector has a Kensington Security Standard connector for use with a Kensington MicroSaver Security System. Refer to the information that came with the system for instructions on how to use it to secure the projector.

### <span id="page-15-0"></span>**Part Names and Functions**

### **Remote Control**

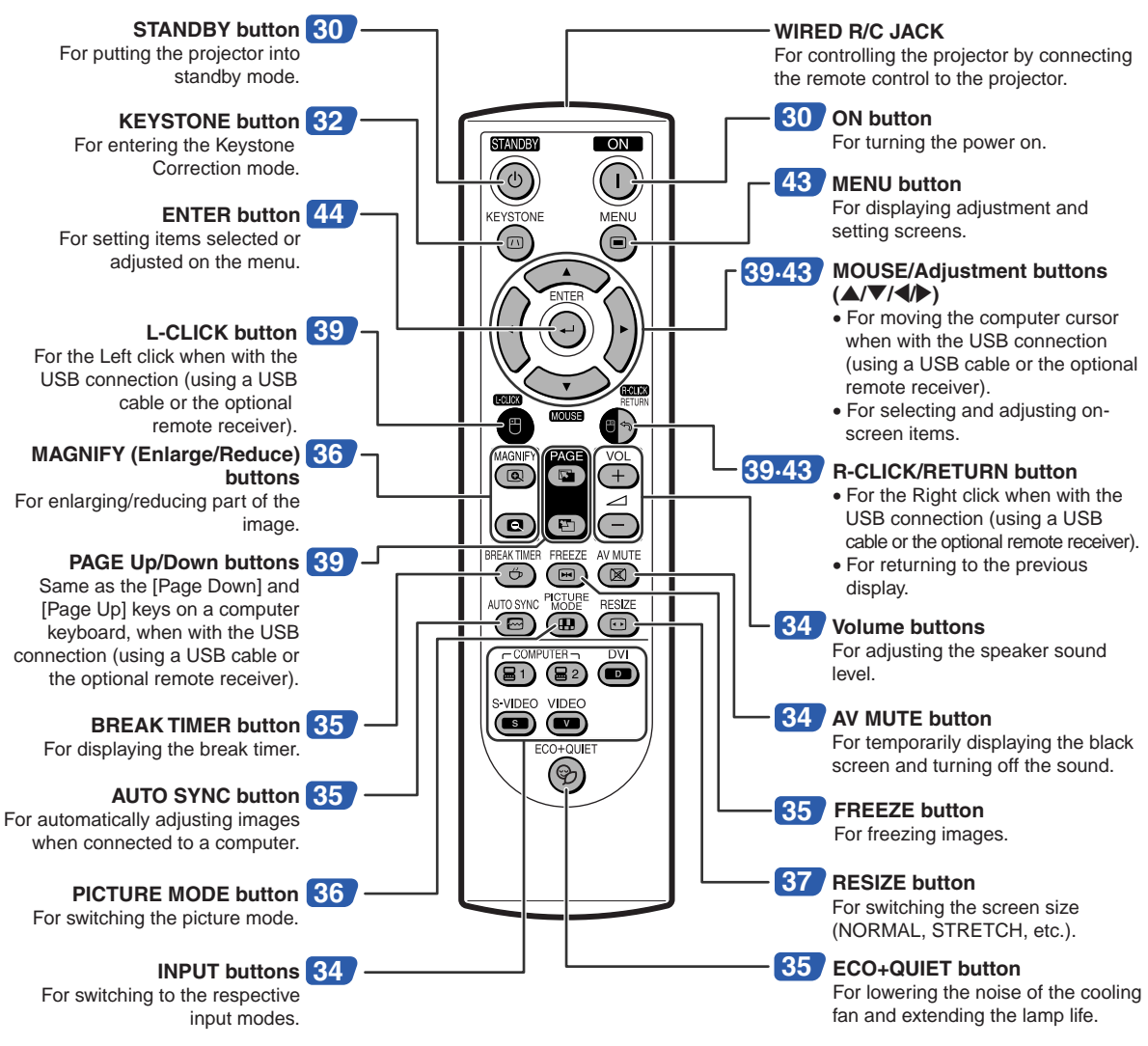

### **Using the Remote Control with a Signal Cable**

**When the signals from the remote control cannot be reached due to the positioning of the projector, use a ø3.5 mm minijack cable to connect the remote control to the projector. Now you can control the projector with the remote control.**

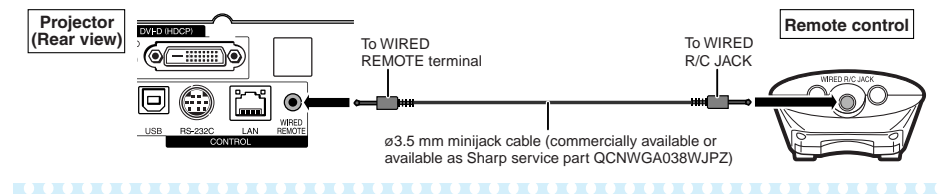

### **Note**

• The wireless remote function is not possible when the ø3.5 mm minijack cable is connected to the projector. Should the wireless remote operation be required, the  $\varnothing$ 3.5 mm minijack cable should be disconnected from the projector.

# <span id="page-16-0"></span>**Using the Remote Control**

### **Usable Range**

**The remote control can be used to control the projector within the ranges shown in the illustration.**

# **Note**

• The signal from the remote control can be reflected off a screen for easy operation. However, the effective distance of the signal may differ depending on the screen material.

### **When using the remote control:**

- Take care not to drop, expose to moisture or high temperature.
- The remote control may malfunction under a fluorescent lamp. In this case, move the projector away from the fluorescent lamp.

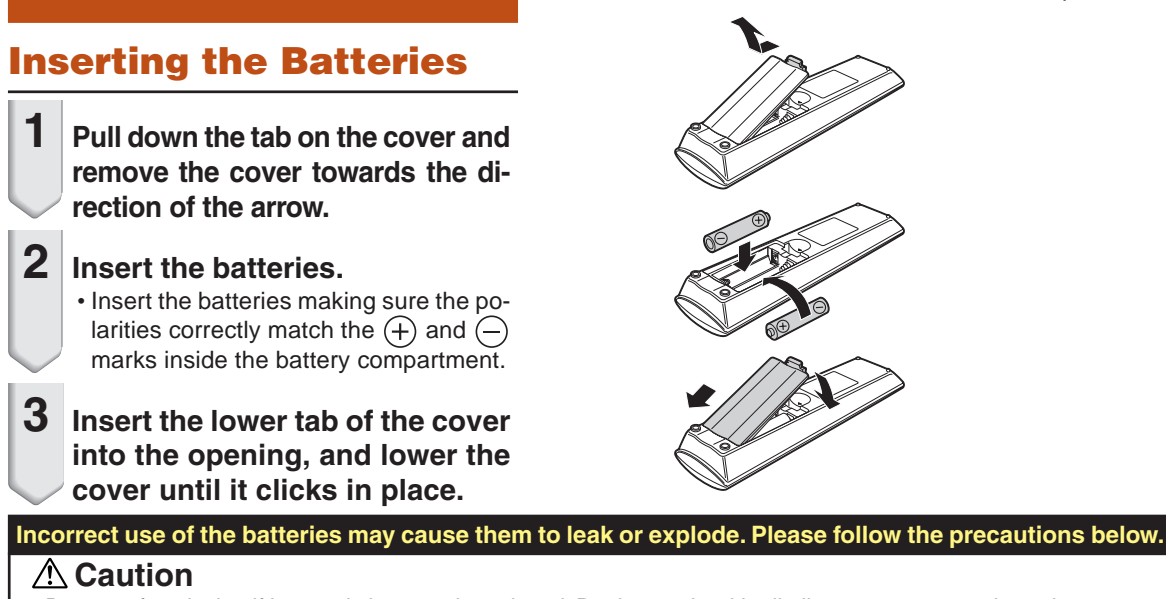

- Danger of explosion if battery is incorrectly replaced. Replace only with alkaline or manganese batteries.
- Insert the batteries making sure the polarities correctly match the  $\oplus$  and  $\ominus$  marks inside the battery compartment.
- Batteries of different types have different properties, therefore do not mix batteries of different types.
- Do not mix new and old batteries. This may shorten the life of new batteries or may cause old batteries to leak.
- Remove the batteries from the remote control once they have run out, as leaving them in can cause them to leak. Battery fluid from leaked batteries is harmful to skin, therefore ensure you wipe them first and then remove them using a cloth.
- The batteries included with this projector may run down in a short period, depending on how they are kept. Be sure to replace them as soon as possible with new batteries.
- Remove the batteries from the remote control if you will not be using the remote control for a long time.
- Comply with the rules (ordinance) of each local government when disposing of worn-out batteries.

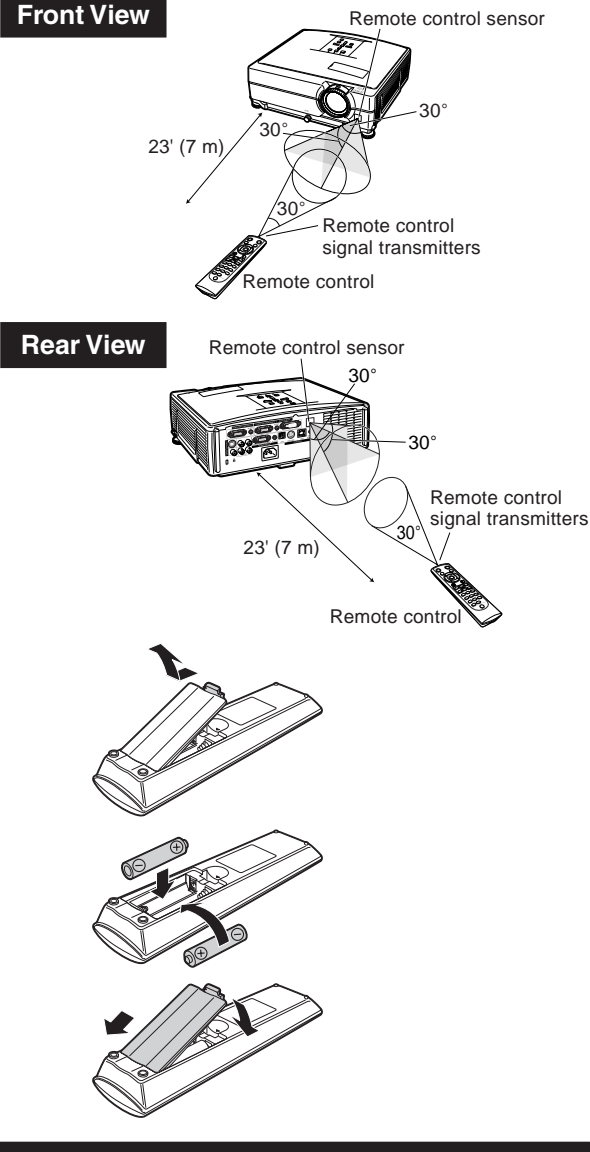

# <span id="page-17-0"></span>**Quick Start**

**This section shows the basic operation (projector connecting with the computer). For details, see the page described below for each step.**

### **Setup and Projection**

**In this section, connection of the projector and the computer is explained using one example.**

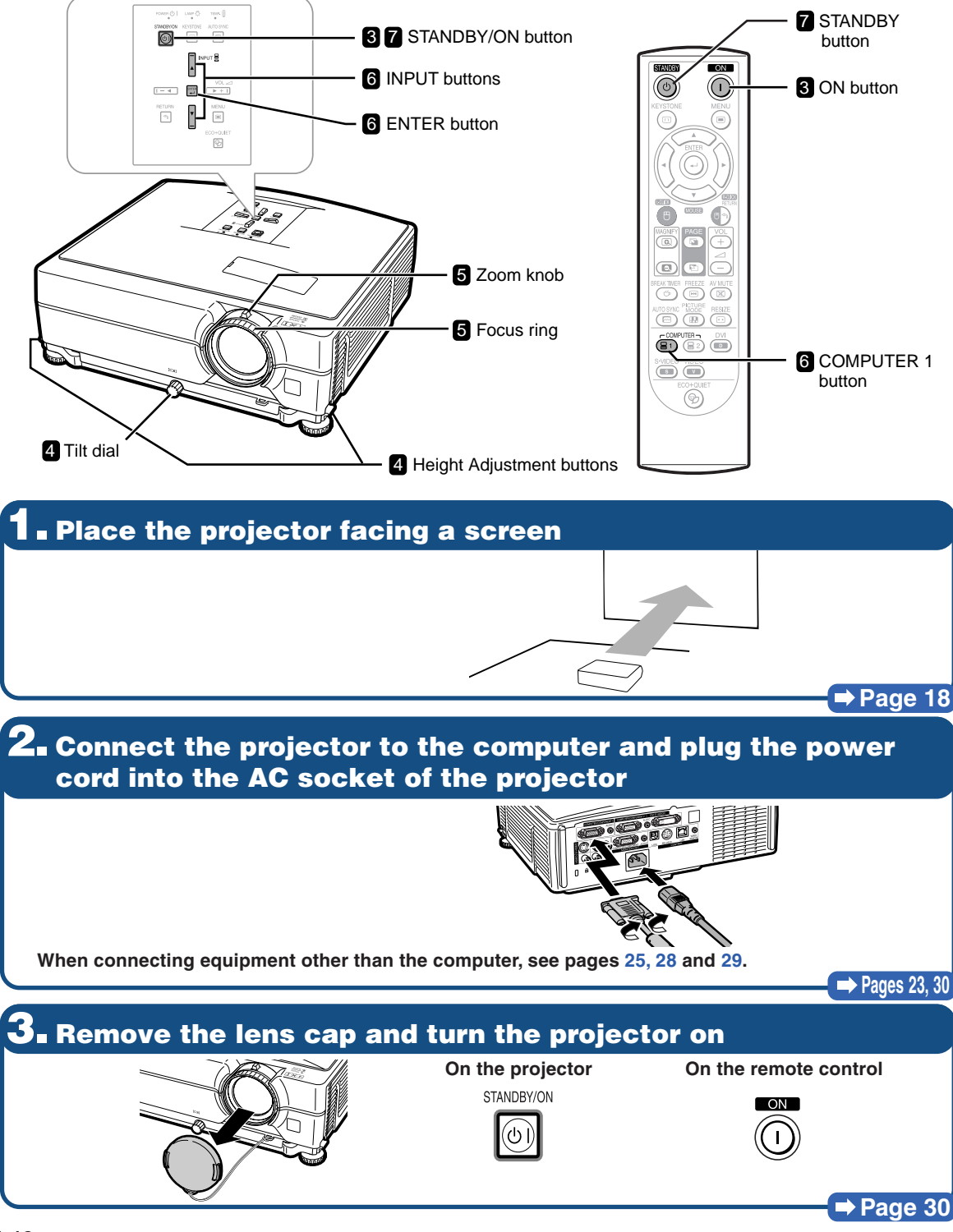

## **4. Adjust the angle**

**Adjust the projector angle**

- **Adjust the projector angle using the Height Adjustment buttons.**
- **Rotate the Tilt dial to adjust the horizontal tilt of the projector.**
- **Height Adjustment buttons Tilt dial**
- **This projector is equipped with an "Auto V-Keystone Correction" function that automatically corrects any trapezoidal distortion within the projected image.**

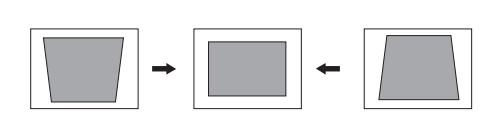

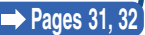

### **5. Adjust the focus and the zoom**

**Bring the projected image into focus**

• **Bring the projected image into focus by rotating the focus ring.**

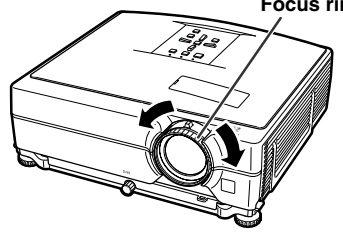

**Adjust the projected image size**

• **Adjust the projected image size by moving the zoom knob.**

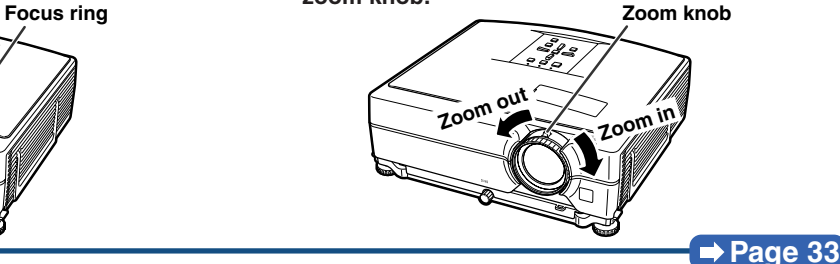

### **6. Select the INPUT mode**

**Select the "COMPUTER 1" using the INPUT buttons on the projector or the COMPUTER 1 button on the remote control.**

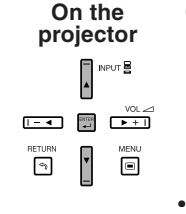

**On the remote control** (冒1)

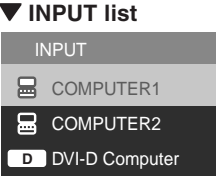

▼ On-screen Display (RGB) RGB 1024 × 768 INPUT **B** COMPUTER1

• **When you press the INPUT buttons on the projector, the INPUT list appears. Press** '**/**" **to select an item on the list, and press ENTER to switch to the selected INPUT mode.**

• **When using the remote control, press COMPUTER1/2, DVI, S-VIDEO or VIDEO to switch the INPUT mode.**

**Page [34](#page-35-0)**

# **7. Turn the Power off**

**Press the STANDBY button, then press that button again while the confirmation message is displayed, to put the projector into standby mode.**

|⊙)

**On the projector On the remote control**  $\langle \cdot \rangle$ 

**OD** Enter STANDBY mode? Yes: Press Again

" **On-screen Display**

No: Please Wait

• **Even if you unplug the power cord from the AC outlet, the cooling fan continues to run for a while.**

**Page [30](#page-31-0)**

# <span id="page-19-0"></span>**Setting Up the Projector**

### **Setting Up the Projector**

**For optimal image quality, position the projector perpendicular to the screen with the projector's feet flat and level. Doing so will eliminate the need for Keystone correction and provide the best image quality. (See page [32.](#page-33-0))**

### **Standard Setup (Front Projection)**

■ Place the projector at the required distance from the screen according to the desired picture size. (For details, refer to the "SETUP MANUAL" contained on the supplied CD-ROM.)

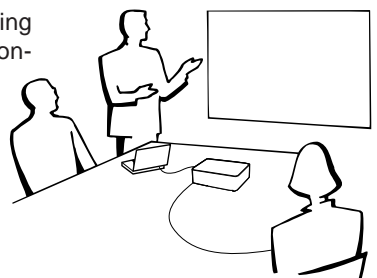

### **Example of standard setup**

**Side View**

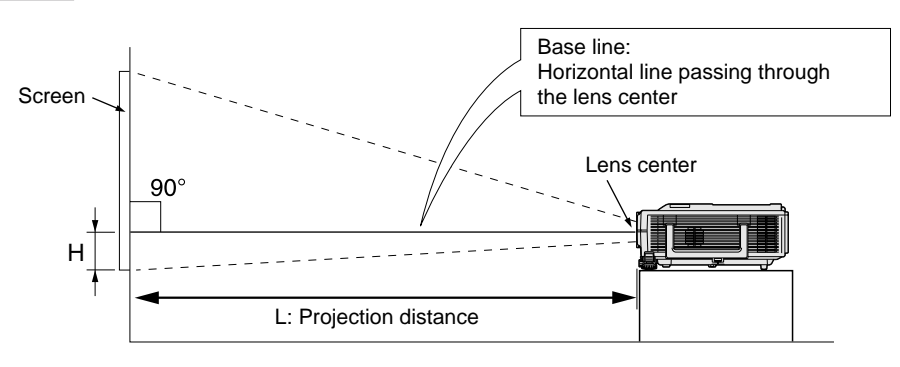

### **Ceiling-mount Setup**

■ It is recommended that you use the optional Sharp ceiling-mount adaptor and unit for this installation. Before mounting the projector, contact your nearest Sharp Authorized Projector Dealer or Service Center to obtain the recommended ceiling-mount adaptor and unit (sold separately).

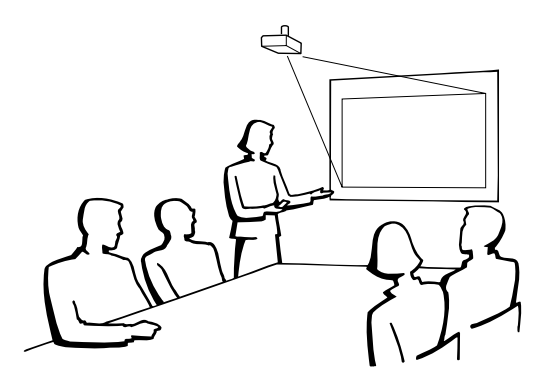

### <span id="page-20-0"></span>**Projection (PRJ) Mode**

**The projector can use any of the 4 projection modes, shown in the diagram below. Select the mode most appropriate for the projection setting in use. (You can set the PRJ mode in "SCR-ADJ" menu. See page [50.](#page-51-0))**

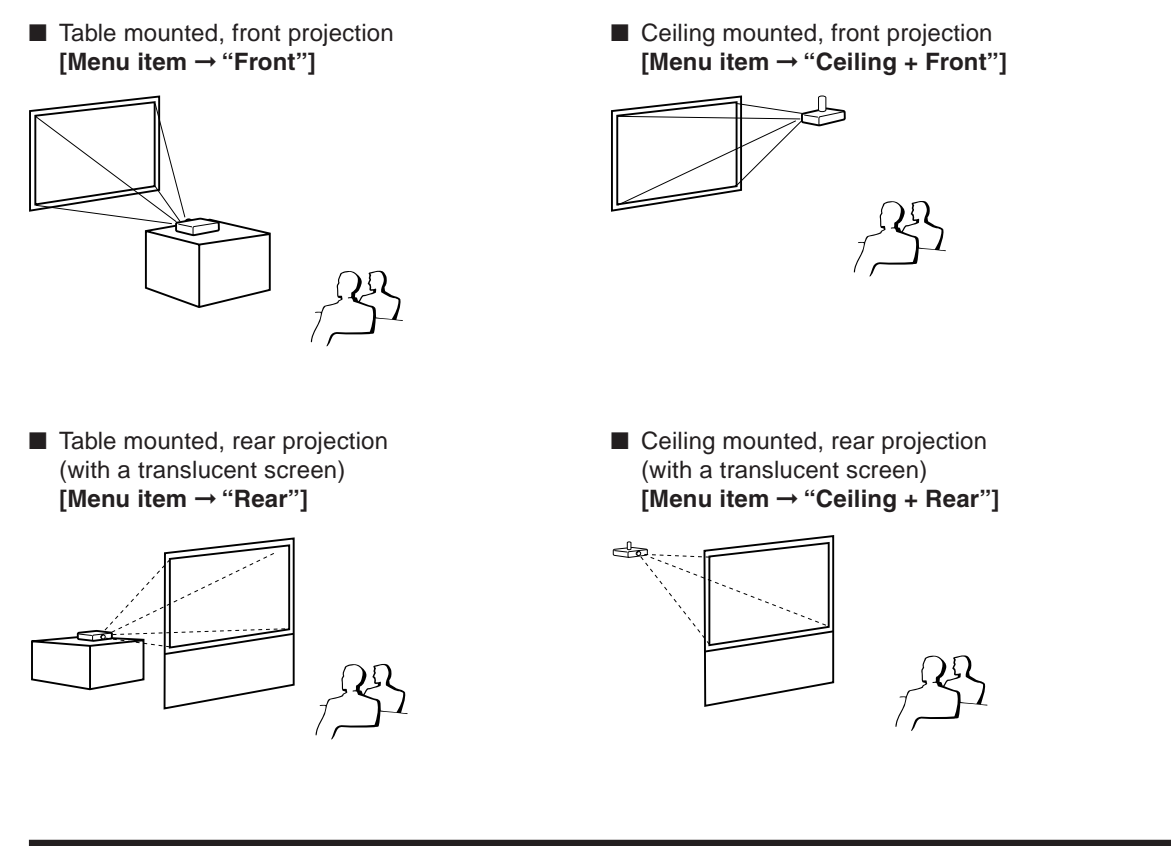

### **Indication of the Projection Image Size and Projection Distance**

**For details, refer to the "SETUP MANUAL" contained on the supplied CD-ROM. Example: NORMAL Mode (4:3) for standard lens**

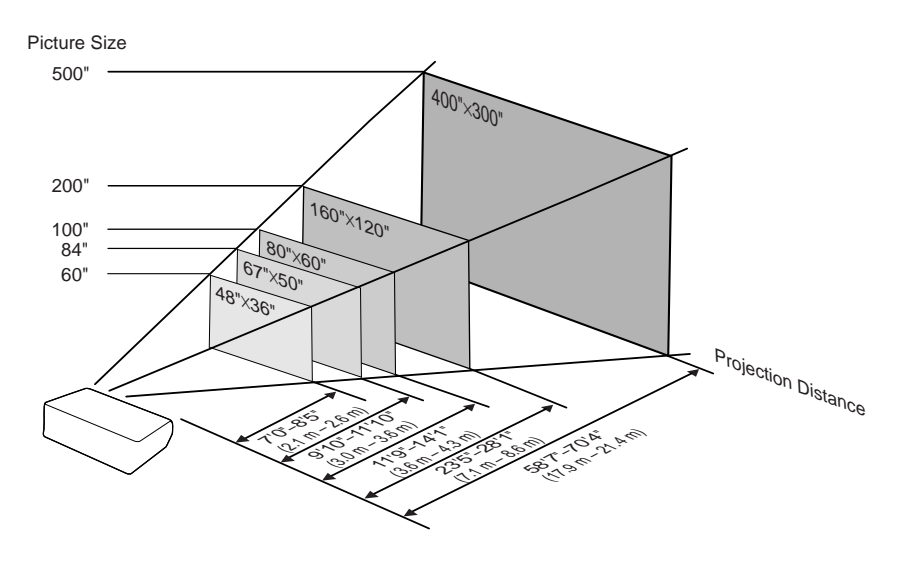

## **Standard Zoom Lens**

**F1.7-F1.9, f=28.0-33.6 mm**

#### **NORMAL Mode (4:3)**

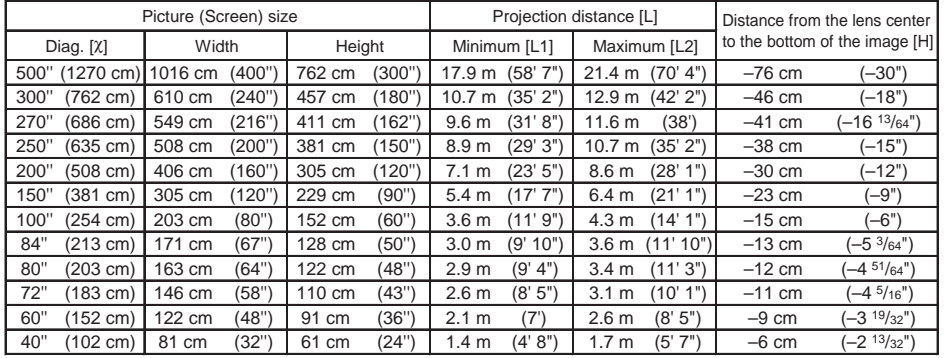

χ: Picture size (diag.) (in/cm)

Projection distance(m/ft)

L1: Minimum projection distance (m/ft)

L2: Maximum projection distance (m/ft)<br>H: Distance from the lens center to the Distance from the lens center to the bottom of the image (cm/in) The formula for picture size and projection distance

**[m/cm]** L1 (m) = 0.03571χ L2 (m) = 0.04286χ H (cm) = –0.1524χ **[Feet/inches]** L1 (ft) =  $0.03571\%$  / 0.3048 L2  $(tt) = 0.04286\frac{\lambda}{100}$  / 0.3048 H  $(in) = -0.1524$  $\frac{\chi}{2.54}$ 

#### **STRETCH Mode (16:9)**

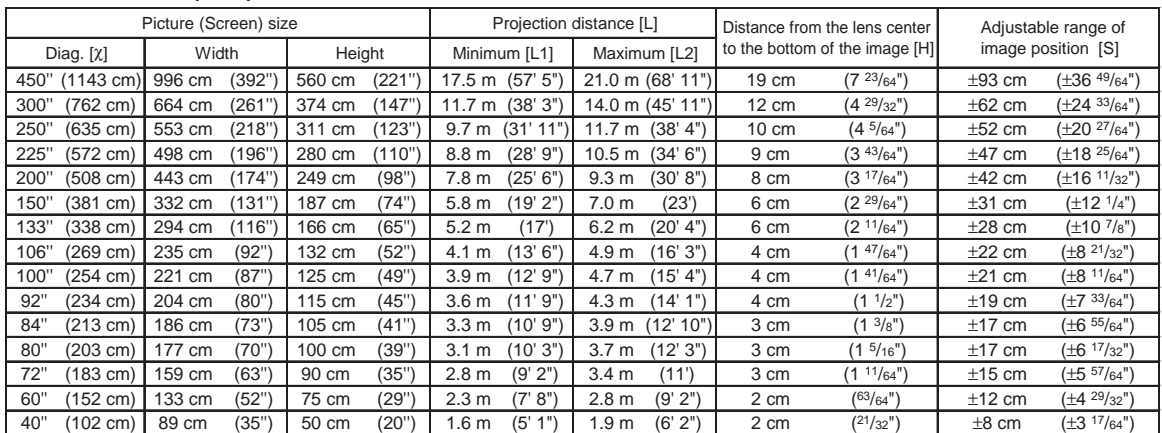

χ: Picture size (diag.) (in/cm)

Projection distance(m/ft)

L1: Minimum projection distance (m/ft)

L2: Maximum projection distance (m/ft)

H: Distance from the lens center to the bottom of the image (cm/in)

S: Adjustable range of image position (cm/in)

The formula for picture size and projection distance

**[m/cm]**<br>L1 (m) = 0.0389X<br>L2 (m) = 0.04669X  $H (cm) = 0.04151X$ <br>S (cm) = ±0.20754X **[Feet/inches]** L1 (ft) =  $0.0389$ <sup> $\chi$ </sup> / 0.3048 L2  $(h) = 0.04669$  $\times$  / 0.3048 H  $(in) = 0.04151$ <sup>X</sup> / 2.54 S (in) =  $\pm 0.20754$  $\times$  / 2.54

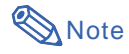

• Allow a m[arg](#page-19-0)in of error in the value in the diagrams above.

- When the distance from the lens center to the bottom of the image [H] is a negative number, this indicates that the bottom of the image is below the lens center.
- See page **18** about projection distance [L] and distance from the lens center to the bottom of the image [H].

# <span id="page-22-0"></span>**Samples of Cables for Connection**

•For more details of connection and cables, refer to the operation manual of the connecting equipment. •You may need other cables or connectors not listed below.

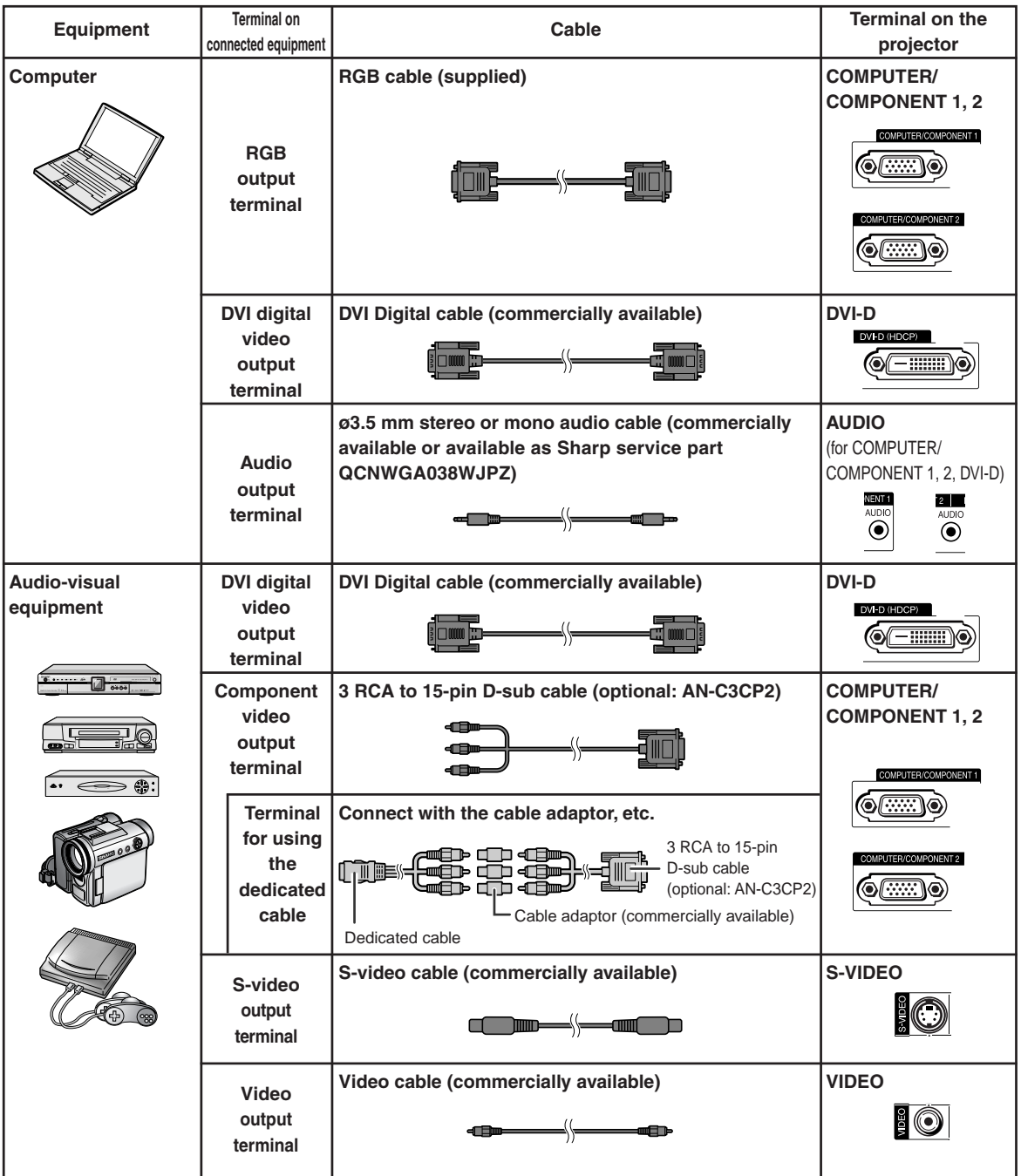

## **Samples of Cables for Connection**

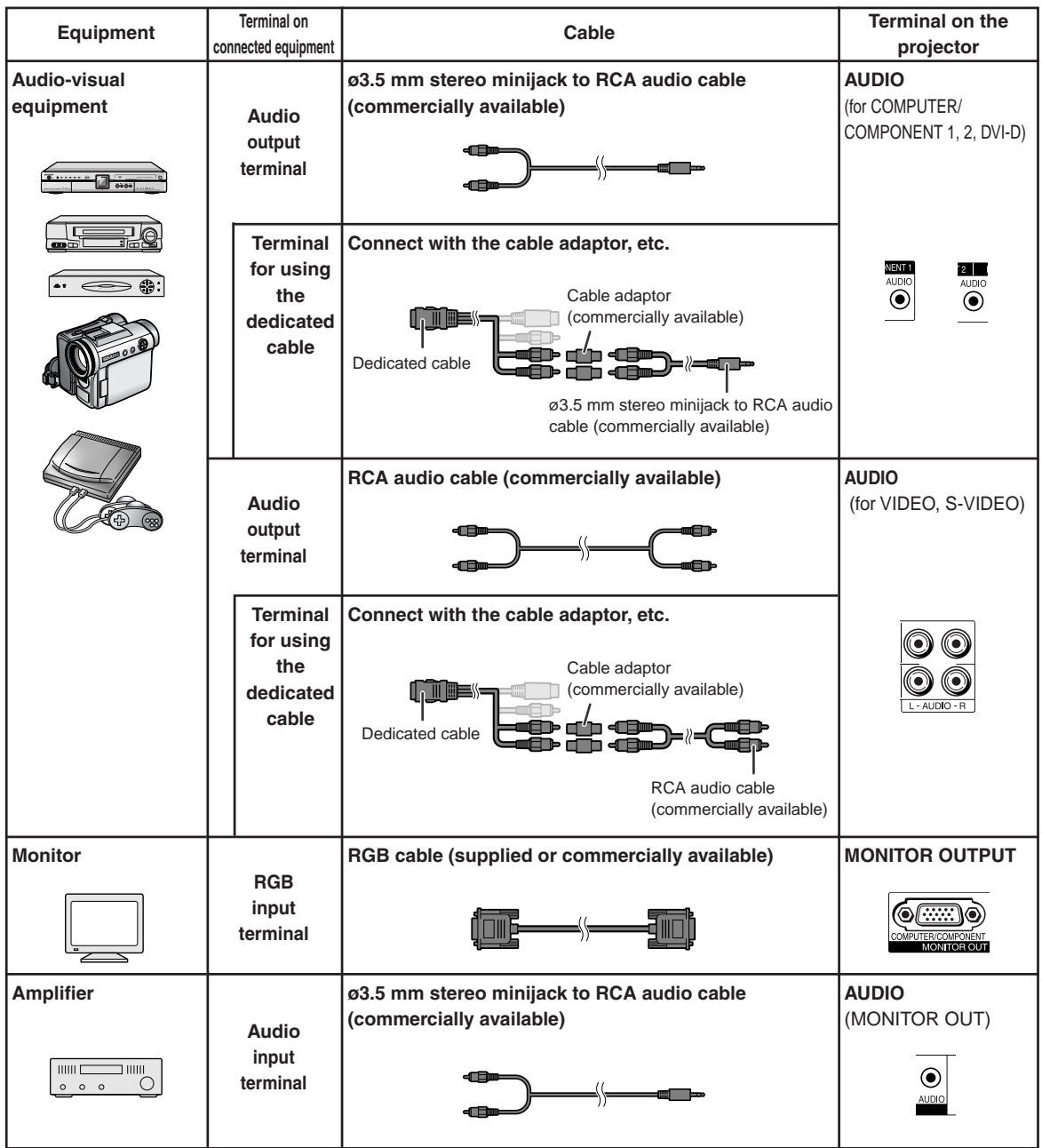

# <span id="page-24-0"></span>**Connecting to a Computer**

**Before connecting, ensure the power cord of the projector from the AC outlet is unplugged, and that the devices to be connected are turned off. After making all connections, turn on the projector and then the other devices. When connecting a computer, ensure that it is the last device to be turned on after all the connections are made.**

Ensure the operation manuals of the devices to be connected have been read before making connections.

### **When connecting with the RGB cable**

(Connecting to COMPUTER/COMPONENT 1 or 2: The illustration shown below is for the former.)

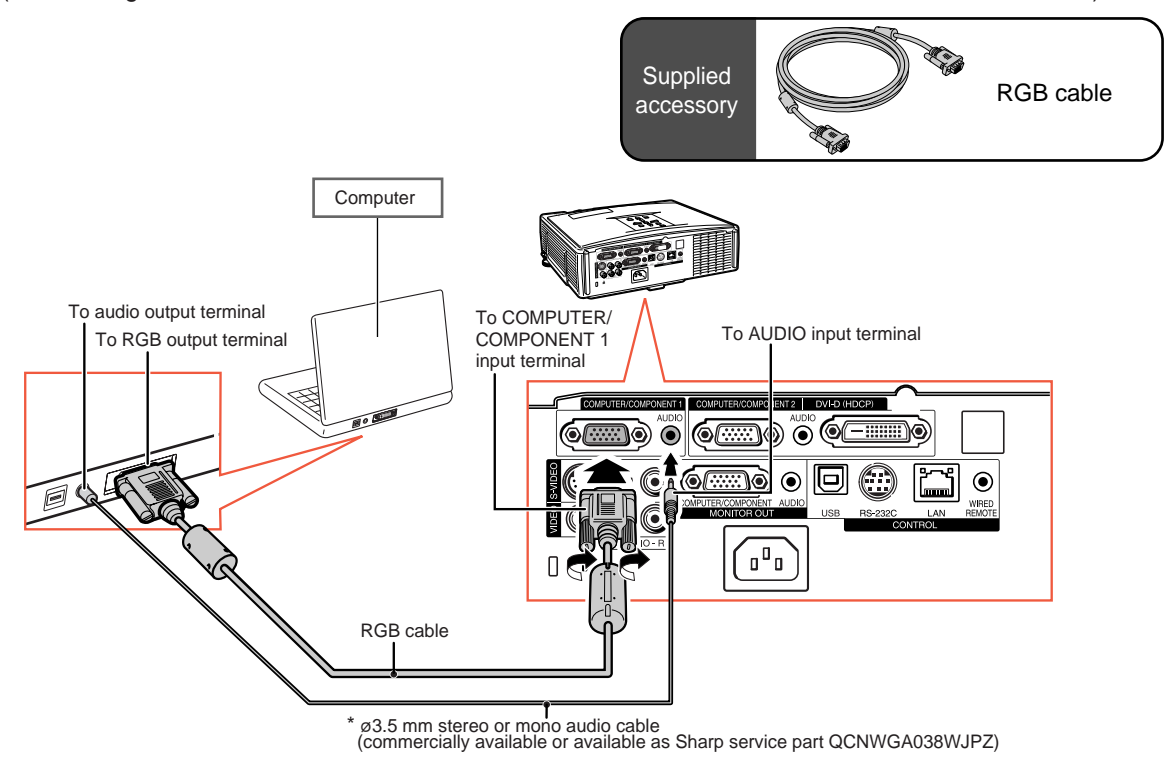

When using the  $\alpha$ 3.5 mm mono audio cable, the volume level will be half of when using the  $\alpha$ 3.5 mm stereo audio cable.

## **Note**

- See page **[65](#page-66-0)** "Computer Compatibility Chart" for a list of computer signals compatible with the projector. Use with computer signals other than those listed may cause some of the functions to not work.
- A Macintosh adaptor may be required for use with some Macintosh computers. Contact your nearest Macintosh Dealer.
- **Depending on the computer you are using, an image may not be projected unless the computer's external output port is switched on. (e.g. Press "Fn" and "F5" keys simultaneously when using a SHARP notebook computer).** Refer to the specific instructions in your computer's operation manual to enable your computer's external output port.

### <span id="page-25-0"></span>**Connecting to a Computer**

### **When connecting with a DVI digital cable**

The projector employs the DVI digital input terminal for direct input of Digital Video signals from a computer.

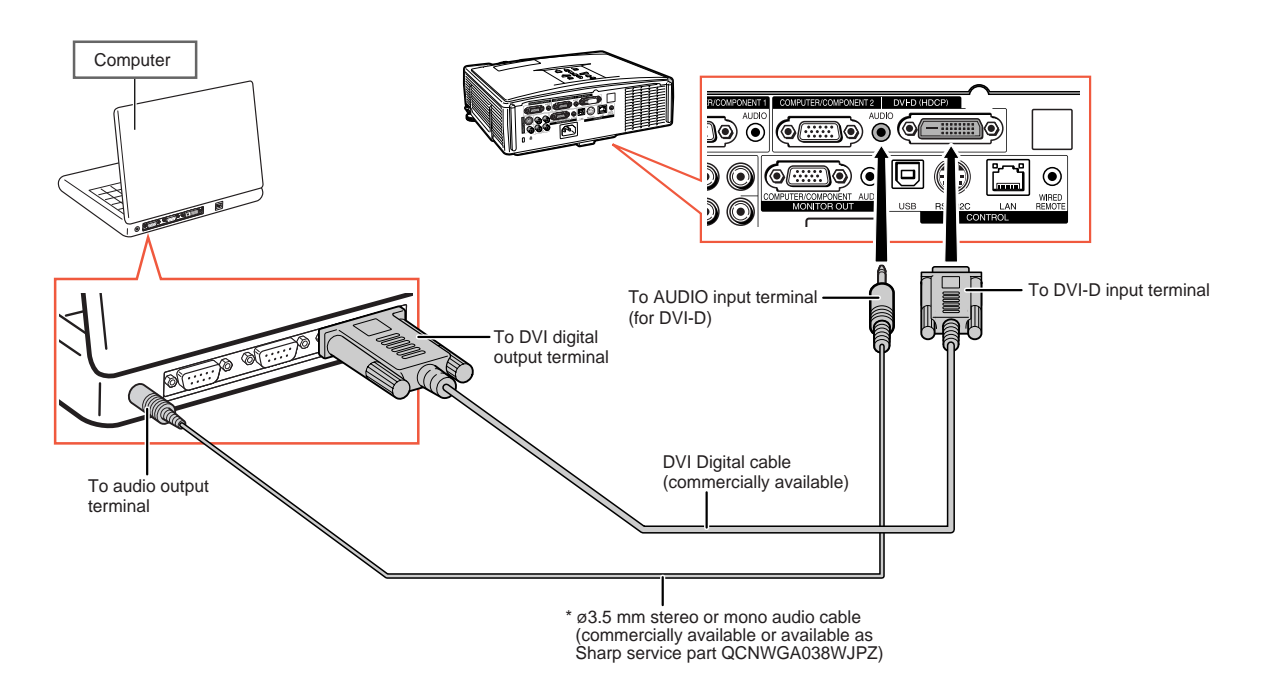

\* When using the ø3.5 mm mono audio cable, the volume level will be half of when using the ø3.5 mm stereo audio cable.

# <span id="page-26-0"></span>**Connecting to Video Equipment**

The image quality is highest in order of the Component signal, the RGB signal, the S-video signal and the Video signal. If your audio-visual equipment has a component output terminal or RGB output terminal, use the COMPUTER/COMPONENT terminal 1 or 2 on the projector for video connection.

### **When connecting video equipment with a DVI output terminal**

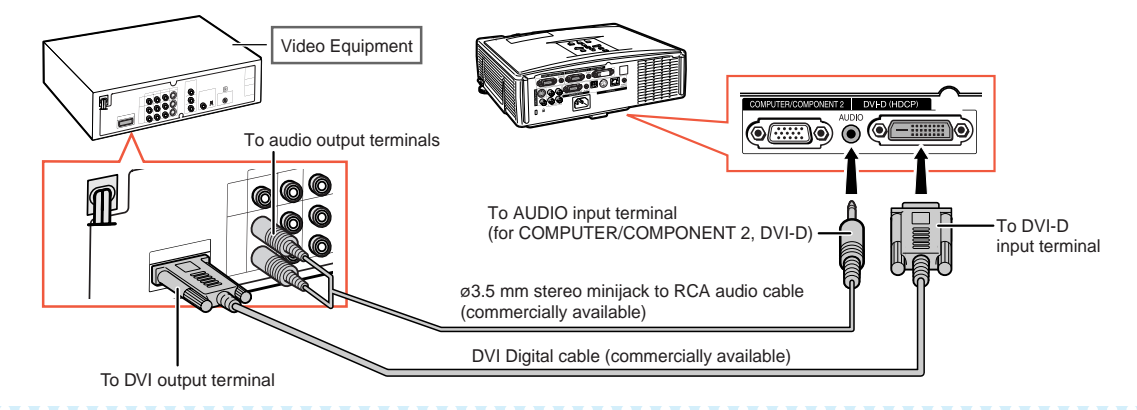

### **Note**

- Select the input signal type of the video equipment. See page **[47](#page-48-0)**.
- While the projector is connected to video equipment that has an HDMI output terminal, only the video signal can be input to the projector. (Connect the AUDIO input terminal for audio input.)
- Depending on specifications of video equipment or HDMI to DVI digital cable, the signal transmission may not work property. (The HDMI specification does not support all connections to video equipment that has HDMI digital output terminal using HDMI to DVI digital cable.)
- For details on compatibility for connection, see support information on DVI connection provided by the video equipment manufacturer.

### **When connecting video equipment with component video output terminal**

(Connecting to COMPUTER/COMPONENT 1 or 2: The illustration shown below is for the former.)

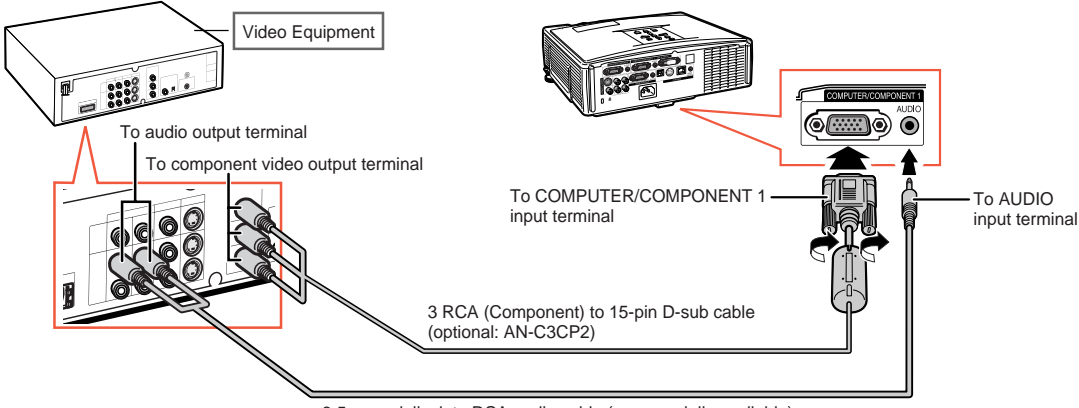

ø3.5 mm minijack to RCA audio cable (commercially available)

### **Note**

- When you connect video equipment with a 21-pin RGB output (Euro-scart) to the projector, use a commercially available cable that fits in the projector terminal you want to connect.
- The projector does not support RGBC signals via the Euro-scart.

## <span id="page-27-0"></span>**Connecting to Video Equipment**

### To audio output terminal To S-VIDEO input terminal To S-video output terminal To AUDIO input terminal **READED**  $\circledcirc$ ()⊙) ⊙ (∢  $\circledcirc$ Video Equipment ՛ոºո S-video cable (commercially available) RCA audio cable (commercially available)

### **When connecting video equipment with S-video output terminal**

### **When connecting video equipment with video output terminal**

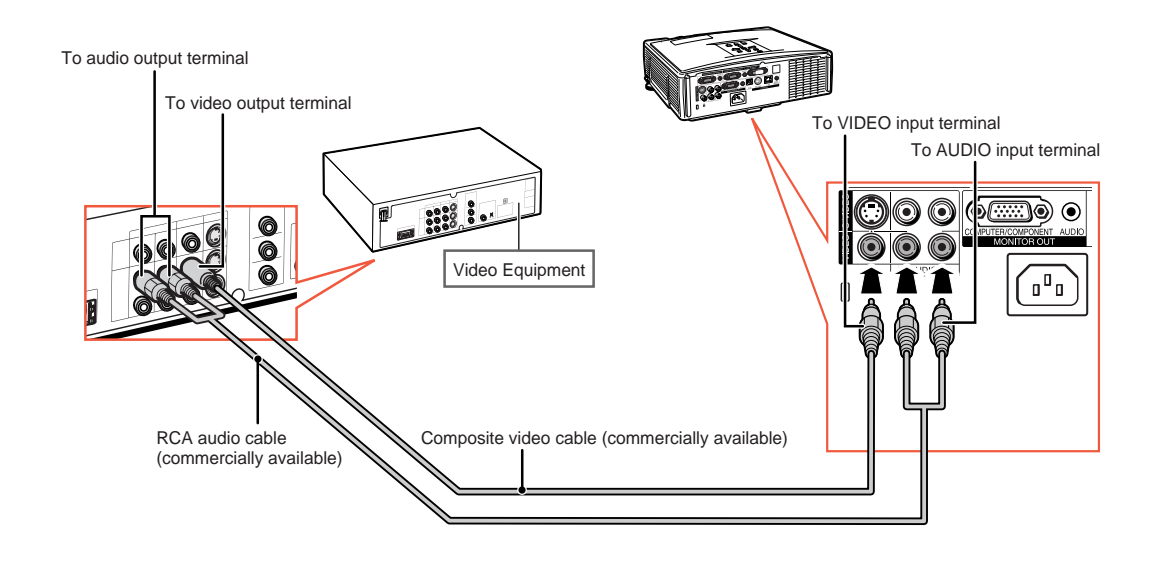

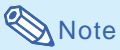

• When you connect video equipment with a 21-pin RGB output (Euro-scart) to the projector, use a commercially available cable that fits in the projector terminal you want to connect.

# <span id="page-28-0"></span>**Controlling the Projector by a Computer**

When the RS-232C terminal on the projector is connected to a computer, the computer can be used to control the projector and check the status of the projector. Refer to the "SETUP MANUAL" contained on the supplied CD-ROM for "RS-232C Specifications and Commands".

**When connecting to a computer using an RS-232C serial control cable and a DIN-D-sub RS-232C adaptor**

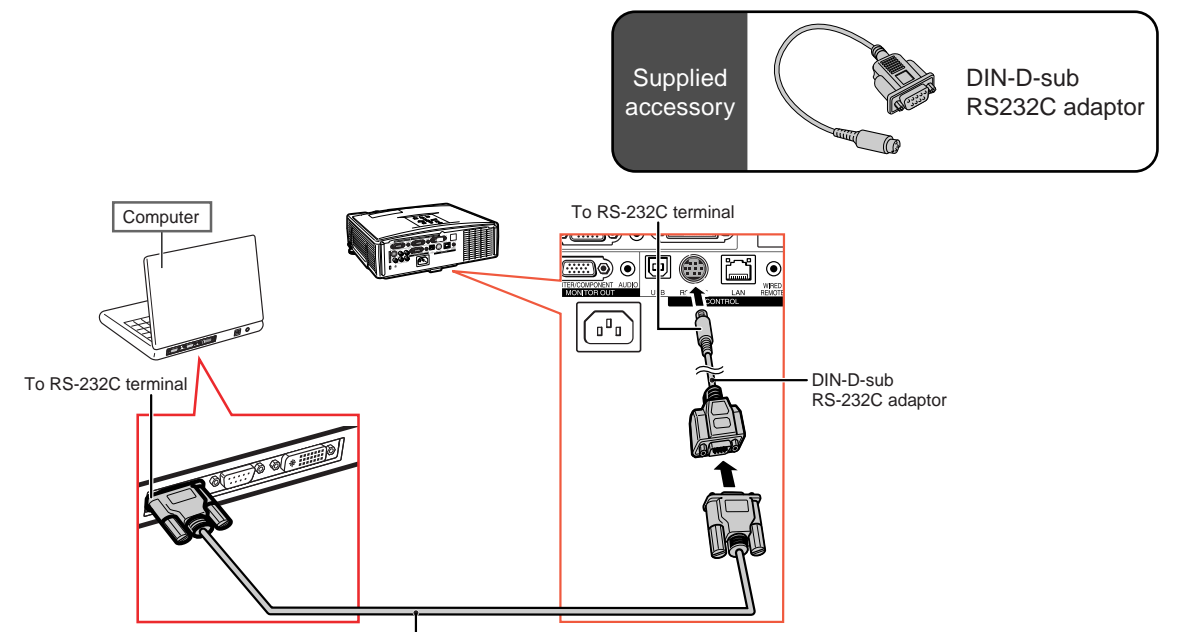

RS-232C serial control cable (cross type, commercially available)

### **Note**

• The RS-232C function may not operate if your computer terminal is not correctly set up. Refer to the operation manual of the computer for details.

### **Info**

- Do not connect the RS-232C cable to a port other than the RS-232C terminal on the computer. This may damage your computer or projector.
- Do not connect or disconnect an RS-232C serial control cable to or from the computer while it is on. This may damage your computer.

### <span id="page-29-0"></span>**Controlling the Projector by a Computer**

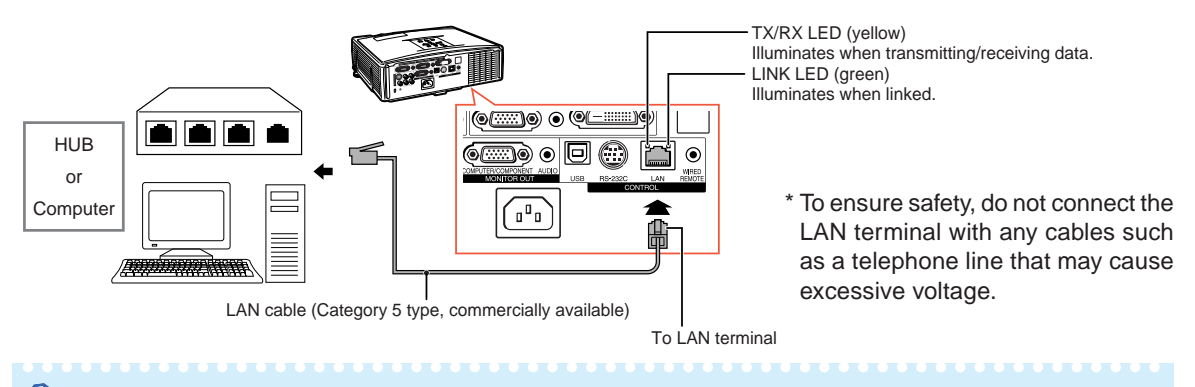

### **When connecting to the LAN terminal using a LAN cable**

### **Note**

- When connecting to hub, use straight-through Category 5 (CAT.5) type cable (commercially available).
- When connecting to computer, use cross-over Category 5 (CAT.5) type cable (commercially available).

# **Connecting to a Monitor with RGB Input Terminal**

You can display computer images on both the projector and a separate monitor using two sets of RGB cables.

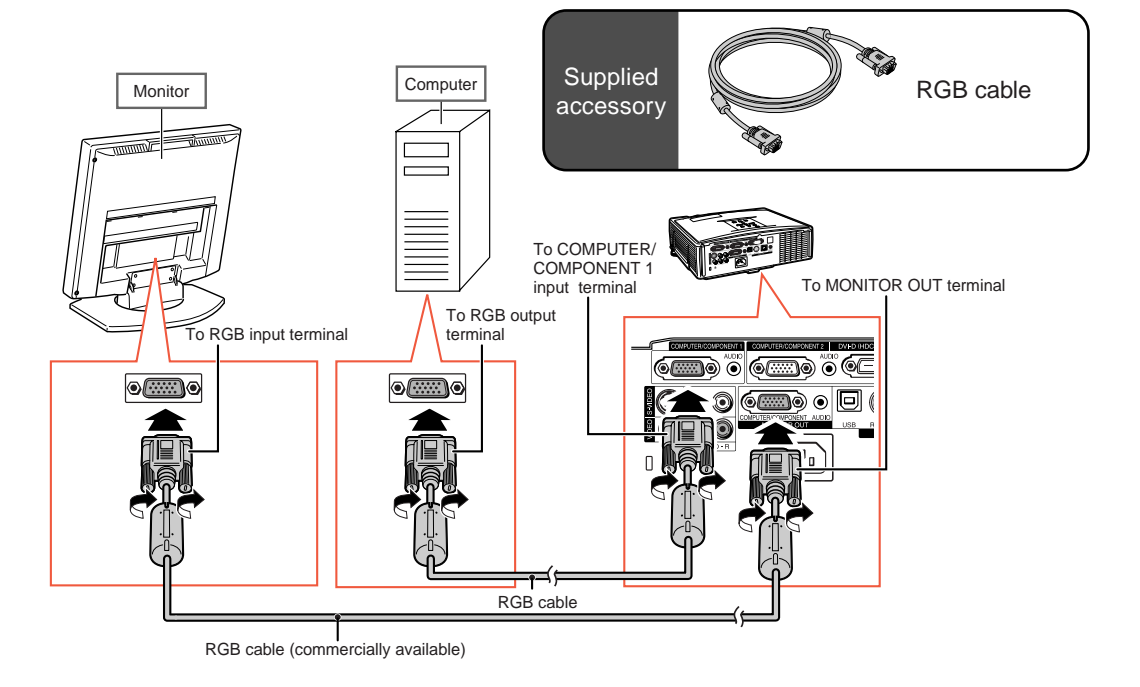

# <span id="page-30-0"></span>**Connecting to an Amplifier or Other Audio Equipment**

Audio signals input from equipment connected to each audio input terminal of the projector can be output to audio equipment.

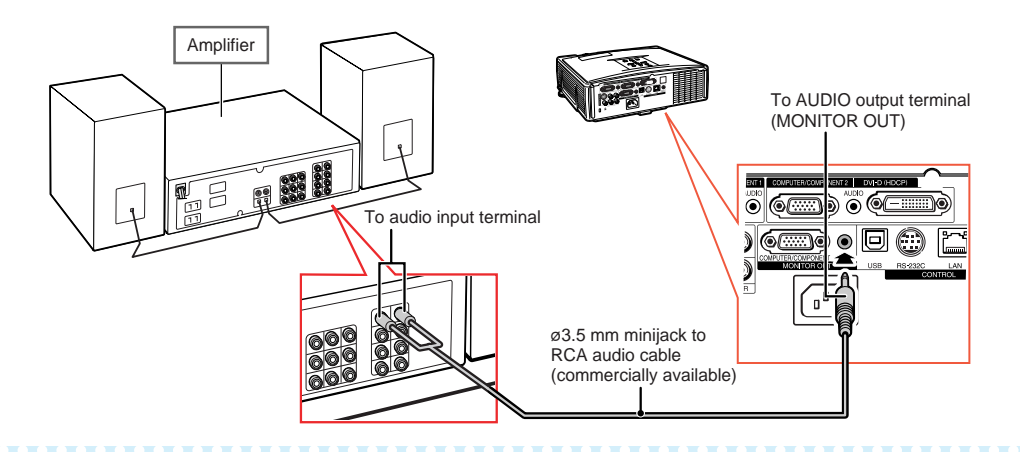

## **Note**

- Turn off the power of both the projector and audio equipment when connecting.
- When turning off the power in the case of connecting an amplifier or other audio equipment, first turn off the power of the amplifier and then turn off the power of the projector.
- By using external audio components, the volume can be amplified for better sound.
- For details on Variable Audio Output (VAO) and Fixed Audio Output (FAO), see page **[52](#page-53-0)**.

# <span id="page-31-0"></span>**Turning the Projector On/Off**

### **Connecting the Power Cord**

**Plug the supplied power cord into the AC socket on the rear of the projector. Then plug into the AC outlet.**

### **Turning the Projector On**

**Before performing the steps in this section, connect any equipment that you use with the projector. (See pages [23-29.](#page-24-0))**

### **Remove the lens cap and press STANDBY/ON on the projector or ON on the remote control.**

- The power indicator illuminates green.
- After the lamp indicator illuminates, the projector is ready to start operation.

### **Note**

- The lamp indicator illuminates or blinks, indicating the status of the lamp. **Green:** The lamp is on. **Blinking green:** The lamp is warming up. **Red: The lamp is shut down abnormally or the lamp should be replaced.**
- When switching on the projector, a slight flickering of the image may be experienced within the first minute after the lamp has been illuminated. This is normal operation as the lamp's control circuitry is stabilizing the lamp output characteristics. This does not indicate malfunction.
- If the projector is put into standby mode and immediately turned on again, the lamp may take some time to illuminate.
- When System Lock is set, the keycode input box appears. To cancel the keycode setting, input the keycode that you have already set. See page **[52](#page-53-0)** for details.

# **Turning the Power Off (Put-**

**ting the Projector into Standby Mode)**

**Press STANDBY/ON on the projector or STANDBY on the remote control, then press that button again while the confirmation message is displayed, to put the projector into standby mode.**

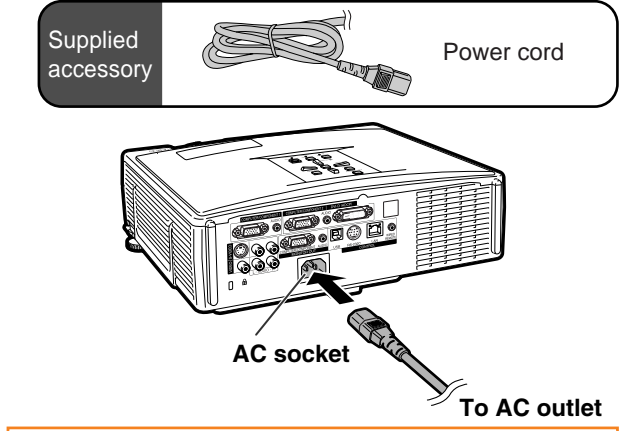

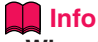

### • **When "Auto Restart" is set to "On":**

- If the power cord is unplugged from the outlet or the breaker switch is turned off when the projector is on, then the projector automatically turns on when the power cord is plugged into the AC outlet or the breaker switch is turned on. (See page **[51](#page-52-0)**.)
- English is the factory preset language. If you want to change the on-screen display to another language, change the language according to the procedure on page **[50](#page-51-0)**.

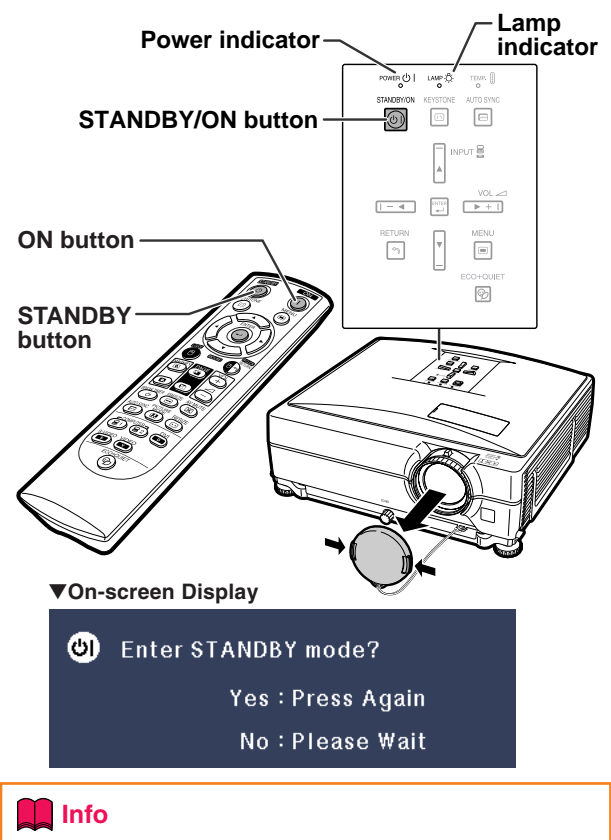

#### • **Direct Power Off function:**

You can unplug the power cord from the AC outlet even if the cooling fan is still running.

# <span id="page-32-0"></span>**Image Projection**

### **Using the Adjustment Feet**

**The height of the projector can be adjusted using the adjustment feet when the screen is located higher than the projector, the screen is inclined or when the installation site is slightly inclined.**

**Install the projector so that it is as perpendicular to the screen as possible.**

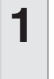

**1 Press the Height Adjustment buttons.**

- The adjustment feet come out.
- **2 Lift the projector to adjust its height and remove your hands from the Height Adjustment buttons.**
	- The projector is adjustable up to approximately 9 degrees.

### **3 Rotate the Tilt dial to finely adjust the horizontal tilt of the projector.**

- The inclination is adjustable within approximately 2 degrees.
- When adjusting the height of the projector, trapezoidal distortion occurs. When "Auto V-Keystone" of the "SCR-ADJ" menu is set to "On" (see page **[49](#page-50-0)**), keystone correction functions automatically to correct trapezoidal distortion. When you want to adjust the automatically corrected image, use the manual keystone correction. (See page **[32](#page-33-0)**.)

### **Info**

- Do not press the Height Adjustment button when the adjustment feet come out without firmly holding the projector.
- Do not hold the lens when lifting or lowering the projector.
- When lowering the projector, be careful not to get your fingers caught in the area between the adjustment foot and the projector.

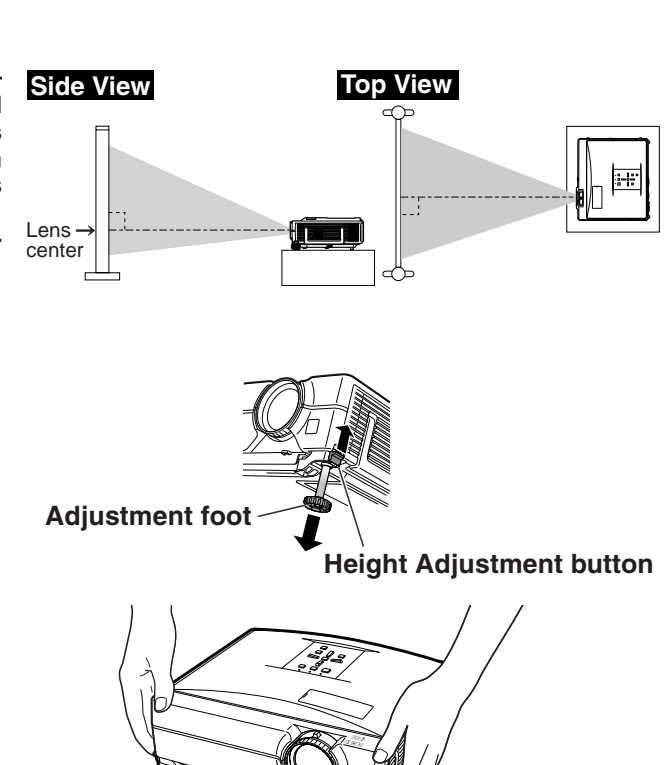

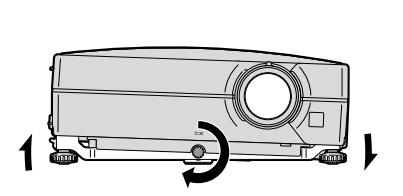

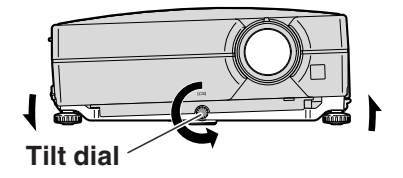

### <span id="page-33-0"></span>**Correcting Trapezoidal Distortion**

### Auto V-Keystone Correction

**When the image is projected either from the top or from the bottom towards the screen at an angle, the image becomes distorted trapezoidally. The function for correcting trapezoidal distortion is called Keystone Correction.**

**This projector is equipped with an "Auto V-Keystone Correction" function that automatically corrects any trapezoidal distortion within the projected image. The correction is made automatically provided the vertical incline or decline is within ±12 degrees.**

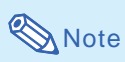

• When not using the Auto V-Keystone Correction function, set "Auto V-Keystone" on the "SCR-ADJ" menu to "Off".

### Manual Keystone Correction

**When you want to make fine adjustments after the Auto V-Keystone Correction function has been activated, or when you want to make corrections without using the Auto V-Keystone Correction function, you can make corrections manually using the following procedure.**

- **1 Press KEYSTONE on the remote control to enter the Keystone Correction mode.**
	- You can also use **KEYSTONE** on the projector.
- **2 Press ▲ or ▼ to parallelize the left and right sides, or press** \ **or** | **to parallelize the upper and lower sides of the projected image.**
	- You can also adjust the Keystone Correction using the  $\triangle/\blacktriangledown$  and  $\blacklozenge/\blacktriangleright$  buttons on the projector.

### **3 Press KEYSTONE.**

- The on-screen display of the Keystone Correction mode will disappear.
- You can also use **KEYSTONE** on the projector.

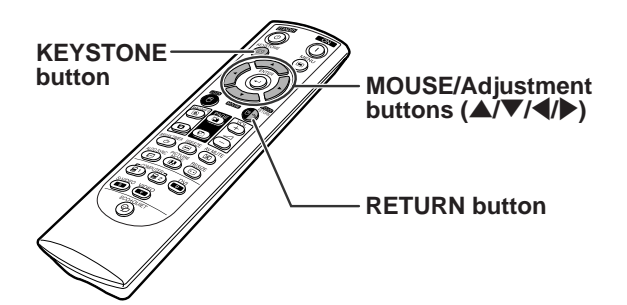

#### "**On-screen Display (Keystone Correction mode)**

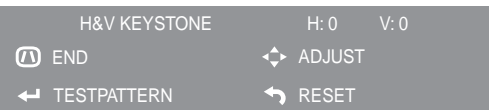

#### **Vertical Keystone Correction (Adjustment with**  $\blacktriangle / \blacktriangledown$ **)**

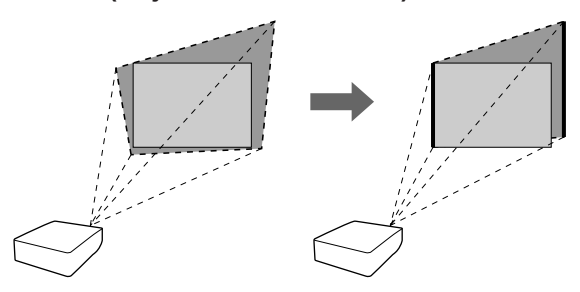

### **Horizontal Keystone Correction (Adjustment with**  $\blacktriangleleft$  **/** $\blacktriangleright$ **)**

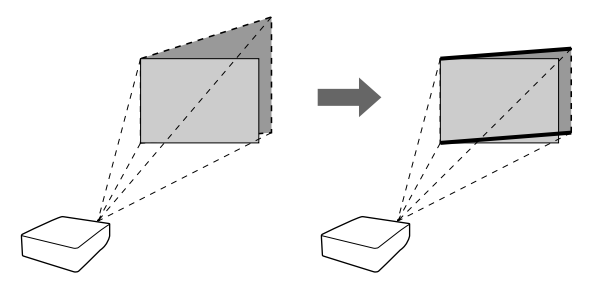

### **Note**

- Press **RETURN** to return to the default setting.
- Straight lines or the edges of images may appear jagged while adjusting the image.
- The Manual Keystone Correction can be adjusted up to an angle of approximately ±50 degrees vertically and approximately ±30 degrees horizontally.

# <span id="page-34-0"></span>**Adjusting the Lens**

**The image is focused and adjusted to the screen size using the focus ring or zoom knob on the projector.**

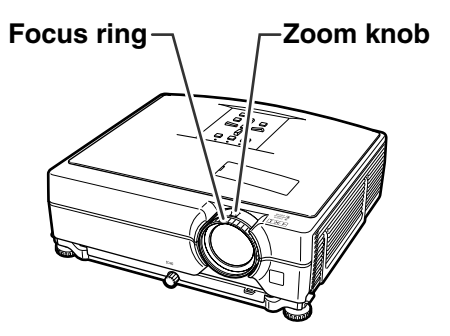

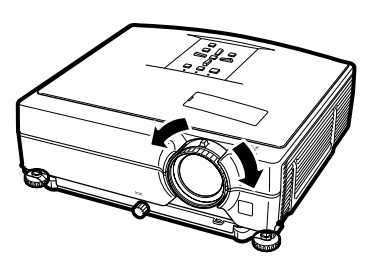

**1 The focus is adjusted by rotating the focus ring.**

**2 Zooming is adjusted by moving the zoom knob.**

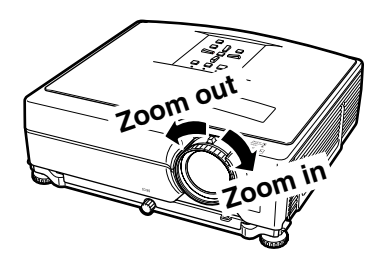

### <span id="page-35-0"></span>**Switching the Input Mode**

**Select the appropriate input mode for the connected equipment.**

### **Press COMPUTER1/2, DVI, S-VIDEO or VIDEO on the remote control to select the input mode.**

• When you press **INPUT** on the projector or **DVI** on the remote control, the INPUT list appears. Press  $\triangle$ / $\blacktriangledown$  to switch the INPUT mode.

### **Adjusting the Volume**

**Press VOL +/– on the remote control or –**\**/** |**+ on the projector to adjust the volume.**

### **Note**

- Pressing **VOL-/-** will lower the volume.
- Pressing **VOL+/**|**+** will raise the volume.
- When the projector is connected to external equipment, the volume level of the external equipment changes in accordance with the volume level of the projector. Set the projector's volume to the lowest level when turning the projector on/off or when changing the input signal.
- When you do not want to output the sound from the projector's speaker while the projector is connected to external equipment, set "Speaker" in "PRJ-ADJ" menu to "Off". (See page **[51](#page-52-0)**.)

### **Displaying the Black Screen and Turning off the Sound Temporarily**

**Press AV MUTE on the remote control to temporarily display a black screen and turn off the sound.**

### Note

• Pressing **AV MUTE** again will turn the projected image back on.

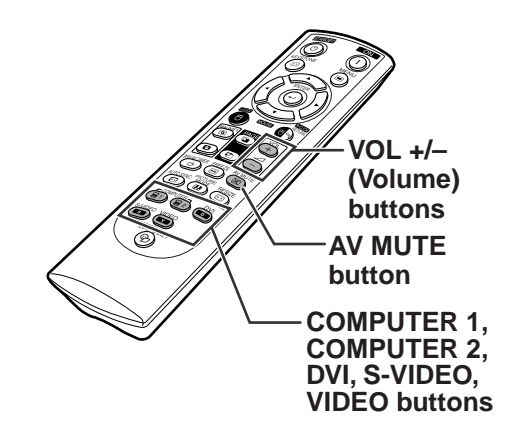

On-screen display

цh  $125$ 

On-screen display

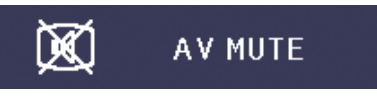
<span id="page-36-0"></span>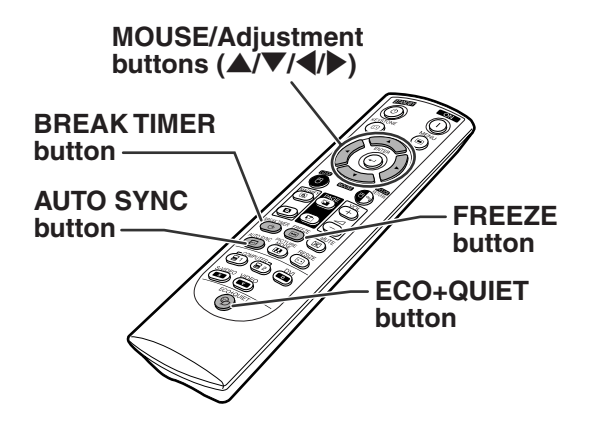

### **Displaying and Setting the Break Timer**

#### **1 Press BREAK TIMER.**

• The timer starts to count down from 5 minutes.

 $5:00$ 

**On-screen display**

#### **2 Press** '**/**"**/**\**/**<sup>|</sup> **to adjust the length of the break time.**

Ő

- **Increases with** ' **or** | 5 minutes  $\rightarrow$  6 minutes  $\rightarrow$  60 minutes
- **Shortens with** \ **or** " 4 minutes  $\rightarrow$  3 minutes  $\rightarrow$  1 minute
- The break time can be set in units of one minute (up to 60 minutes).

Canceling the break timer display function

#### **Press BREAK TIMER.**

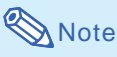

• Break Timer does not function while the projector is operating the "Auto Sync", "FREEZE" or "AV MUTE" functions.

### **Switching the Eco+Quiet Mode**

#### **Press ECO+QUIETto switch the Eco+Quiet mode between on and off.**

• When the Eco+Quiet Mode is set to "ON", the sound of the cooling fan will turn down, the power consumption will decrease, and the lamp life will extend.

### **S**Note

• Refer to "Checking the Lamp Life Status" on page **[53](#page-54-0)** for details of the Eco+Quiet mode.

### **Auto Sync (Auto Sync Adjustment)**

**Auto Sync function works when detecting input signal after the projector turns on.**

#### **Press AUTO SYNC to manually adjust with Auto Sync function.**

### **Note**

• When the optimum image cannot be achieved with Auto Sync adjustment, use manual adjustments. (See page **[47](#page-48-0)**.)

### **Freezing a Moving Image**

**1 Press FREEZE.**

- The projected image is frozen.
- **2 Press FREEZE again to return to the moving image from the currently connected device.**

### <span id="page-37-0"></span>**Image Projection**

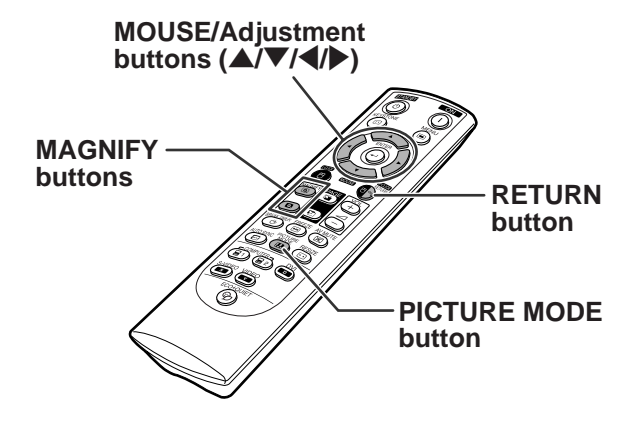

### **Selecting the Picture Mode**

**You can select the appropriate picture mode for the projected image, such as movie or video game.**

#### **Press PICTURE MODE.**

• When pressing **PICTURE MODE**, the picture mode changes in the following order:  $\rightarrow$  STANDARD  $\rightarrow$  PRESENTATION  $\rightarrow$  MOVIE  $\rightarrow$  GAME  $\rightarrow$  sRGB

## **Note**

- See page **[45](#page-46-0)** for details on the picture mode.
- \* "sRGB" is displayed only when RGB signal is input.

### **Displaying an Enlarged Portion of an Image**

**Graphs, tables and other portions of projected images can be enlarged. This is helpful when providing more detailed explanations.**

#### **1 Press MAGNIFY on the remote control.**

- Enlarges the image.
- Pressing **to or <b>G** MAGNIFY enlarges or reduces the projected image.

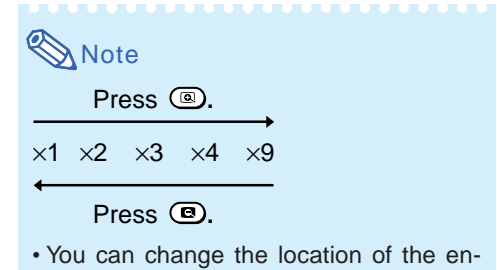

larged image using  $\blacktriangle$ ,  $\nabla$ ,  $\blacktriangleleft$  and  $\blacktriangleright$ .

#### **2 Press RETURN on the remote control to cancel the operation.**

• The magnification then returns to ×1.

### $\blacktriangleright$  Note

- The selectable magnifications differ depending on the input signal.
- In the following cases, the image will return to the normal size  $(x1)$ .
- When switching the INPUT mode.
- When **RETURN** has been pressed.
- When the input signal is changed.
- When the input signal resolution and refresh rate (vertical frequency) change.
- When the Resize mode is changed.
- When the Picture mode is changed.

### <span id="page-38-0"></span>**Resize Mode**

**This function allows you to modify or customize the resize mode to enhance the input image. Depending on the input signal, you can choose a desired image.**

## **Press**

 $|c|$ 

• See page **[49](#page-50-0)** for setting on menu screen.

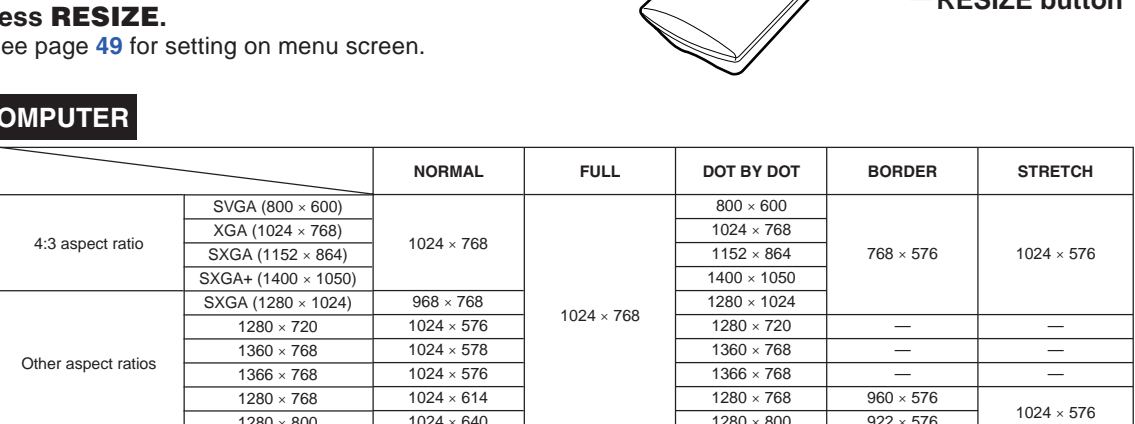

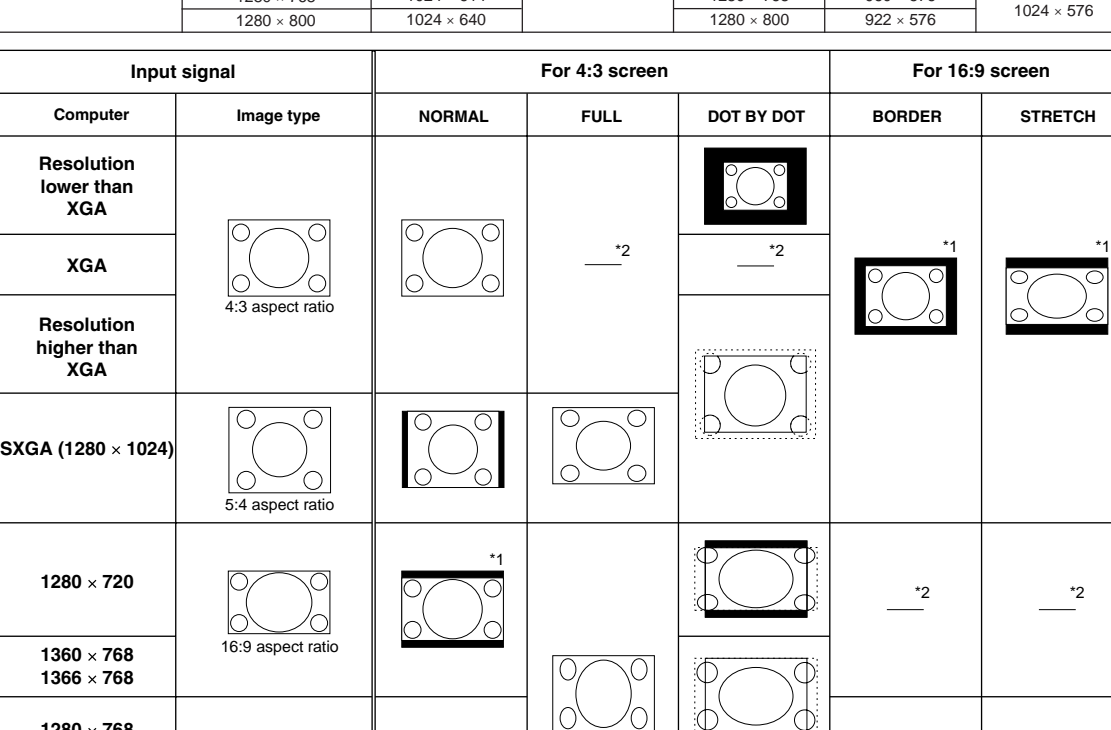

: Cutout area on which images cannot be projected

16:10 aspect ratio

: Area where the signals are off screen \*1 The Image Shift function can be used for these images. \*2 Same as NORMAL mode.

**1280 768**

**1280 800**

್ದ **RESIZE button**

<u>\*1</u> | ``````````````| ````\*1 | ``\*1

Õ.

**STRETCH**

<span id="page-39-0"></span>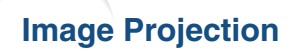

**VIDEO/DTV**

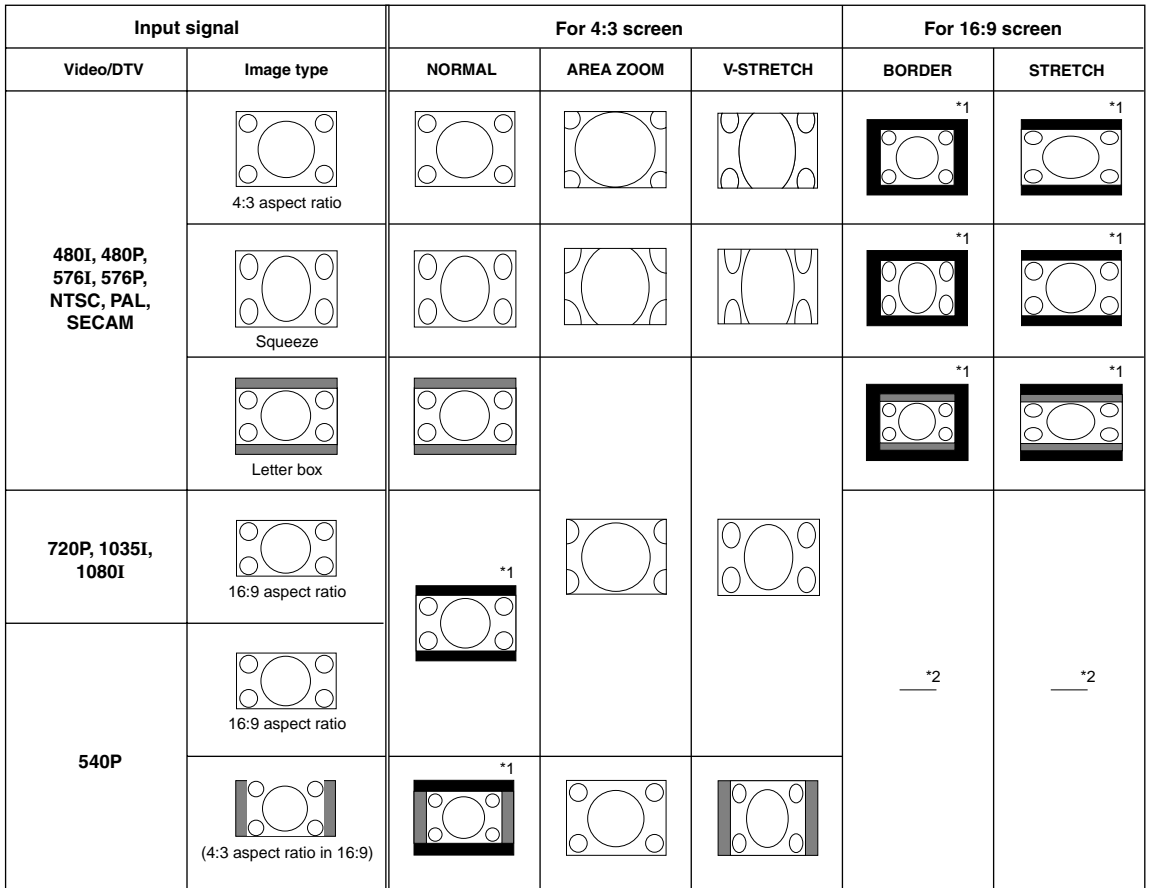

: Cutout area on which images cannot be projected

: Area on which the image is not included in the original signals

\*1 The Image Shift function can be used for these images.

\*2 Same as NORMAL mode.

#### **About Copyrights**

- When using the RESIZE function to select an image size with a different aspect ratio to a TV program or video image, the image will look different from its original appearance. Keep this in mind while choosing an image size.
- The use of the Resize or Keystone Correction function to compress or stretch the image for commercial purposes/public displays in a café, hotel, etc. may be an infringement of copyright protected by law for copyright holders. Please use caution.

### <span id="page-40-0"></span>**Using the Remote Control as the Wireless Computer Mouse**

When connecting the projector and the computer with a USB cable, you can use the remote control as the computer mouse.

If the computer is placed too far away from the projector to be connected via the USB cable, the separately sold remote receiver (AN-MR2) makes it possible to operate the projector with the remote control. For details, see the operation manual of the receiver.

#### **Connecting with a USB cable**

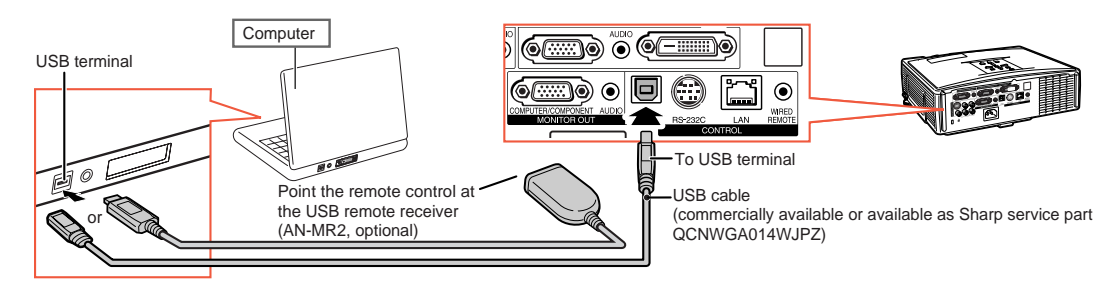

**The mouse pointer can be operated in the following way after it is connected.**

#### ■ When moving the cursor

Press MOUSE/Adjustment buttons ( $\blacktriangle$ / $\blacktriangledown$ / $\blacktriangle$ ).

- When left-clicking Press **L-CLICK**.
- When right-clicking Press **R-CLICK**.
- When your computer supports only a **one-click mouse (such as Macintosh)** Press **L-CLICK** or **R-CLICK**.

**L-CLICK** and **R-CLICK** have common function.

#### ■ When using [Page Up] or **[Page Down]**

Same as the [Page Up] and [Page Down] keys on a computer keyboard. Press PAGE UP or PAGE DOWN.

## **Note**

- This function only works with the Microsoft® Windows® OS and Mac OS®. However, this function does not work with the following operation systems that do not support USB.
	- Versions earlier than Windows® 95
	- Versions earlier than Windows® NT4.0
	- Versions earlier than Mac OS® 8.5
- You cannot use this function when displaying the menu screen.
- Confirm that the computer recognizes the USB connection.

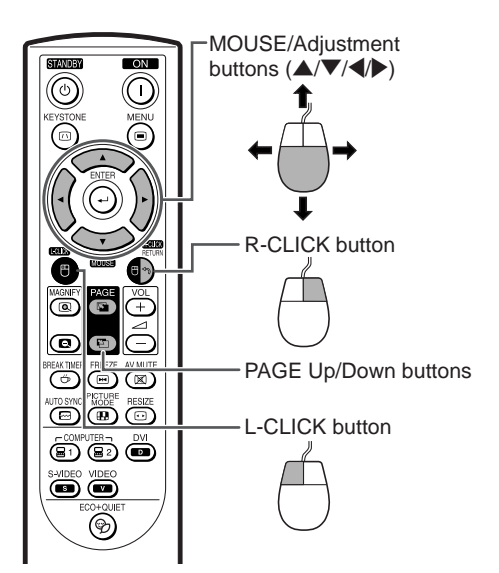

**Basic Operation**

**Basic Operation** 

## <span id="page-41-0"></span>**Menu Items**

**The following shows the items that can be set in the projector.**

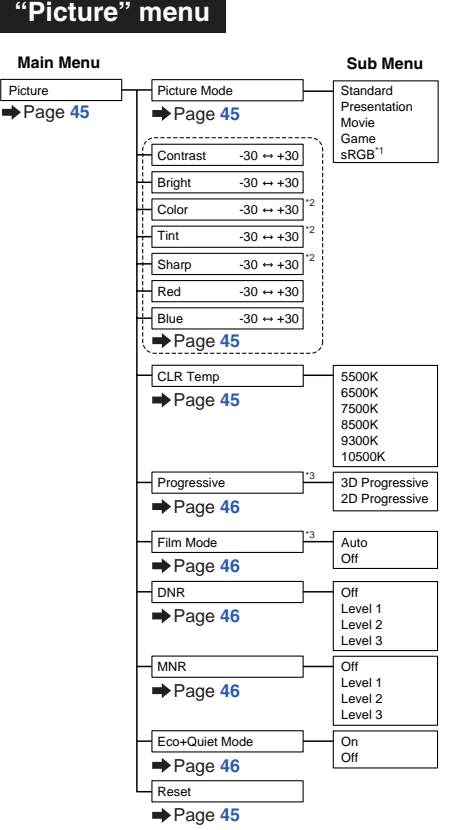

- \*1 Item when inputting RGB signal through COMPUTER/COMPONENT 1, 2 or DVI-D
- \*2 Items when inputting Component signal through COMPUTER/COMPONENT 1 or 2, or when selecting VIDEO or S-VIDEO
- \*3 "Progressive" and "Flim Mode" can be adjusted only when 480I, 576I, 1035I or 1080I signal is input.

<span id="page-42-0"></span>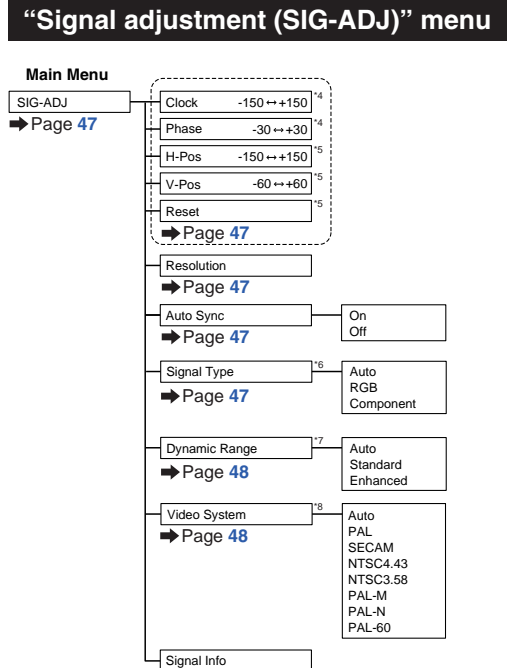

 $\rightarrow$  Page [48](#page-49-0)

- \*4 Item when inputting RGB signal through COMPUTER/COMPONENT 1 or 2
- \*5 Item when inputting COMPUTER/COMPONENT 1 or 2
- \*6 Item when selecting COMPUTER/COMPONENT 1, 2 or DVI-D
- \*7 Item when selecting DVI-D
- \*8 Item when selecting VIDEO or S-VIDEO

#### **"Screen adjustment (SCR-ADJ)" menu**

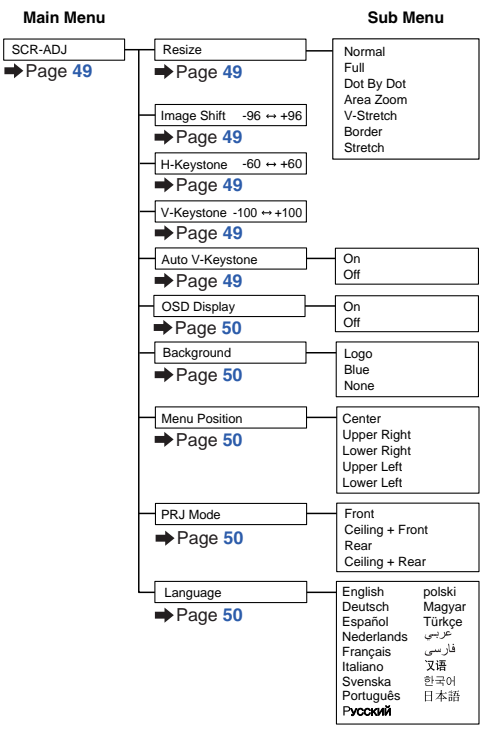

### <span id="page-43-0"></span>**Menu Items**

#### **"Projector adjustment (PRJ-ADJ)" menu**

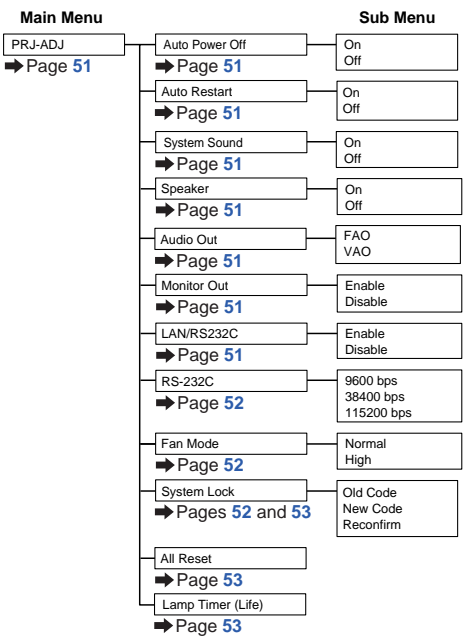

#### **"Network" menu**

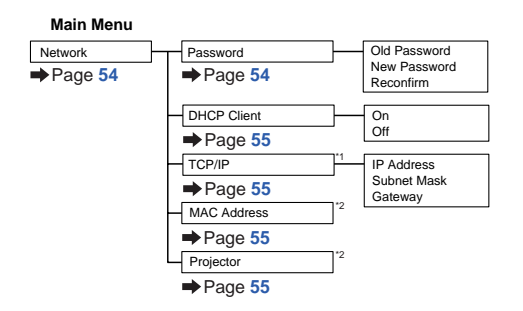

\*1 Adjustable only when DHCP Client is set to "Off"

\*2 Display only

# <span id="page-44-0"></span>**Using the Menu Screen**

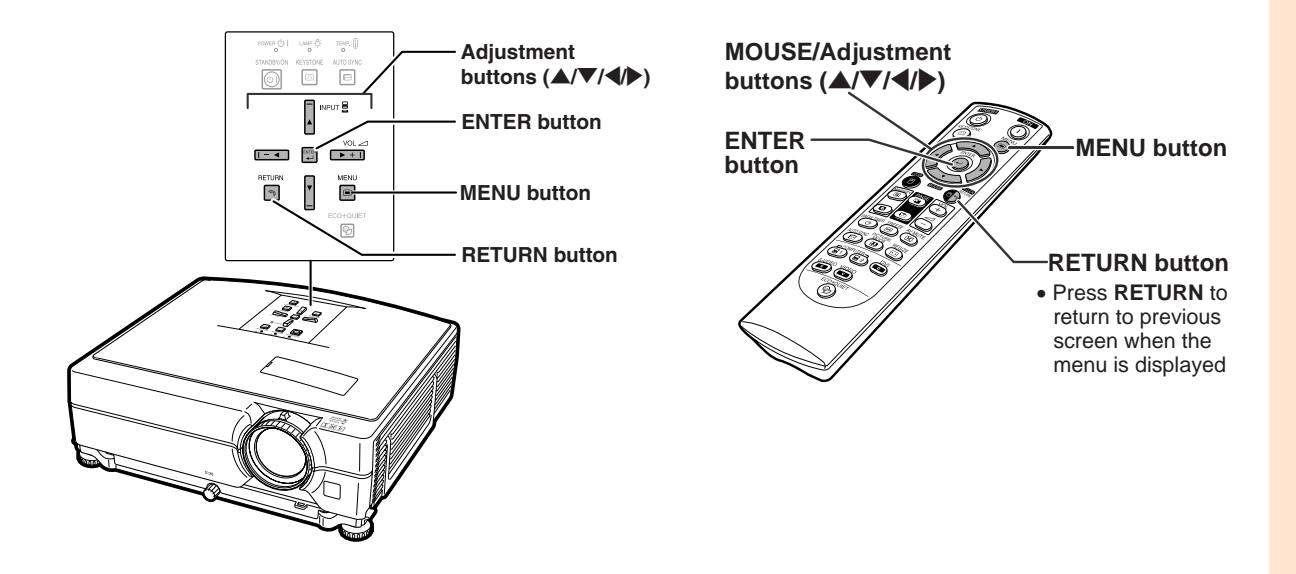

### **Menu Selections (Adjustments)**

#### **Example: Adjusting "Bright".**

• This operation can also be performed by using the buttons on the projector.

• The "Picture" menu screen for the selected input mode is displayed.

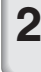

#### **Press > or**  $\blacktriangleleft$  **and select "Picture" to adjust.**

#### **1 Press MENU. Example: "Picture" screen menu Menu item**

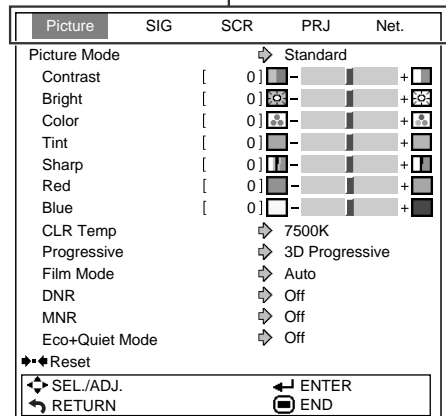

#### <span id="page-45-0"></span>**Using the Menu Screen**

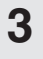

**3** Press ▲ or ▼ and select **"Bright" to adjust.**

• The selected item is highlighted.

#### **To adjust the projected image while watching it**

#### **Press ENTER.**

- The selected item (e.g. "Bright") is displayed by itself at the bottom of the screen.
- When pressing  $\blacktriangle$  or  $\nabla$ , the following item ("Red" after "Bright") will be displayed.

**LEALER** 

### **Note**

• Press **ENTER** again to return to the previous screen.

#### **4 Press** \ **or** <sup>|</sup> **to adjust the item selected.**

• The adjustment is stored.

#### **5 Press MENU.**

• The menu screen will disappear.

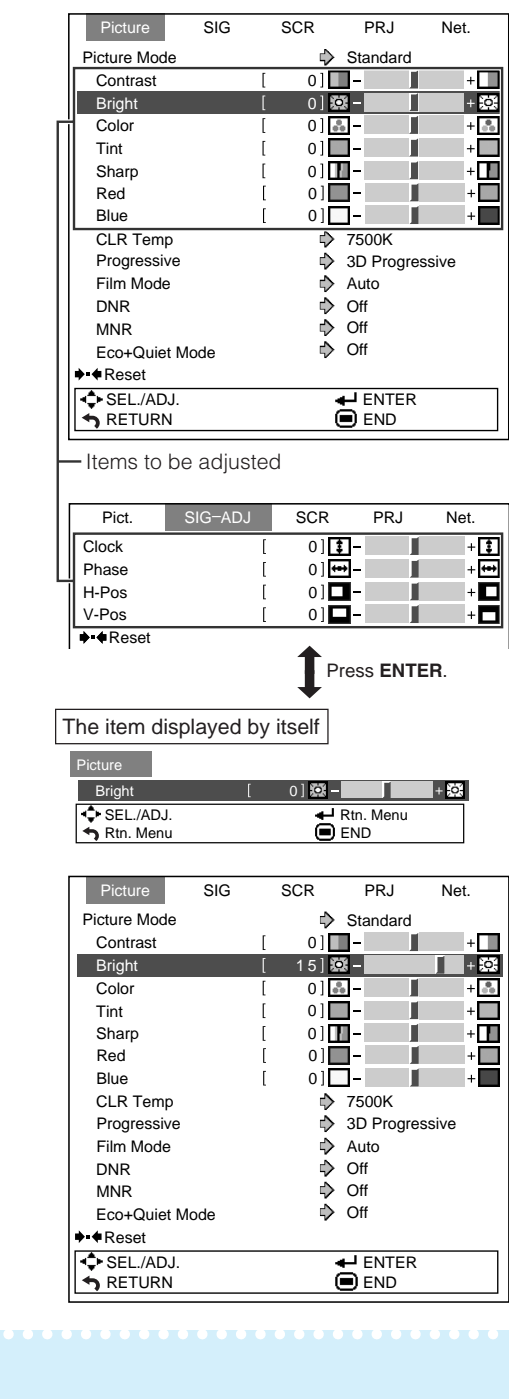

### **Note**

• Menu buttons do not function while the projector is operating the "Auto Sync", "Break Timer", "FREEZE", or "AV MUTE" functions.

--------

# <span id="page-46-0"></span>**Picture Adjustment ("Picture" menu)**

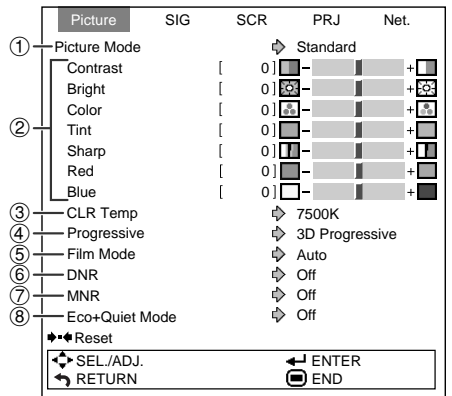

### 1 **Selecting the Picture Mode**

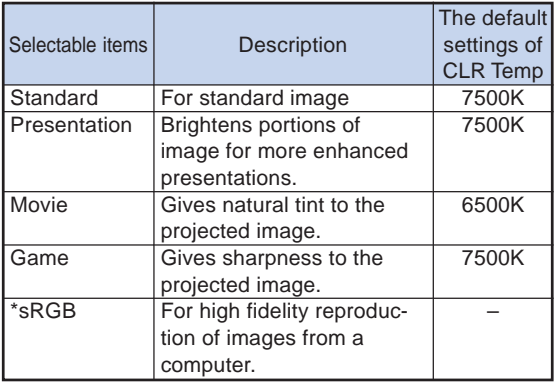

• "sRGB" is displayed only when RGB signal is input.

• You can set or adjust each item in the "Picture" menu to your preference. Any changes you make are retained in memory.

## **Note**

- You can also press **PICTURE MODE** on the remote control to select the picture mode. (See page **[36](#page-37-0)**.)
- \*sRGB is an international standard of color reproduction regulated by the IEC (International Electrotechnical Commission). As the fixed color area has been decided by the IEC, the images are displayed in a natural tint based on an original image, when "sRGB" is selected.

For additional information about the sRGB function, visit "http://www.srgb.com/".

You cannot set the items, "Red", "Blue" and "CLR Temp", when "sRGB" is selected.

#### **Info**

• When "sRGB" is selected, the projected image may become dark, but this does not indicate a malfunction.

#### **Menu operation Page [43](#page-44-0)**

### 2 **Adjusting the Image**

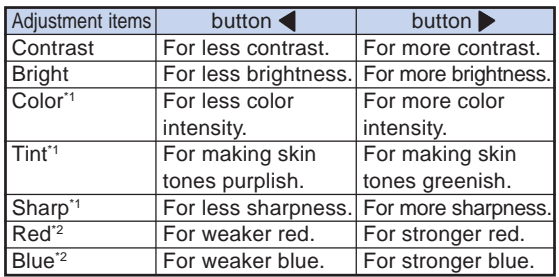

\*1 Not adjustable/selectable in the RGB input mode.

\*2 Not adjustable/selectable when selecting "sRGB" in "Picture Mode".

### **Note**

- "Red" and "Blue" cannot be set when selecting "sRGB" in "Picture Mode".
- To reset all adjustment items, select "Reset" and press **ENTER**.

### 3 **Adjusting the Color Temperature**

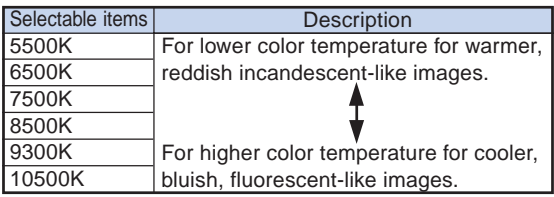

## $\boxtimes$  Note

- Values on "CLR Temp" are only for general standard purposes.
- "CLR Temp" cannot be set when selecting "sRGB" in "Picture Mode".

### <span id="page-47-0"></span>4 **Selecting the Progressive Mode**

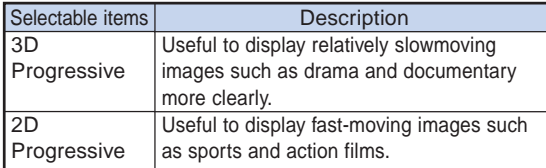

## **Note**

- When the image is blurred or noisy, switch to the optimal mode.
- When using progressive inputs, inputs are directly displayed so that "2D Progressive" and "3D Progressive" cannot be selected.

### 5 **Selecting the Film Mode**

**This function provides high-quality playback of images originally projected at 24 fps, such as movies on DVDs.**

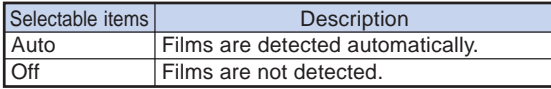

### $\mathbb{N}$  Note

- When using progressive inputs, "Film Mode" cannot be selected.
- The "Film Mode" function does not work when "2D Progressive" is selected in "Progressive Mode".

### 6 **Reducing Image Noise (DNR)**

**Video digital noise reduction (DNR) provides high quality images with minimal dot crawl and cross color noise.**

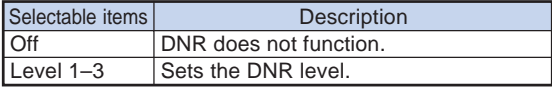

#### **Menu operation Page [43](#page-44-0)**

#### $\bigotimes$  Note

#### • Set a level so as to view a clearer picture. **Make sure to set "DNR" to "Off" in the following cases:**

- When the image is blurry.
- When the contours and colors of moving images drag.
- When TV broadcasts with weak signals are projected.

#### **Info**

- This function is available for all signals with VIDEO or S-VIDEO.
- This function is available for 480I, 480P, 576I and 576P signals with COMPUTER1/2 or DVI.

### **Mosquito Noise Reduction (MNR)**

#### **The so-called Mosquito Noise (flickering) can be reduced.**

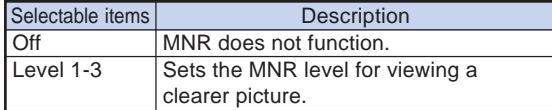

#### **Info**

- This function is available for all signals with VIDEO or S-VIDEO.
- This function is available for 480I, 480P, 576I and 576P signals with COMPUTER1/2 or DVI.

### 8 **Eco+Quiet Mode Setting**

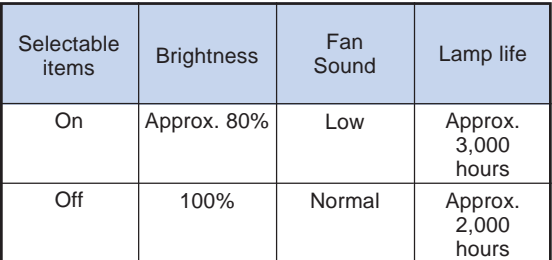

### **Note**

• You can also use **ECO+QUIET** on the remote control or on the projector to switch the Eco+Quiet Mode. (See page **[35](#page-36-0)**.)

# <span id="page-48-0"></span>**Signal Adjustment ("SIG-ADJ" Menu)**

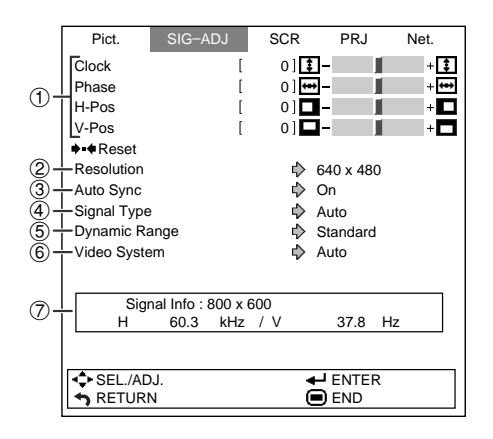

### 1 **Adjusting the Computer Image**

**If the optimum image cannot be obtained with Auto Sync adjustment, use the SIG-ADJ function.**

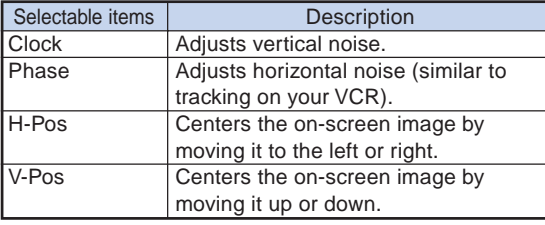

### **Note**

- To reset all adjustment items, select "Reset" and press **ENTER**.
- The adjustable range of "H-Pos" (H-Position) and "V-Pos" (V-Position) may vary depending on the screen resolution of the computer.

### **Resolution Setting**

**Ordinarily, the type of input signal is detected and the correct resolution mode is automatically selected. However, for some signals, the optimal resolution mode in "Resolution" on the "SIG-ADJ" menu may need to be selected to match the computer display mode.**

### **S**Note

• See "Checking the Input Signal" on page **[48](#page-49-0)** for information on the currently selected input signal.

Menu operation **Page** [43](#page-44-0)

## 3 **Auto Sync Adjustment**

#### **Used to automatically adjust a computer image.**

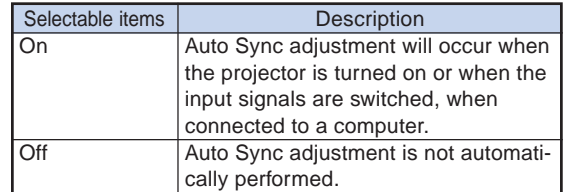

### **Note**

• Auto Sync adjustment is also performed by pressing **AUTO SYNC** on the projector or on the remote control.

---------------

• The Auto Sync adjustment may take some time to complete, depending on the image of the computer connected to the projector.

## 4 **Signal Type Setting**

**This function allows you to select the input signal type RGB or Component for COMPUTER/ COMPONENT 1, 2 or DVI-D.**

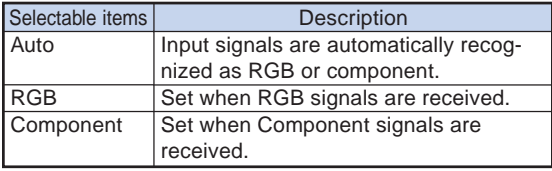

### <span id="page-49-0"></span>5 **Selecting the Dynamic Range**

**An optimum picture may not be displayed if a DVI-D-capable device's output signal type and the projector's input signal type do not match. If this should occur, switch "Dynamic Range".**

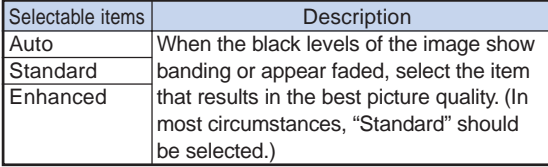

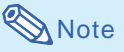

• The Dynamic Range can be selected only when "DVI-D" input mode is selected.

### 6 **Setting the Video System**

**The video input system mode is factory preset to "Auto"; however, a clear picture from the connected audio-visual equipment may not be received, depending on the Video signal difference. In that case, switch the Video signal.**

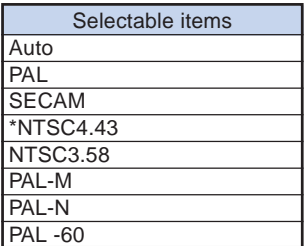

\* When reproducing NTSC signals in PAL video equipment.

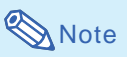

- The Video signal can only be set in VIDEO or S-VIDEO mode.
- When "Video System" is set to "Auto", you may not receive a clear picture due to signal differences. Should this occur, switch to the video system of the source signal.

Menu operation **Page** [43](#page-44-0)

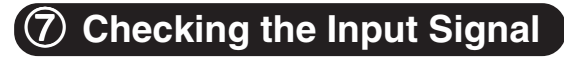

**This function allows you to check the current input signal information.**

# <span id="page-50-0"></span>**Screen Adjustment ("SCR-ADJ" Menu)**

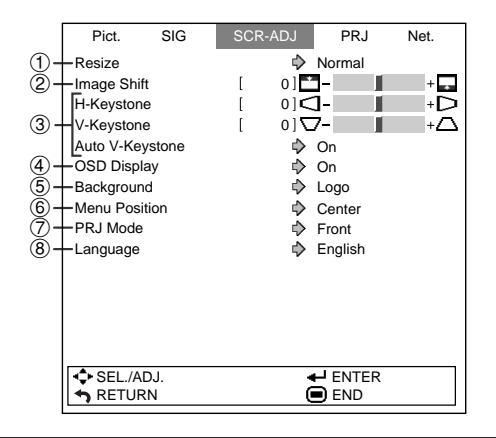

### **Setting the Resize Mode**

#### **Note**

- For details of the Resize mode, see pages **[37](#page-38-0)** and **[38](#page-39-0)**.
- You can also press **RESIZE** on the remote control to set the resize mode. (See page **[37](#page-38-0)**.)

### 2 **Adjusting the Image Position**

**You can move the projected image vertically.**

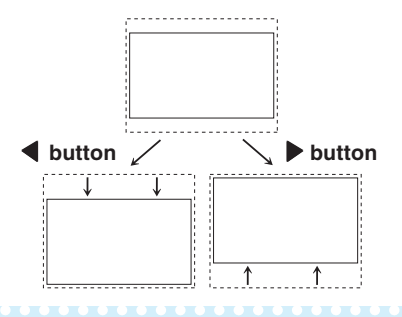

### **Note**

- This function only works in some RESIZE modes. (See pages **[37](#page-38-0)** and **[38](#page-39-0)**.)
- To reset this function, select "0".

Menu operation **P** Page [43](#page-44-0)

### 3 **Keystone Correction**

**When the image is projected either from the top or from the bottom towards the screen at an angle, the image becomes distorted trapezoidally. The function for correcting trapezoidal distortion is called Keystone Correction.**

Auto V-Keystone Correction

**Set "Auto V-Keystone" on the "SCR-ADJ" screen menu to "On".**

#### Manual Keystone Correction

**Set "Auto V-Keystone" on the "SCR-ADJ" screen menu to "Off". Select "V-Keystone", and then press** \ **or** | **to parallelize the left and right sides of the projected image with the slide bar. To parallelize the upper and lower sides, select "H-Keystone" and press** \ **or** |**.**

#### **Vertical Keystone Correction**

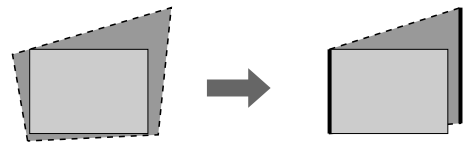

#### **Horizontal Keystone Correction**

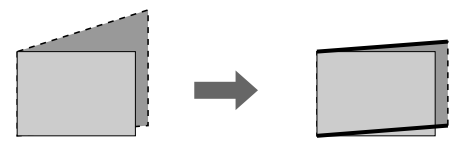

#### $\blacktriangleright$  Note

- The Keystone Correction can be adjusted up to an angle of approximately ±12 degrees with "Auto V-Keystone" and up to an angle of approximately ±50 degrees with "V-Keystone" and approximately ±30 degrees with "H-Keystone".
- When the screen is slanting or the image is deteriorated, set "Auto V-Keystone" to "Off".

#### <span id="page-51-0"></span>4 **Setting the On-screen Display**

**This function allows you to turn the on-screen messages on or off.**

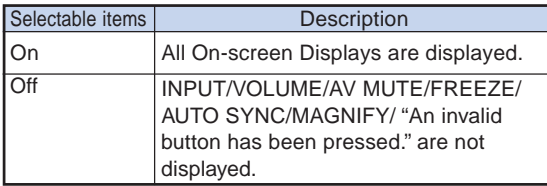

#### 5 **Selecting a Startup and Background Image**

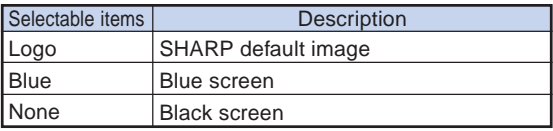

#### 6 **Selecting the Menu Screen Position**

**Select "Menu Position" on the "SCR-ADJ" menu and the desired position for the menu screen.**

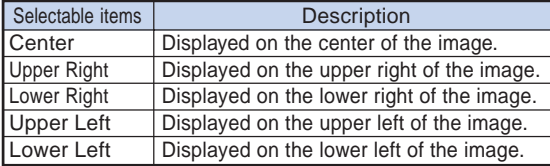

Menu operation **Page** [43](#page-44-0)

### 7 **Reversing/Inverting Projected Images**

**This projector is equipped with a reverse/invert image function that allows you to reverse or invert the projected image for various applications.**

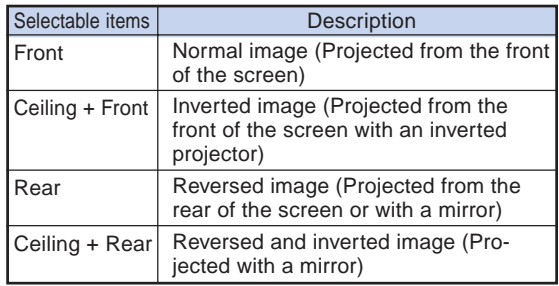

#### **Note**

• This function is used for the reversed image and ceiling-mount setups. (See page **[19](#page-20-0)**.)

### 8 **Selecting the On-screen Display Language**

**The projector can switch the on-screen display language among 17 languages.**

## <span id="page-52-0"></span>**Helpful Functions Set during Installation ("PRJ-ADJ" menu)**

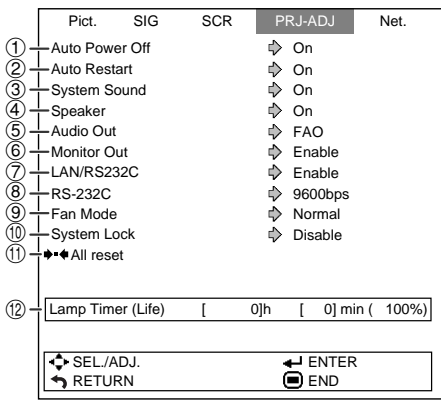

### 1 **Auto Power Off Function**

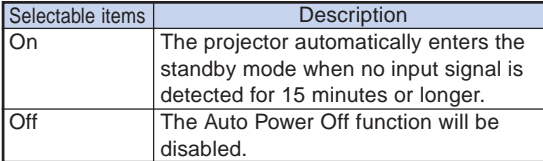

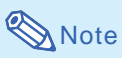

#### • When the Auto Power Off function is set to "On", 5 minutes before the projector enters the standby mode, the message "Enter STANDBY mode in X min." will appear on the screen to indicate the remaining minutes.

### 2 **Auto Restart Function**

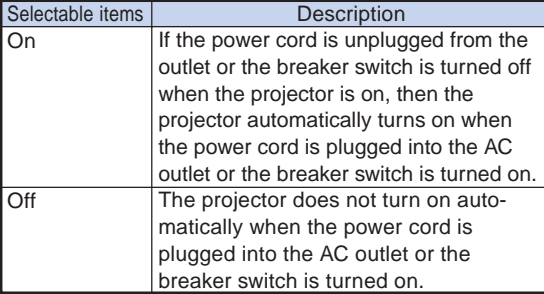

### 3 **Setting the Confirmation Sound (System Sound)**

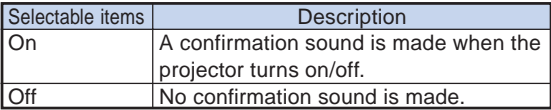

Menu operation **Page** [43](#page-44-0)

### 4 **Speaker Setting**

**This function allows you to set the audio output of the internal speaker to "On" or "Off" such as when the projector is connected to an external amplifier.**

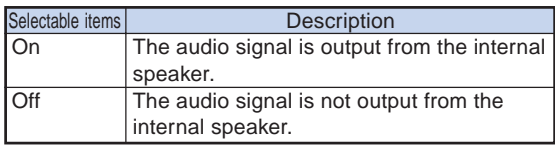

### 5 **Audio Output Type Setting**

**This function determines whether the audio level output from the AUDIO output (MONITOR output) terminal is fixed or variable by linking with VOL-UME.**

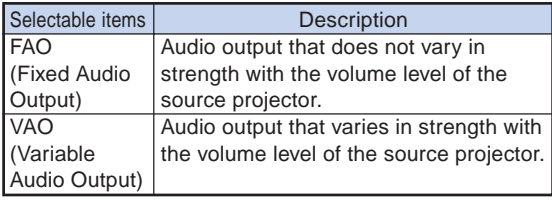

#### **Info**

• When "Audio Out" has been set to "VAO", first make sure to lower the volume of the projector before turning the power on or off and when switching the input.

### 6 **Monitor Output** 7 **LAN/RS232C**

**When set to "Enable", the function is activated and power is consumed even in the standby mode. It is recommended that the function be set to "Disable" when it is not connected. This reduces power consumption when the projector is in the standby mode.**

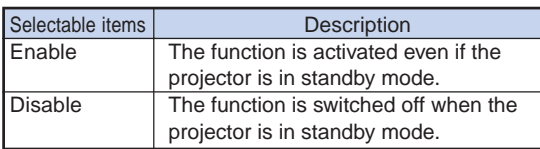

### $\mathbb{N}$  Note

• When you want to control the projector using the LAN/RS232C function, select "Enable".

### <span id="page-53-0"></span>8 **Selecting the Transmission Speed (RS-232C)**

**Make sure that both the projector and computer are set for the same baud rate.**

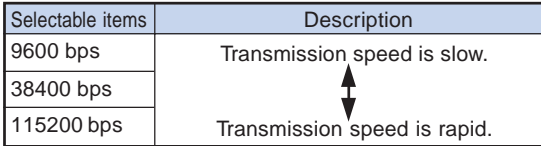

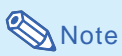

- Refer to the "SETUP MANUAL" contained on the supplied CD-ROM for RS-232C Specifications and Command Settings.
- Refer to the computer's operation manual for instructions for setting the computer's baud rate.

### 9 **Fan Mode Setting**

#### **This function changes the fan rotation speed.**

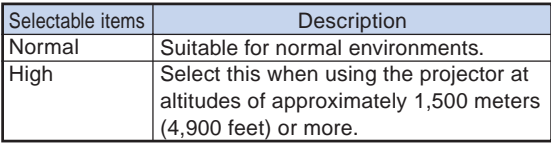

When "Fan Mode" is set to "High", the fan rotation speeds up, and the fan noise becomes louder.

### 0 **System Lock Function**

**This function prevents unauthorized use of the projector. Once this function is activated, users must enter the correct keycode each time the projector is turned on. We suggest you record the keycode in a safe place where only authorized users have access.**

#### **Info**

• If you lose or forget your keycode, contact your nearest Sharp Authorized Projector Dealer or Service Center (see page **[68](#page-69-0)**). Even if the product warranty is valid, the keycode reset will incur a charge.

Menu operation **Page** [43](#page-44-0)

**Setting/Changing the keycode**

- **1 Select "System Lock", then press ENTER or** |**.**
- **2 Select "Next", then press ENTER.** • The screen for entering the keycode appears.
- **3 Press the 4 buttons on the remote control or on the projector to enter the preset keycode in "Old Code".**
	- When setting the keycode for the first time, press  $\blacktriangledown$  on the projector for four times.

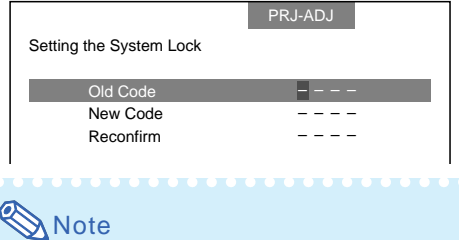

- If you input a wrong keycode, the cursor returns to the first point of the "Old Code".
- $\cdot$  The preset keycode is 4  $\nabla$  buttons on the projector. When you press the  $\nabla$  button four times, the keycord input screen disappears.

**4 Press the 4 buttons on the remote control or on the projector to enter the new keycode in "New Code".**

### **Note**

- You cannot use the following buttons for keycode: **STANDBY/ON, ON, STANDBY, ENTER, L-CLICK, R-CLICK/RETURN, MENU, ECO+QUIET and BREAK TIMER**
- **System lock function recognizes each button on the remote control or on the projector as an individual button, even if they share the same button name. If you used the buttons on the projector in setting your keycode, the keycode cannot be canceled with the remote control.**

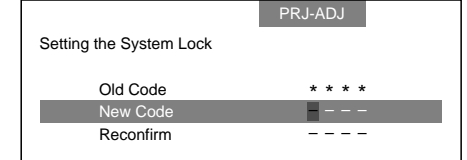

#### Menu operation **Page** [43](#page-44-0)

#### <span id="page-54-0"></span>**5 Enter the same keycode in "Reconfirm".**

#### **Note**

#### **To cancel the keycode that you have already set**

 $\cdot$  Press  $\blacktriangledown$  on the projector for four times in steps 4 and 5 above.

#### **When the System Lock is set**

• When System Lock is set, the keycode input screen appears after the power is turned on. When it appears, enter the right keycode to start projection.

#### **Input screen for keycode**

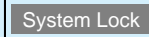

### **Keylock Function**

#### **Locking the Operation Buttons on the Projector**

**Use this function to lock the operation buttons on the projector.**

#### ■ Locking the Operation Buttons

**Hold down ENTER on the projector for about 5 seconds while the projector is being turned on.**

#### ▼**On-screen Display**

#### **Keylock function ON**

- The keylock function does not affect the operation with the remote control buttons.
- You cannot use the keylock function while the projector is warming up.

#### ■ **Taking the Keylock off**

**Hold down ENTER on the projector for about 5 seconds.**

#### ▼**On-screen Display**

#### **Keylock function OFF**

• When the projector is in standby mode, you can release the keylock by holding down **ENTER** and **STANDBY/ON** on the projector simultaneously for about 5 seconds.

#### **Info**

• Keylock cannot be set while the projector is: displaying the "Menu" screens, in standby mode, warming up, changing input signals, operating "Auto Sync" function or on the "System Lock" screen during warming up.

#### **(1) Returning to the Default Settings**

**This function allows you to initialize the settings you have made in the projector.**

### **Note**

The following items or menu cannot be initialized.

- "SIG-ADJ" menu Resolution
- "SCR-ADJ" menu **Language**
- "PRJ-ADJ" menu Lamp Timer (Life) System Lock

#### w **Checking the Lamp Life Status**

#### **You can confirm the cumulative lamp usage time and the remaining lamp life (percentage).**

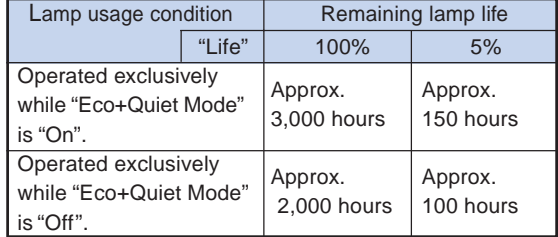

#### $\blacktriangleright$  Note

- It is recommended that the lamp be changed when the remaining lamp life becomes 5%.
- Remaining lamp life changes within the range of the values shown depending on the frequency at which "Eco+Quiet Mode" is switched to "On" and "Off". (See page **[46](#page-47-0)**.)
- The lamp life may vary depending on the usage condition.

## <span id="page-55-0"></span>**Setting up the Projector Network Environment ("Network" menu)**

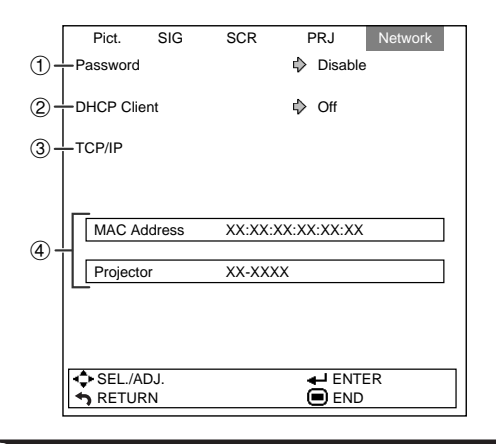

### **Setting a Password**

**If you do not want others to change the setting for the "Network" menu, set a password.**

#### **Setting a Password**

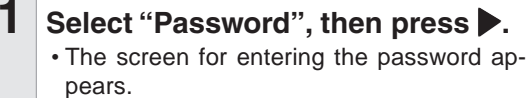

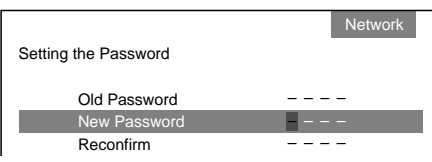

- **2 Press**  $\blacktriangle$  **or**  $\nabla$  **to set the first digit in "New Password", then press** |**.**
- **3 Enter the remaining 3 digits, then press ENTER.**
	- $\cdot$  To return to the previous digit, press  $\blacktriangleleft$ .
- **4 Enter the same password in "Reconfirm", then press ENTER.**
	- The status for "Password" changes to "Enable".

#### $\mathbb{S}$  Note

• Once after the password is set, you must enter the password to change the "Network" menu settings.

Menu operation **Page** [43](#page-44-0)

#### **Changing the Password**

- **1 Select "Password", then press** |**.** • The screen for entering the password appears.
- **2 Enter the password in "Old Pass**word" using  $\blacktriangle$ ,  $\nabla$ ,  $\blacktriangleright$  and  $\blacktriangle$ , then **press ENTER.**
- **3 Enter the password in "New Pass**word" using  $\blacktriangle$ ,  $\nabla$ ,  $\blacktriangleright$  and  $\blacktriangle$ , then **press ENTER.**
- **4 Enter the same password again in** "Reconfirm" using  $\blacktriangle$ ,  $\nabla$ ,  $\blacktriangleright$  and  $\blacktriangle$ , **then press ENTER.**

## **Note**

- If you do not need the password protection for the "Network" menu settings anymore, press **ENTER** without entering new password in steps 3 and 4.
- To cancel the password settings, press **RETURN**.

#### **If you forget the password**

**If you forget the password, perform the following procedure to delete it, then set a new password.**

**On the projector, press**

#### **Note**

- If **ENTER** is held down for more than 5 seconds, the operation buttons on the projector will be locked. (See page **[53](#page-54-0)**.)
- You cannot use the buttons on the remote control to delete the password.

### <span id="page-56-0"></span>2 **DHCP Client Setting**

**Connect the LAN cable before turning the projector on. If not, the DHCP Client function does not work.**

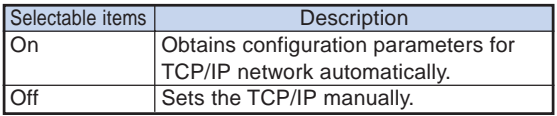

Select "On" for "DHCP Client". "Obtaining IP Address..." appears, then the menu screen appears. Confirm the parameters of IP Address, Subnet Mask and Gateway on the TCP/IP screen.

If the DHCP server is not available, "Could not obtain IP Address." appears.

In this case, set the TCP/IP manually. (See the item  $(3).$ 

### 3 **TCP/IP Setting**

**Set the TCP/IP manually.**

**1 Select "Off" for "DHCP Client", then press ENTER.**

**2 Select "TCP/IP", then press ENTER.**

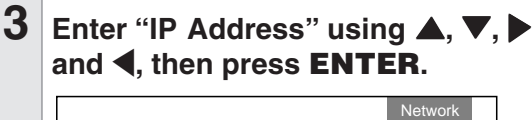

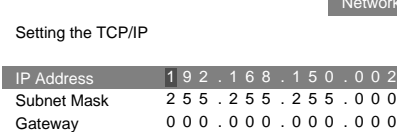

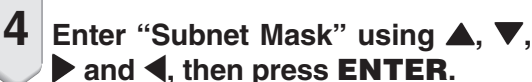

 $\overline{\mathbf{5}}$   $|$  Enter "Gateway" using  $\blacktriangle$ ,  $\blacktriangledown$ ,  $\blacktriangleright$  and \**, then press ENTER.**

#### Menu operation **P** Page [43](#page-44-0)

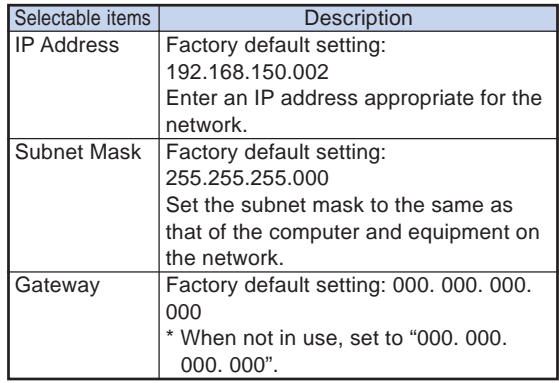

### **N**ote

- Confirm the existing network's segment (IP address group) to avoid setting an IP address that duplicates the IP addresses of other network equipment or computers. If "192.168.150.002" is not used in a network with an IP address of "192.168.150.XXX", you don't have to change the projector IP address.
- For details about each setting, consult your network administrator.

### 4 **Confirming the Projector Information**

**You can confirm the MAC address and projector name.**

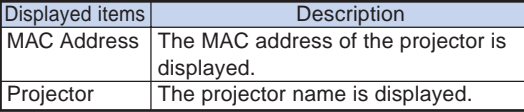

### Note

• For information on how to change the projector name, see "SETUP MANUAL" contained in the supplied CD-ROM.

## <span id="page-57-0"></span>**Maintenance**

#### **Cleaning the projector**

- Ensure the power cord is unplugged before cleaning the projector.
- The cabinet as well as the operation panel is made of plastic. Avoid using benzene or thinner, as these can damage the finish on the cabinet.
- Do not use volatile agents such as insecticides on the projector.

Do not attach rubber or plastic items to the projector for long periods.

The effects of some of the agents in the plastic may cause damage to the quality or finish of the projector.

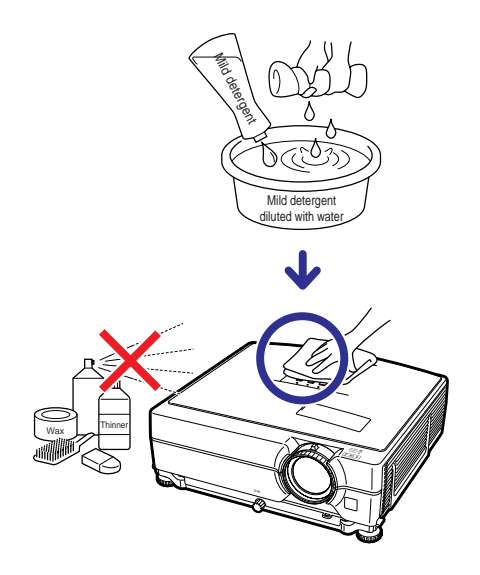

- Wipe off dirt gently with a soft flannel cloth.
- When the dirt is hard to remove, soak a cloth in a mild detergent diluted with water, wring the cloth well and then wipe the projector.

Strong cleaning detergents may discolor, warp or damage the coating on the projector. Make sure to test on a small, inconspicuous area on the projector before use.

#### **Cleaning the lens**

- Use a commercially available blower or lens cleaning paper (for glasses and camera lenses) for cleaning the lens. Do not use any liquid type cleaning agents, as they may wear off the coating film on the surface of the lens.
- As the surface of the lens can easily get damaged, be careful not to scrape or hit the lens.

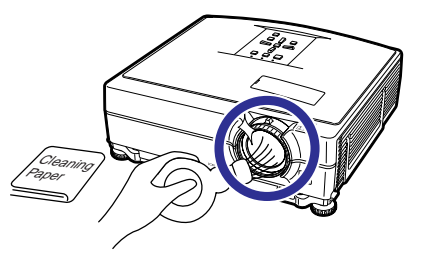

#### **Cleaning the exhaust and intake vents**

■ Use a vacuum cleaner to clean dust from the exhaust vent and the intake vent.

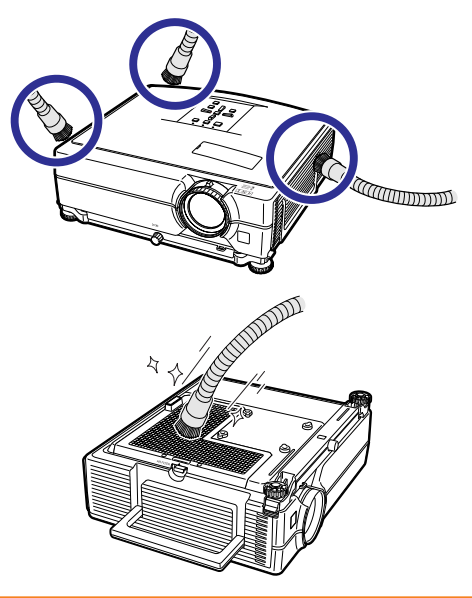

#### **Info**

- If you want to clean the air vents during projector operation, ensure you press **STANDBY/ON** on the projector or **STANDBY** on the remote control and put the projector into standby mode. After the cooling fan has stopped, unplug the power cord from the AC socket and clean the vents.
- The air filters should be cleaned every 100 hours of use. Clean the filters more often when the projector is used in a dusty or smoky location.

## **Replacing the Air Filter**

- **• This projector is equipped with air filters to ensure the optimal operating condition of the projector.**
- **• Ask your nearest Sharp Authorized Projector Dealer or Service Center to exchange the filter (PFILDA022WJKZ) when it is no longer possible to clean.**

### **Replacing the Air Filter**

- **1 Press STANDBY/ON on the projector or STANDBY on the remote control to put the projector into the standby mode.**
	- Wait until the cooling fan stops.

### **2 Disconnect the power cord.**

• Unplug the power cord from the AC socket.

#### **3 Remove the filter cover.**

• Turn over the projector. Pull down the carrying handle  $(1)$ , grab the tab  $(2)$  and slide open the filter cover (3).

#### **4 Remove the air filter.**

• Pick the air filter up with your fingers and lift it out of the filter cover.

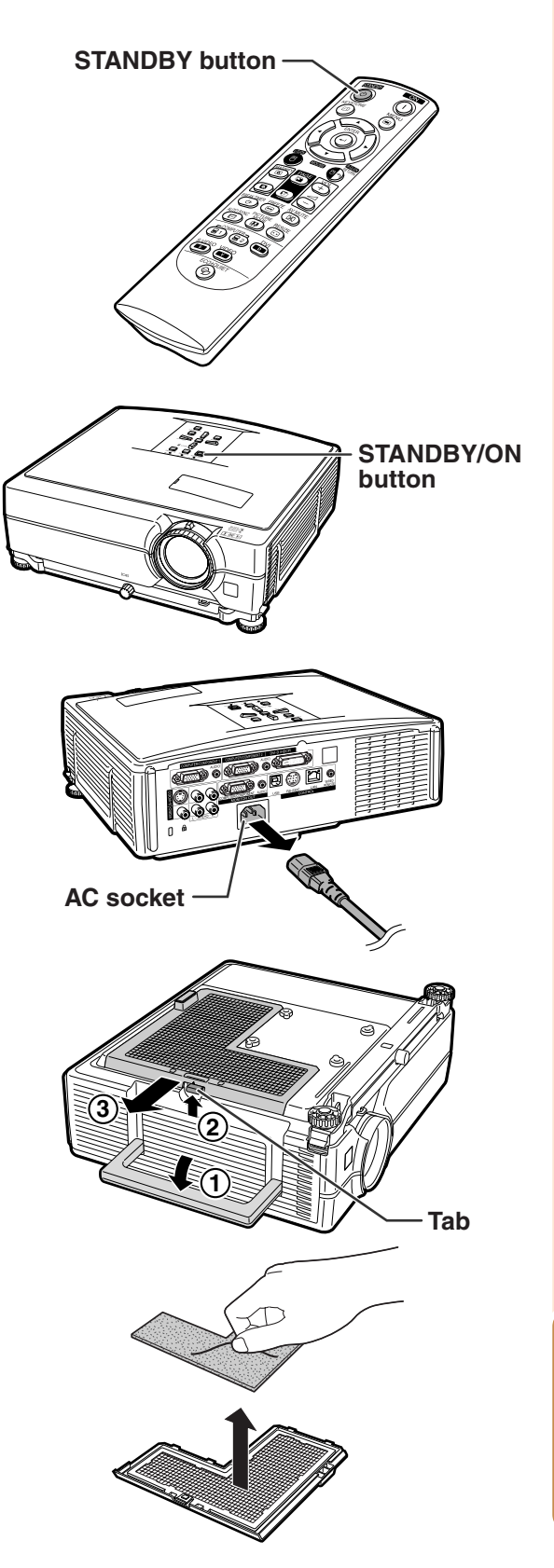

#### **Replacing the Air Filter**

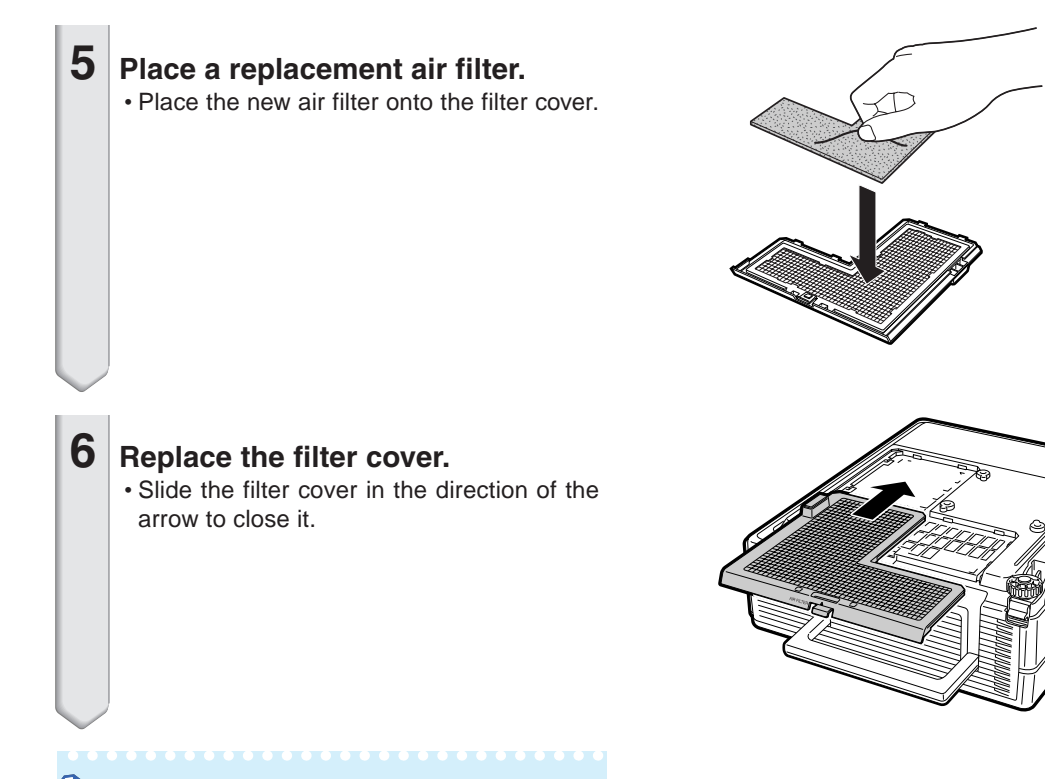

### **Note**

• Ensure the filter cover is securely installed. The power will not turn on unless it is correctly installed.

## <span id="page-60-0"></span>**Maintenance Indicators**

- The warning lights on the projector indicate problems inside the projector.
- If a problem occurs, either the temperature indicator or the lamp indicator will illuminate red, and **the projector will enter the standby mode. After the projector has entered the standby mode, follow the procedures given below.**

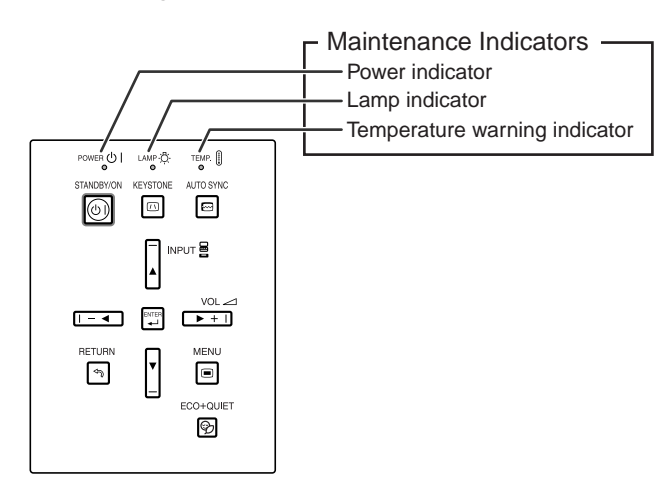

#### **About the temperature warning indicator**

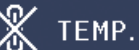

If the temperature inside the projector increases, due to blockage of the air vents, or the setting location, "THIP" will illuminate in the lower left corner of the picture. If the temperature keeps on rising, the lamp will turn off and the temperature warning indicator will blink, the cooling fan will run for a further 90 seconds, and then the projector will enter the standby mode. After "**IFMP,**" appears, ensure you perform the measures described on page **[60](#page-61-0)**.

#### **About the lamp indicator**

#### Change The Lamp.

■When the remaining lamp life becomes 5% or less, "<sup>22</sup>" (yellow) and "Change The Lamp." will be displayed on the screen. When the percentage becomes 0%, it will change to " $\mathbb{X}$ " (red), the lamp will automatically turn off and then the projector will automatically enter the standby mode. At this time, the lamp indicator will illuminate in red.

■**If you try to turn on the projector a fourth time without replacing the lamp, the projector will not turn on.**

### <span id="page-61-0"></span>**Maintenance Indicators**

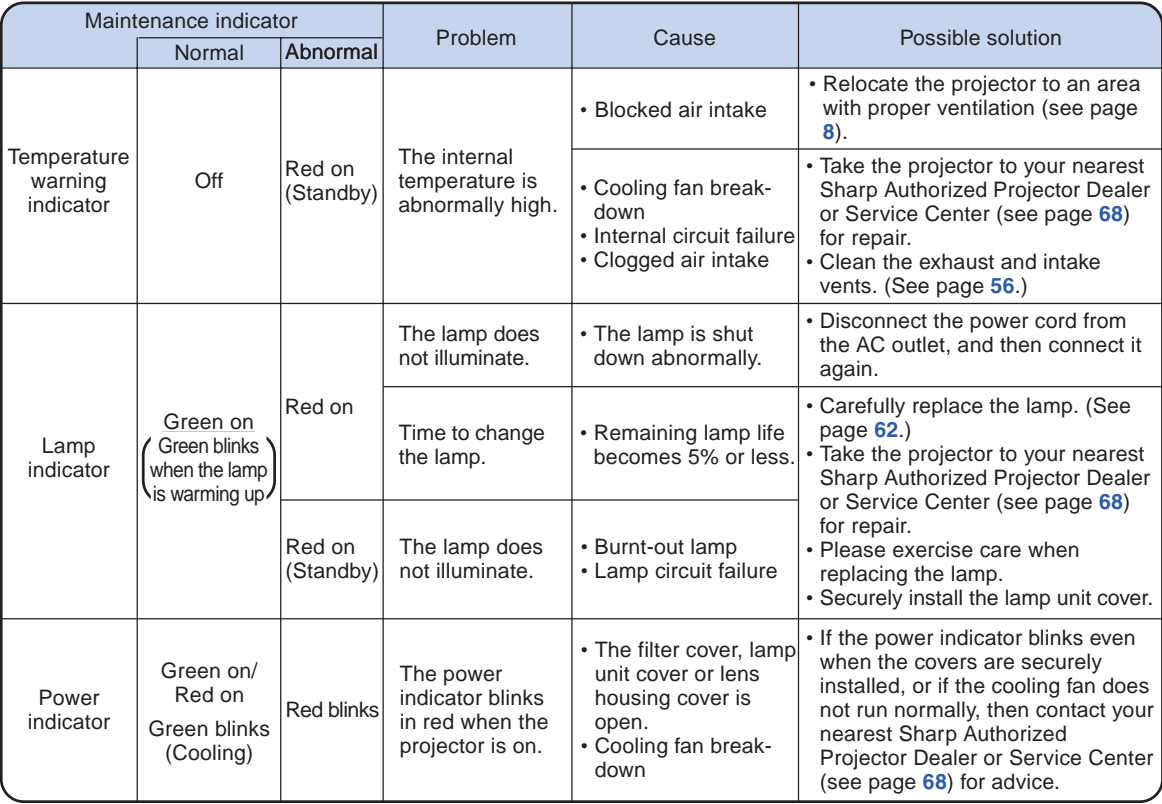

#### **Info**

- If the temperature warning indicator illuminates and the projector enters the standby mode, check whether any of the ventilation holes are blocked (see page **[8](#page-9-0)**) and then try turning the power back on. Wait until the projector has cooled down completely before plugging in the power cord and turning the power back on. (At least 10 minutes.)
- If the power is turned off for a brief moment due to power outage or some other cause while using the projector, and the power supply recovers immediately after that, the lamp indicator will illuminate in red and the lamp may not be lit. In this case, unplug the power cord from the AC outlet, replace the power cord in the AC outlet and then turn the power on again.
- The cooling fan keeps the internal temperature of the projector constant and this function is controlled automatically. The sound of the cooling fan may change during operation because the fan speed may change and this is not a malfunction.

## <span id="page-62-0"></span>**Regarding the Lamp**

#### **Lamp**

- It is recommended that the lamp unit (optional: AN-C430LP) be replaced when the remaining lamp **life becomes 5% or less, or when you notice a significant deterioration in the picture and color quality. The lamp life (percentage) can be checked with the on-screen display. See page [53.](#page-54-0)**
- Purchase a replacement lamp unit of type AN-C430LP from your place of purchase, nearest Sharp **Authorized Projector Dealer or Service Center.**

#### **IMPORTANT NOTE TO U.S. CUSTOMERS:**

The lamp included with this projector is backed by a 90-day parts and labor limited warranty. All service of this projector under warranty, including lamp replacement, must be obtained through a Sharp Authorized Projector Dealer or Service Center. For the name of the nearest Sharp Authorized Projector Dealer or Service Center, please call toll-free: 1-888-GO-SHARP (1-888-467-4277).

Hg LAMP CONTAINS MERCURY For State Lamp Disposal Information www.lamprecycle.org or 1-800-BE-SHARP

U.S.A. ONLY

#### **Caution Concerning the Lamp**

- This projector utilizes a pressurized mercury lamp. A loud sound may indicate lamp failure. Lamp **failure can be attributed to numerous sources such as: excessive shock, improper cooling, surface scratches or deterioration of the lamp due to a lapse of usage time. The period of time up to failure largely varies depending on the individual lamp and/or the condition and the frequency of use. It is important to note that failure can often result in the bulb cracking.**
- When the lamp replacement indicator and on-screen display icon are illuminated, it is recommended **that the lamp be replaced with a new one immediately, even if the lamp appears to be operating normally.**
- Should the lamp break, the glass particles may spread inside the lamp cage or gas contained in the **lamp may be vented into the room from the exhaust vent. Because the gas in this lamp includes mercury, ventilate the room well if the lamp breaks and avoid all exposure to the released gas. In case of exposure to the gas, consult a doctor as soon as possible.**
- Should the lamp break, there is also a possibility that glass particles may spread inside of the **projector. In such a case, it is recommended you contact your nearest Sharp Authorized Projector Dealer or Service Center to assure safe operation.**

### **Replacing the Lamp**

### **XX** Caution

- Do not remove the lamp unit from the projector right after use. The lamp will be very hot and may cause burn or injury.
- Wait at least one hour after the power cord is disconnected to allow the surface of the lamp unit to fully cool before removing the lamp unit.
- Carefully change the lamp by following the instructions described in this section. <sup>\*</sup>If you wish, you **may have the lamp replaced at your nearest Sharp Authorized Projector Dealer or Service Center.**
- \* If the new lamp does not illuminate after replacement, take your projector to the nearest Sharp Authorized Projector Dealer or Service Center for repair.

### <span id="page-63-0"></span>**Removing and Installing the Lamp Unit**

#### **Warning!**

• Do not remove the lamp unit from the projector right after use. The lamp and parts around the lamp will be very hot and may cause burn or injury.

#### **Info**

- Do not touch the glass surface of the lamp unit or the inside of the projector.
- To avoid injury to yourself and damage to the lamp, make sure you carefully follow the steps below.
- Do not loosen other screws except for the lamp unit cover and lamp unit.
- **1 Press STANDBY/ON on the projector or STANDBY on the remote control to put the projector into standby mode.**
	- Wait until the cooling fan stops.

#### **2 Disconnect the power cord.**

- Unplug the power cord from the AC socket.
- Leave the lamp until it has fully cooled down (about 1 hour).

### **3 Remove the lamp unit cover.**

 $\cdot$  Loosen the user service screw  $(1)$  that secures the lamp unit cover. Slide down  $(2)$  and remove the lamp unit cover  $((3)).$ 

### **4 Remove the lamp unit.**

• Loosen the securing screws from the lamp unit. Hold the lamp unit and pull it in the direction of the arrow. At this time, keep the lamp unit horizontal and do not tilt it.

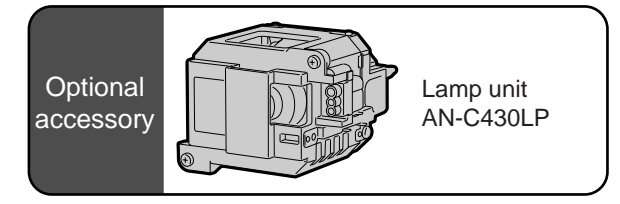

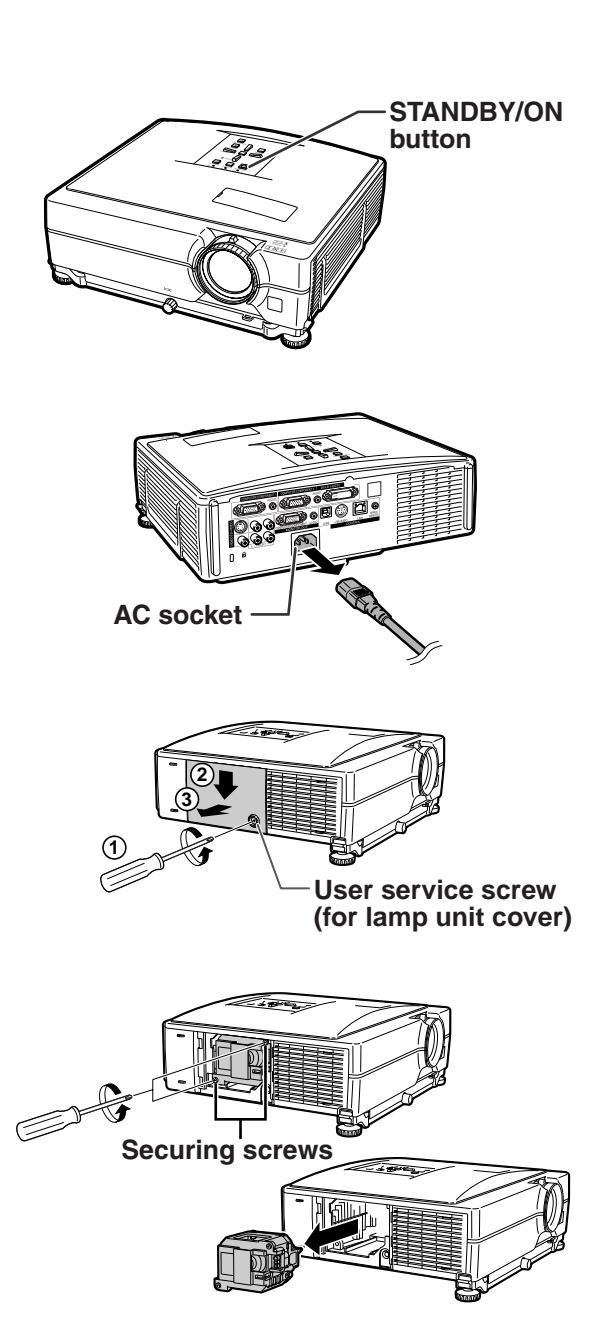

### **5 Insert the new lamp unit.**

• Press the lamp unit firmly into the lamp unit compartment. Fasten the securing screws.

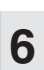

#### **6 Replace the lamp unit cover.**

• Align the lamp unit cover and slide it to close. Then tighten the user service screw to secure the lamp unit cover.

#### **Info**

• If the lamp unit and lamp unit cover are not correctly installed, the power will not turn on, even if the power cord is connected to the projector.

### **Resetting the Lamp Timer**

#### **Reset the lamp timer after replacing the lamp.**

#### **Info**

- Make sure to reset the lamp timer only when replacing the lamp. If you reset the lamp timer and continue to use the same lamp, this may cause the lamp to become damaged or explode.
- You can also reset the lamp timer via the LAN.

(Refer to the SETUP MANUAL on the supplied CD-ROM for details.)

#### **1 Connect the power cord.**

• Plug the power cord into the AC socket of the projector.

### **2 Reset the lamp timer.**

- While simultaneously holding down  $\blacktriangledown$ . **ENTER** and **MENU** on the projector. press **STANDBY/ON** on the projector and keep all four buttons pressed down until the lamp indicator starts blinking green.
- "LAMP 0000H" is displayed, indicating that the lamp timer is reset.

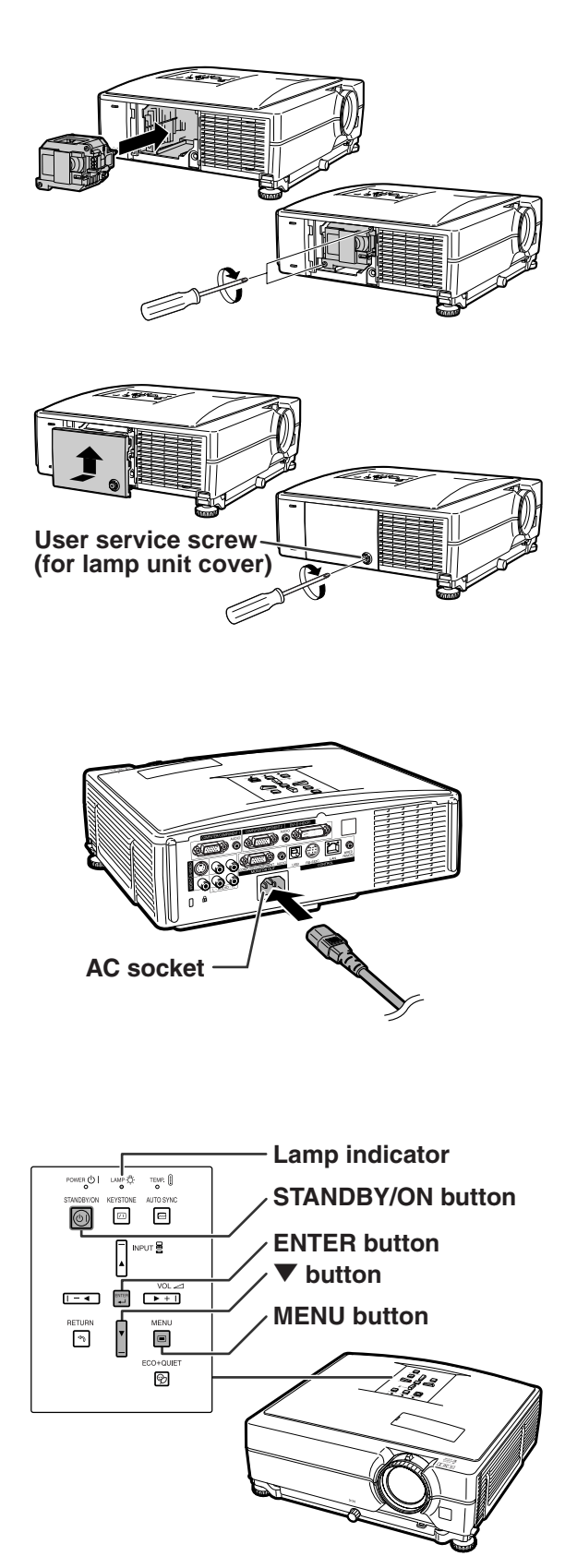

# <span id="page-65-0"></span>**Storing the Projector**

### **How to Use the Storage Case**

**When storing the projector, attach the lens cap to the lens, and place it in the supplied storage case.**

**1 Open the cover of the storage case.**

**2 Place the projector into the storage case.**

#### **Info**

• Ensure the projector has cooled down sufficiently before placing it in the case.

- Ensure the lens cap is attached to the lens for protection.
- **Place the projector into the storage case with the lens facing the handle.**
- Ensure the projector is held in place by using the fixing band.

**3 Close the cover of the storage case.**

**4 Place the accessories in the front pocket of the storage case.**

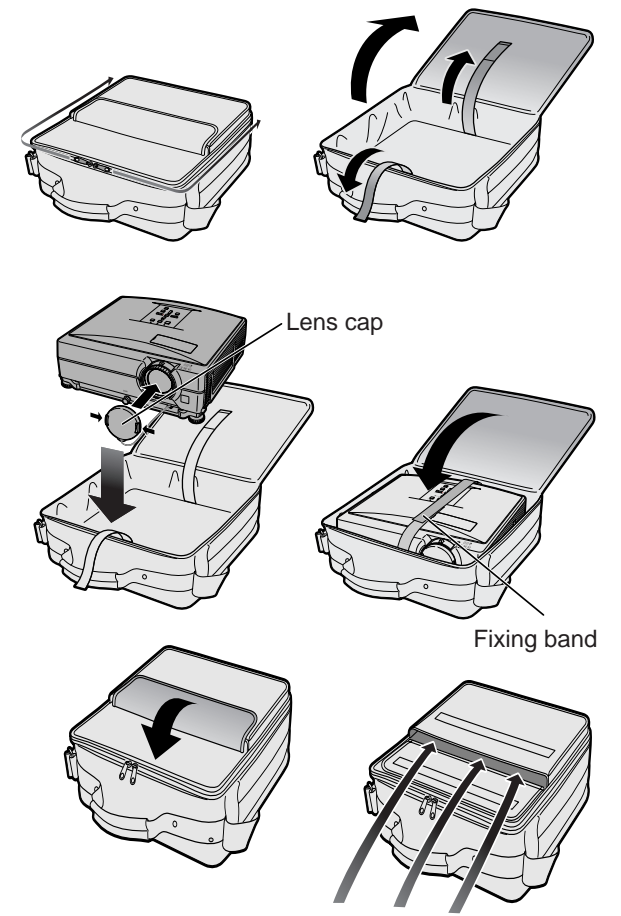

Supplied accessories (Remote control, etc.)

# **Computer Compatibility Chart**

#### **Computer**

• Multiple signal support Horizontal Frequency: 15–70 kHz Vertical Frequency: 43–85 Hz

Pixel Clock: 12–108 MHz Sync signal: Compatible with TTL level

• Compatible with sync on green signal

**The following is a list of modes that conform to VESA. However, this projector supports other signals that are not VESA standards.**

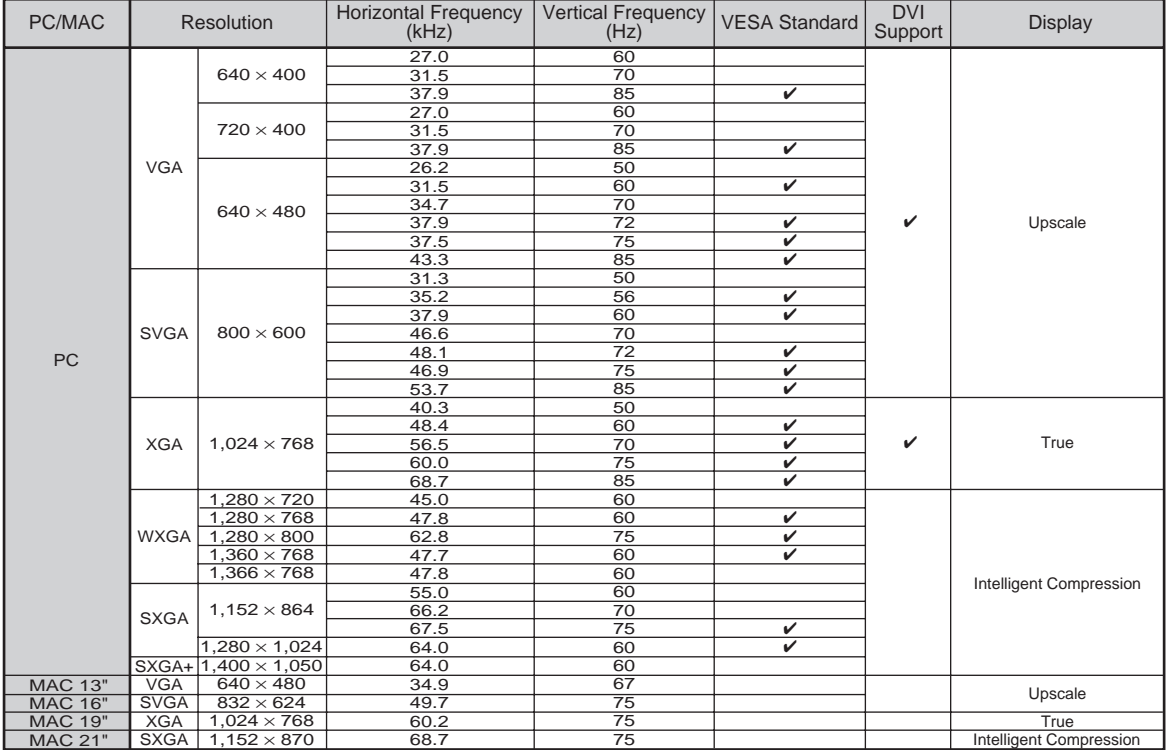

### **Note**

- This projector may not be able to display images from notebook computers in simultaneous (CRT/LCD) mode. Should this occur, turn off the LCD display on the notebook computer and output the display data in "CRT only" mode. Details on how to change display modes can be found in your notebook computer's operation manual.
- When this projector receives 640  $\times$  350 VESA format VGA signals, "640  $\times$  400" appears on the screen.
- When projecting the RGB interlace signal using COMPUTER/COMPONENT 1, 2 or DVI-D with "Signal Type" set to "Auto" or "RGB", the image may not be projected as desired. In this case, use either Video or S-Video.
- When "Screen resolution" of the computer is different from the resolution displayed on the projected image, follow the procedures shown below.
	- Refer to "Resolution" on the "SIG-ADJ" menu and select the same resolution as the resolution in "Screen resolution" of the computer.
	- Depending on the computer you are using, the output signal may not be faithful to the "Screen resolution" adjustment. Check the settings of the computer's signal output. If the settings cannot be changed, it is recommended that the resolution be set to "1024  $\times$  768".

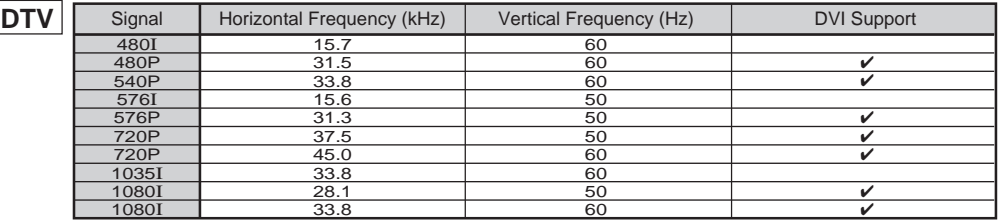

# <span id="page-67-0"></span>**Troubleshooting**

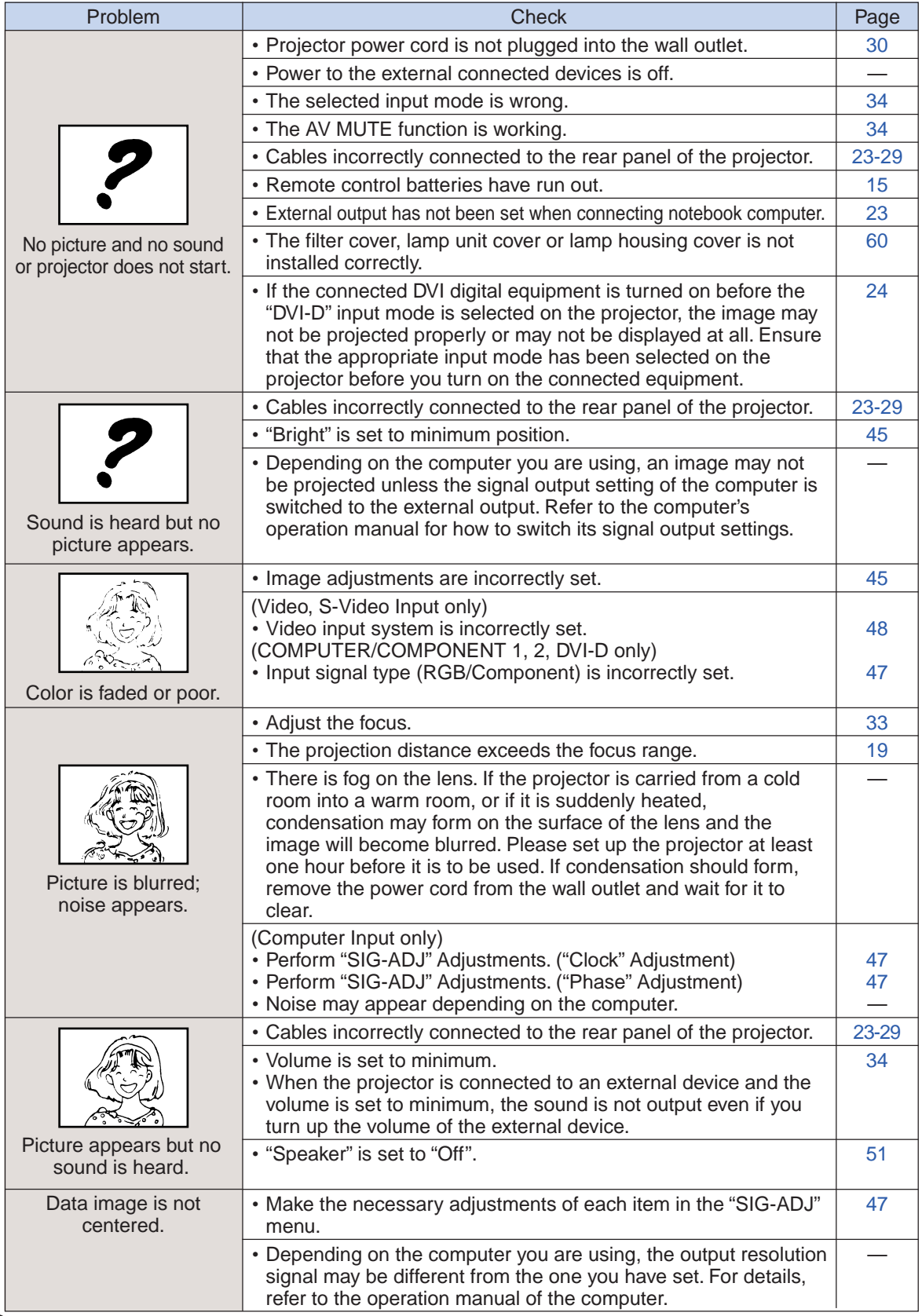

<span id="page-68-0"></span>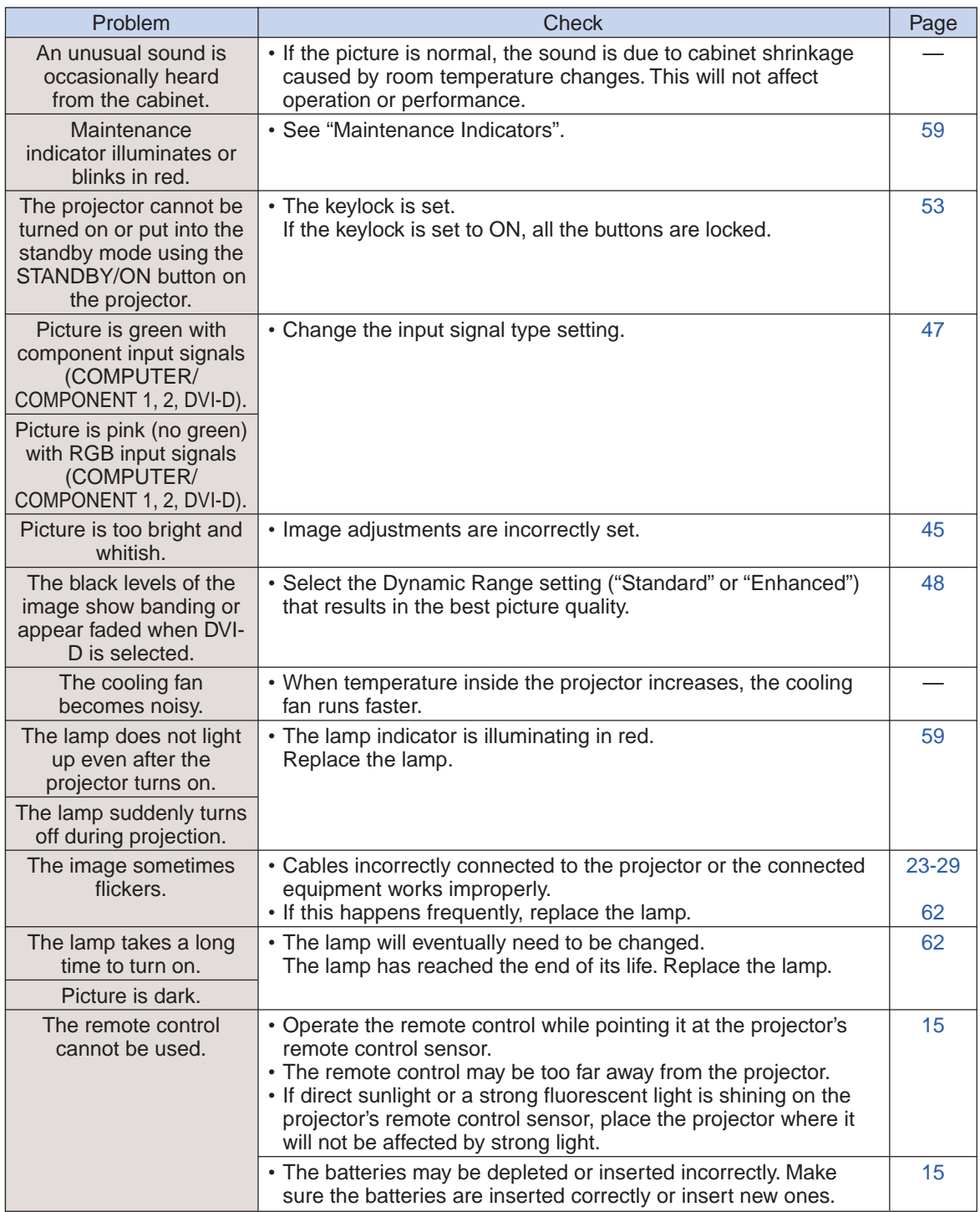

This projector is equipped with a microprocessor. Its performance could be adversely affected by incorrect operation or interference. If this should happen, unplug the projector and plug it in again after more than 5 minutes.

<span id="page-69-0"></span>**For SHARP Assistance**

**If you encounter any problems during setup or operation of this projector, first refer to the "Troubleshooting" section on pages [66](#page-67-0) and [67.](#page-68-0) If this operation manual does not answer your question, please contact the SHARP Service departments listed below.**

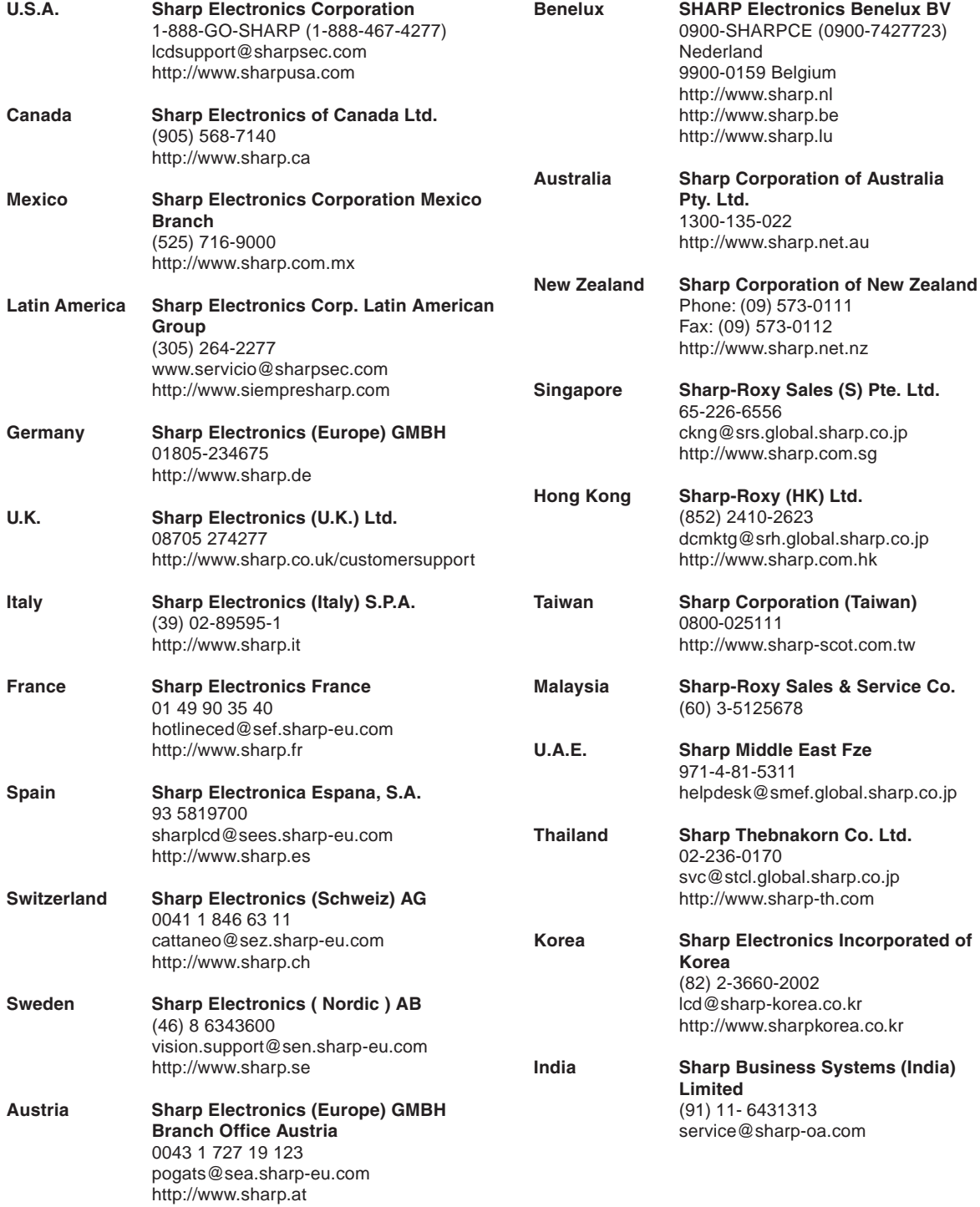

# **Specifications**

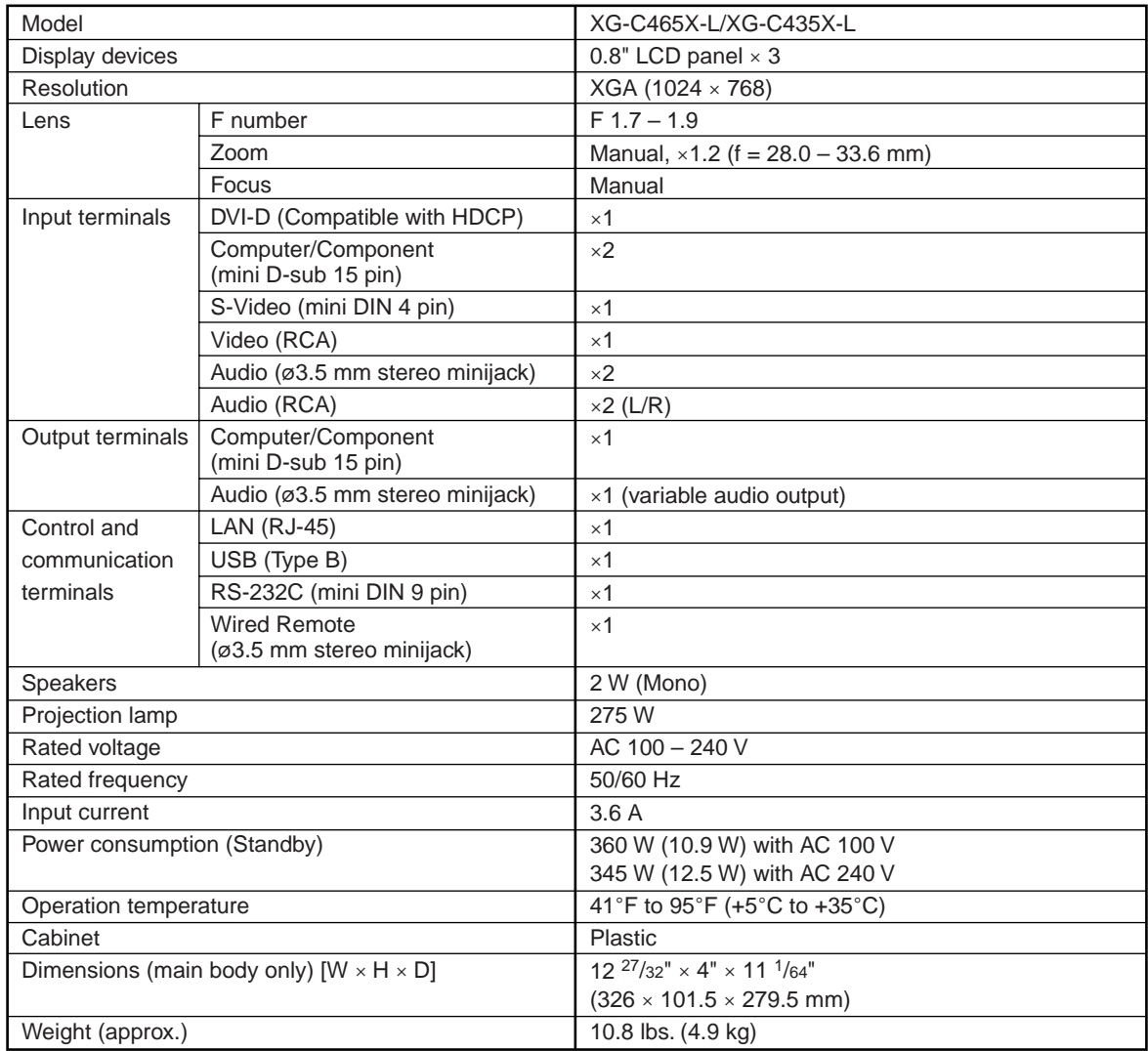

As a part of policy of continuous improvement, SHARP reserves the right to make design and specification changes for product improvement without prior notice. The performance specification figures indicated are nominal values of production units. There may be some deviations from these values in individual units.

## **Index**

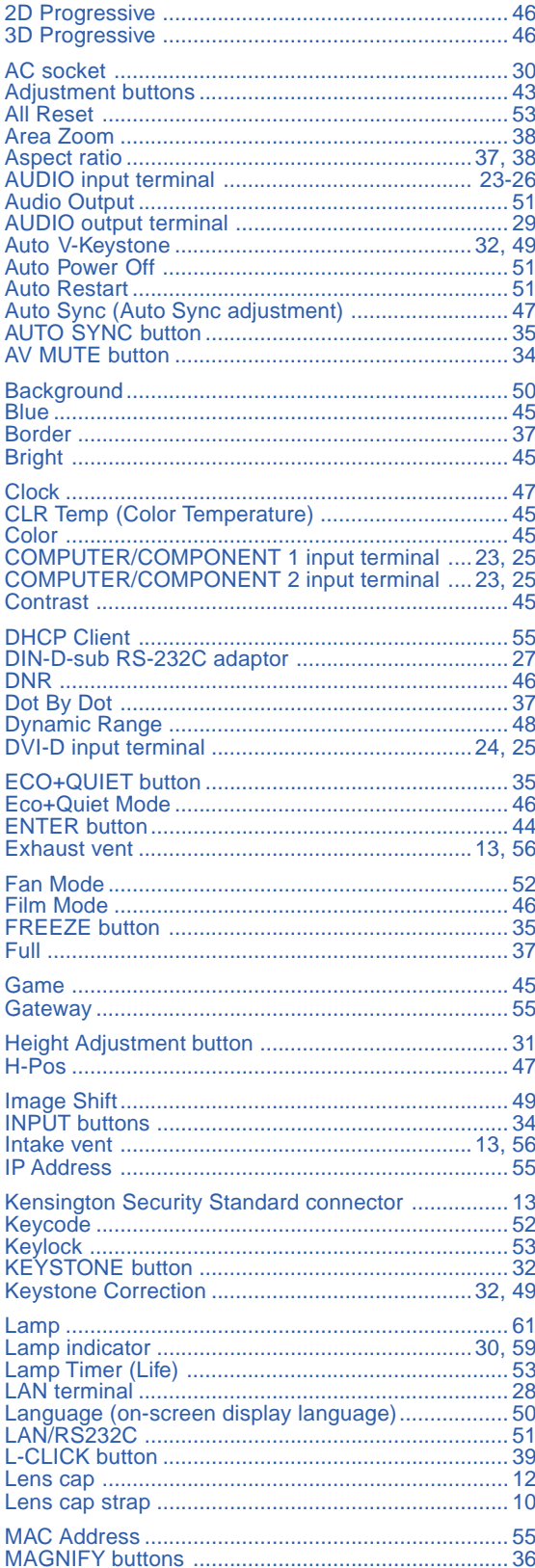

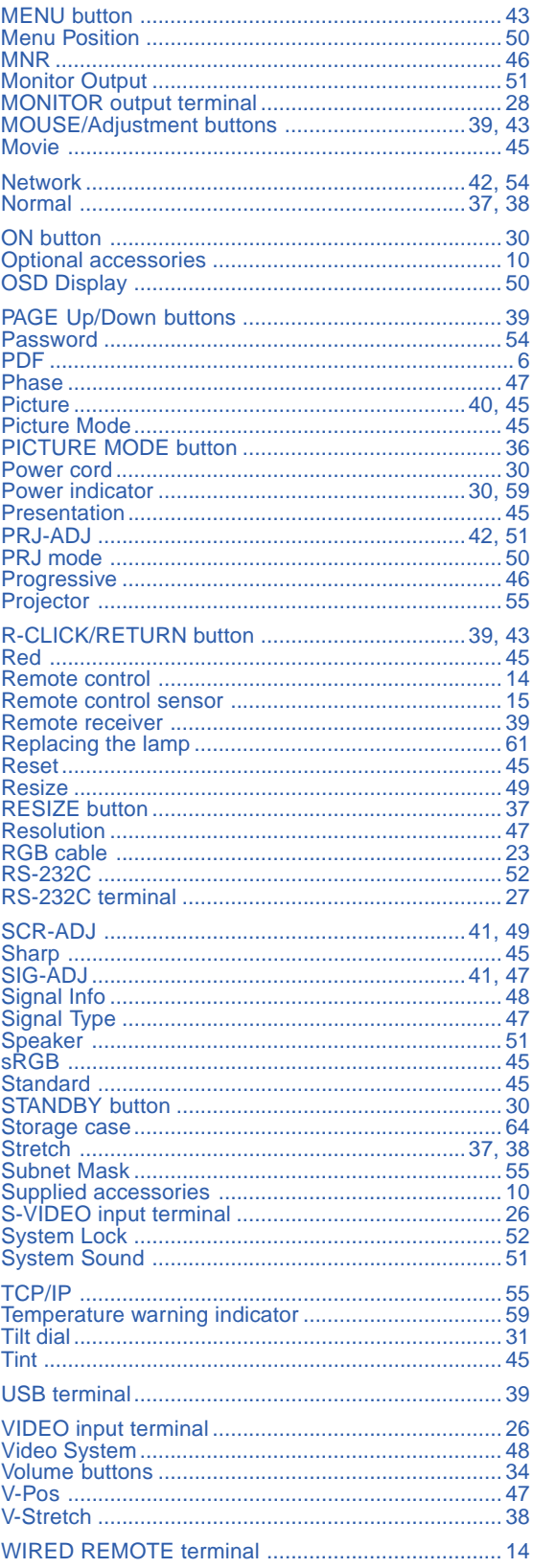
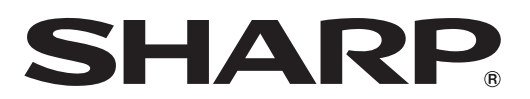

SHARP CORPORATION